## **Fujitsu**

#### **初等中等教育向けデジタル教材提供サービス** しょとう ちゅうとう きょういく む しょく きょうざい ていきょう

#### **使い方** つか かた

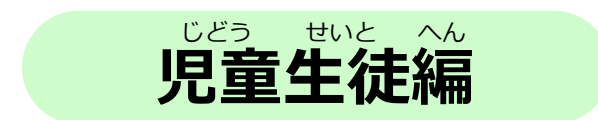

#### 富士通Japan株式会社 第1.2版(2023年4月14日) ふじつう だい はん いん ねん がつ にち かぶしきがいしゃ

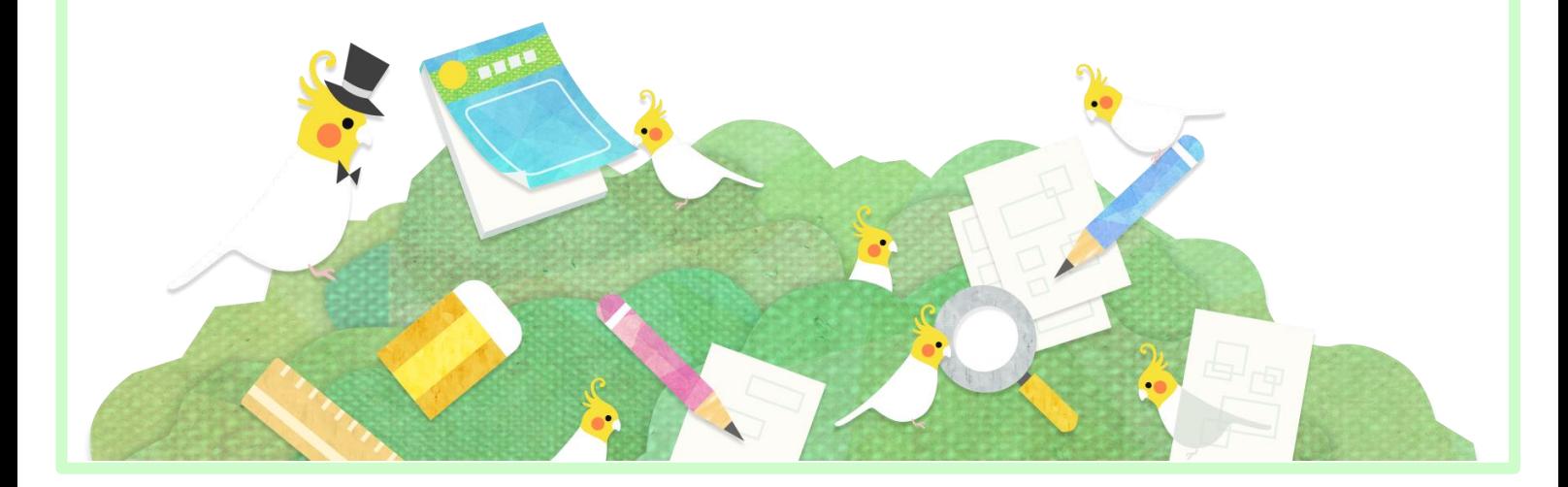

<span id="page-1-0"></span>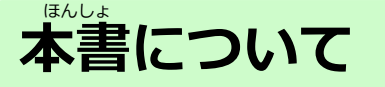

本書は「デジタル教材提供サービス」の使い方を記載した児童生徒向け つか かた きさい じどう せいと む の操作手引書です。 ほんしょ ちょうざい ていきょう

■ ……<br>本書の内容は、 デジタル教材提供サービス V1L10時点の仕様をもとに 作成しています。 さくせい

- ・本書の内容の一部または全部を、無断で転載することは禁止されています。
- ・本書の内容は、関係者以外に公開しないでください。
- ・本書の内容は、将来予告無しに変更することがあります。
- ・本書の内容は、万全を期して作成しておりますが、ご不明な点や誤り、記載漏れなどお気づき の点がございましたら、発行元までご連絡ください。
- ・Microsoft、Windows、Internet Explorer、Excelは、米国マイクロソフトコーポレーションの 米国及びその他の国における登録商標または商標です。

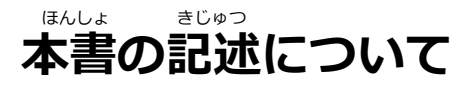

#### 本書は操作の説明のために次のような記号を使用しています。 ほんしょ そうさ せつめい さんじゅん つぎ きごう しよう つぎ

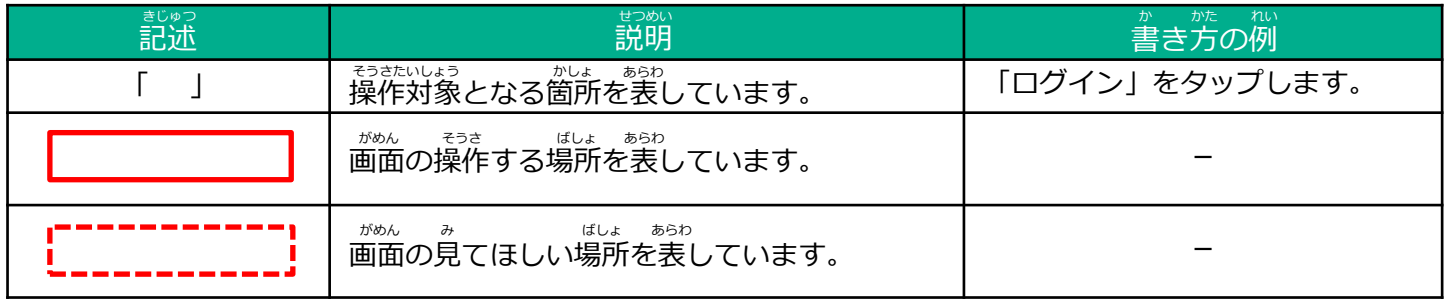

きょうざいていきょうそうさ ししん しんしょう しんしょう しんしゅう せつめい ポイント デジタル教材提供サービスの操作で、知っておいてほしいことを説明しています。

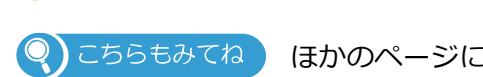

ほかのページに操作の方法や説明がある場所を表しています。 ほうほう せつめい ばしょ

## **はじめに**

# **タブレットの使いかた**

デジタル教材提供サービスは、タブレットを利用しタッチ操作を行いま す。 タッチ操作の基本動作を説明します。 りよう しょうしゃ こうさ おこな そうさ きほん どうさ せつめい きょうざい ていきょう

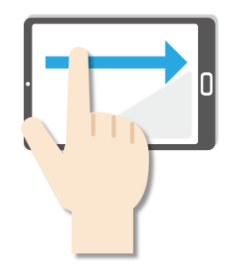

**●スワイプ** 。。。。<br>画面に指をふれたまま なでるように短く みじか 動かします。 うご

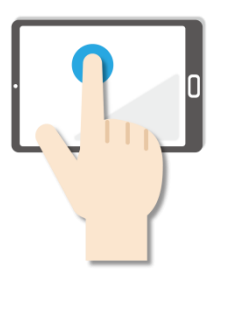

●長押し

画面に指をふれたまま、約 ゆび やく がめん 1秒間そのままにする操作 びょうかん そうさ です。 マウスの<sup>だ</sup>クリック と同じ操作をするときに使 います。

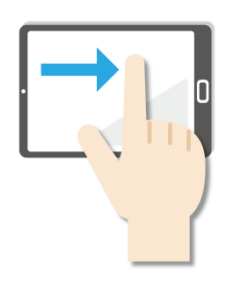

**●スライド** 。<br>画面に指をふれたまま最初 から最後まで画面から指を 。。<br>離さずに行う操作です。マ ウスのドラッグと同じ操作 おな そうさ をするときなどに使います。 つか

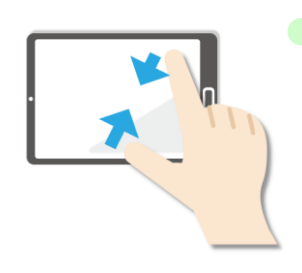

●ピンチイン 画面を親指と人差し指でつ まむように動かす操作です。 ゕぁん しゅくしょぅ<br>画面を縮小するときに使い ます。

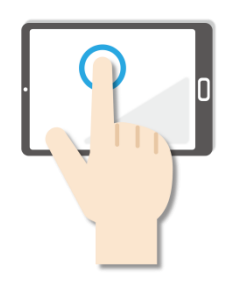

**●タップ** <u>がめん がる。ある、そうさ</u><br>画面を軽く押す操作です。 押し続けるのではなく、 すぐに指を離します。 マウスのクリックと同じ <del>。。。</del><br>操作をするときに使います。 お つづ ゆび はな おな

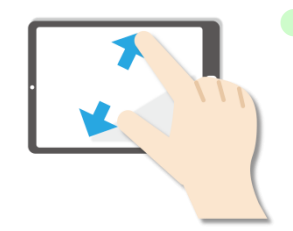

**●ピンチアウト** ゕぁん ぉゃゅび <u>ひとき <sup>ゅび ひろ</sup></u><br>画面を親指と人差し指で広 げるように動かす操作です。 うご そうさ ゕぁん゠ゕくだぃ<br>画面を拡大するときに使い ます。

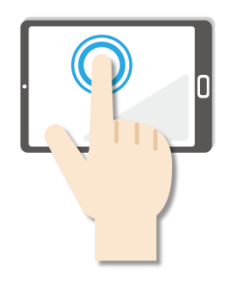

**●ダブルタップ** <u>がめん</u><br>画面をすばやく2回押す操 。<br>作です。マウスのダブルク リックと同じ操作をすると きに使います。 つか おな そうさ

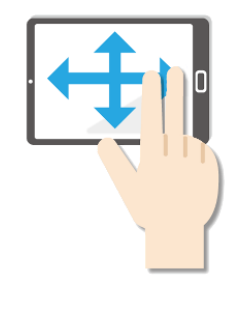

**●パン** 2本の指でタッチし、左右 。<br>上下の画面をスライドしま す。 - *™®ん 。。*。。<br>1画面で表示できずに部分 。。。。<br>表示された場合、目的の表 。<br>示位置に移動させたいとき に使います。 つか ひょうじ ばあい もくてき

# <span id="page-3-0"></span>もくじ **目次**

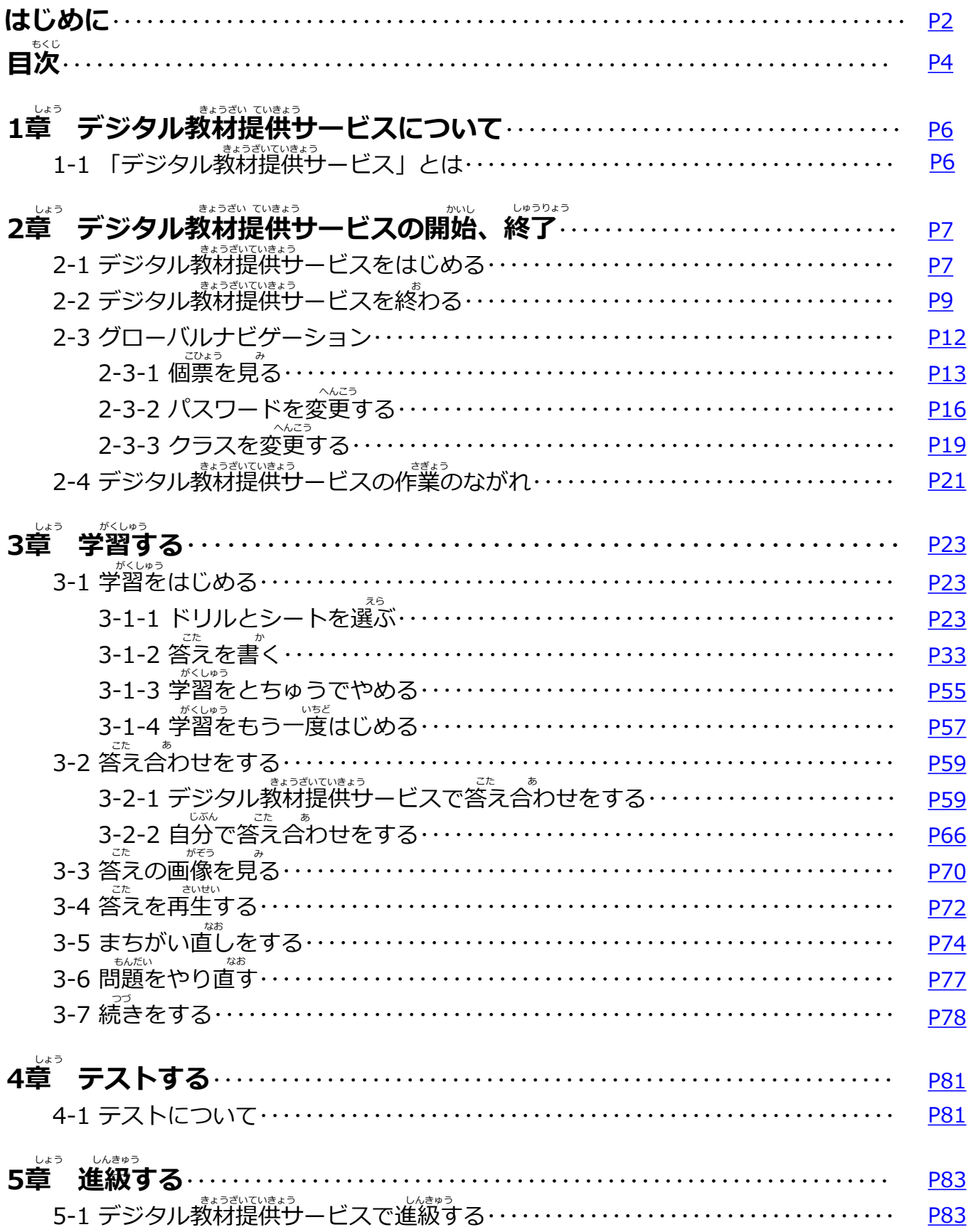

### **0章 サービスの利用にあたって** しょう りょうしょう しょうしょう しょう

## **、**<br>守っていただきたいこと

- 画面のスクリーンショットを取得する行為や印刷する行為は禁止され ていますのでご遠慮ください。 えんりょ
- 個人情報保護や秘密情報保護の観点から、本システムを操作する様子 を関係者以外に公開しないでください。
- 個人情報保護や秘密情報保護の観点から、本システムを利用する際は のぞき見に注意してください。
- 個人情報保護や秘密情報保護の観点から、多要素認証に使用する端末 の紛失に達意してください。
- 利用端末を紛失した場合は、すぐにアカウントの利用停止またはパス ワードの変更を行ってください。 おこな
- パスワードは他人が類推しにくいものを設定してください。
- 個人情報保護や秘密情報保護の観点から、児童生徒の転出や卒業など によってアカウントが不要になった場合はアカウントを利用停止して ください。利用停止の操作については、「学校管理者向け管理機能マ ニュアル」及び「転出児童生徒登録方法編」をご確認ください。 およ てんしゅつ じどう せいと とうろく ほうほう へん かくにん

<span id="page-5-0"></span>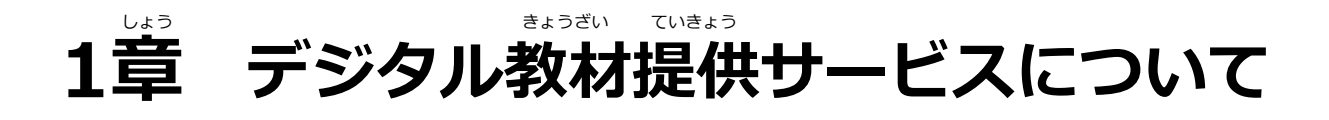

## 1-1 「デジタル教材提供サービス」とは

デジタル教材提供サービスは、インターネット上のサーバーに置かれた ドリルや小テストを児童・生徒がタブレットから使えるようにする授業 支援システムです。ドリルは、デジタル教材提供サービスで自動で答え 。<br>合わせができるので、まちがえたところもすぐに見直しできます。ドリ ルは荷回でもチャレンジできます。

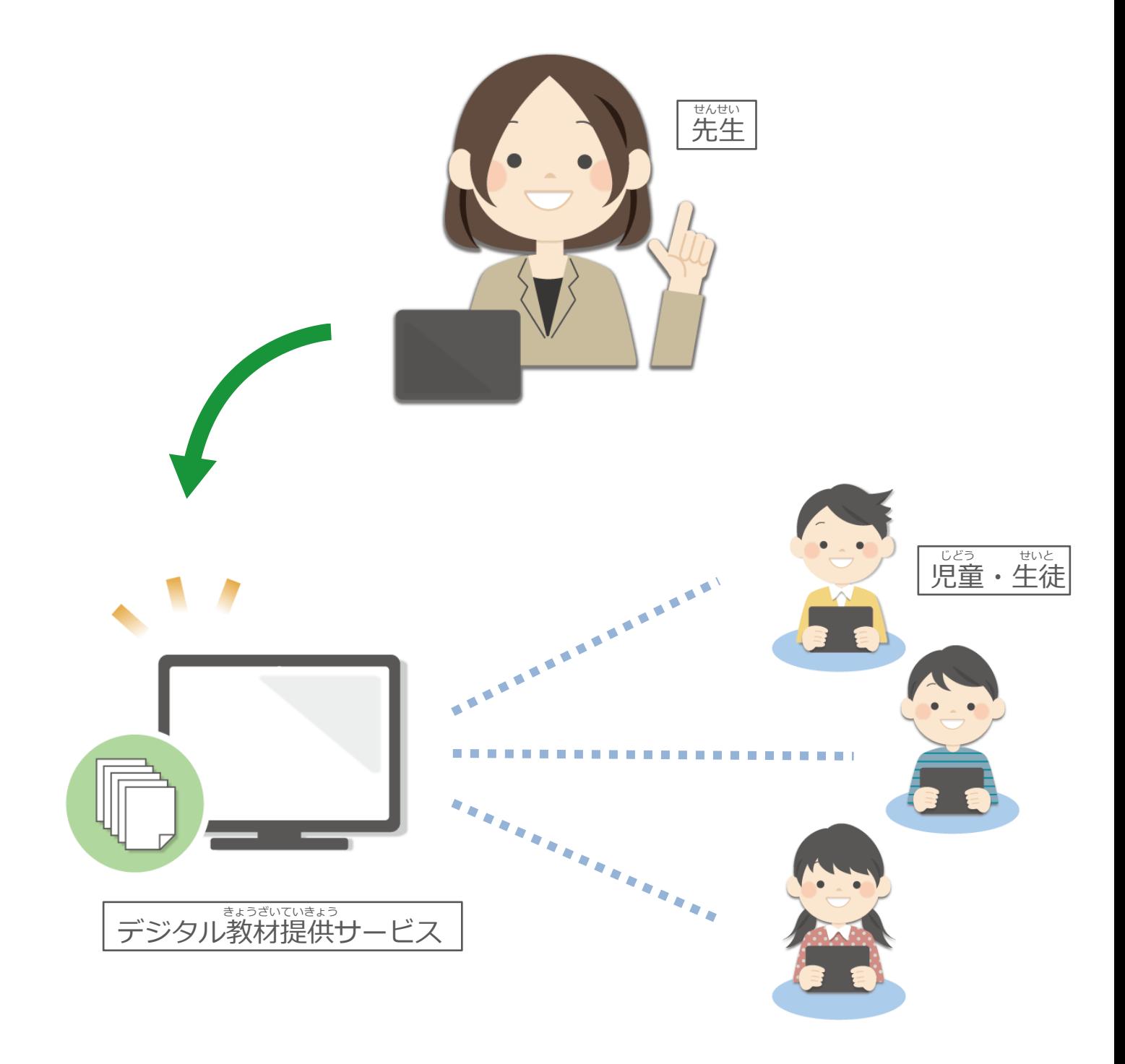

<span id="page-6-0"></span>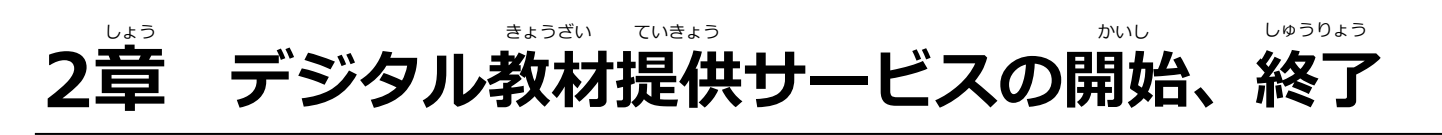

## 2-1 デジタル教材提供サービスをはじめる

、<br>タブレットを用意し、 デジタル教材提供サービスをはじめましょう。

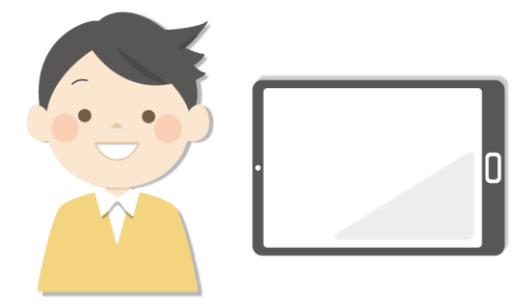

ログイン画面が表示されます。

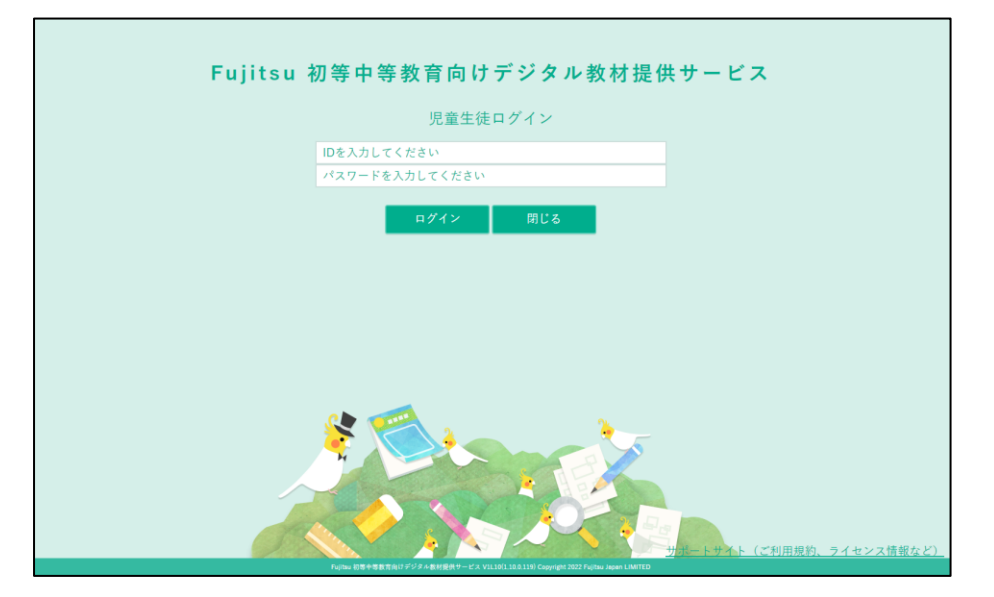

ログイン画面で ❶ 「ID」「パスワード」を入力します。 2 「ログイン」 をタップします。 1 がめん

。<br>※もしパスワードがわからなくなった場合は、先生に相談してください。

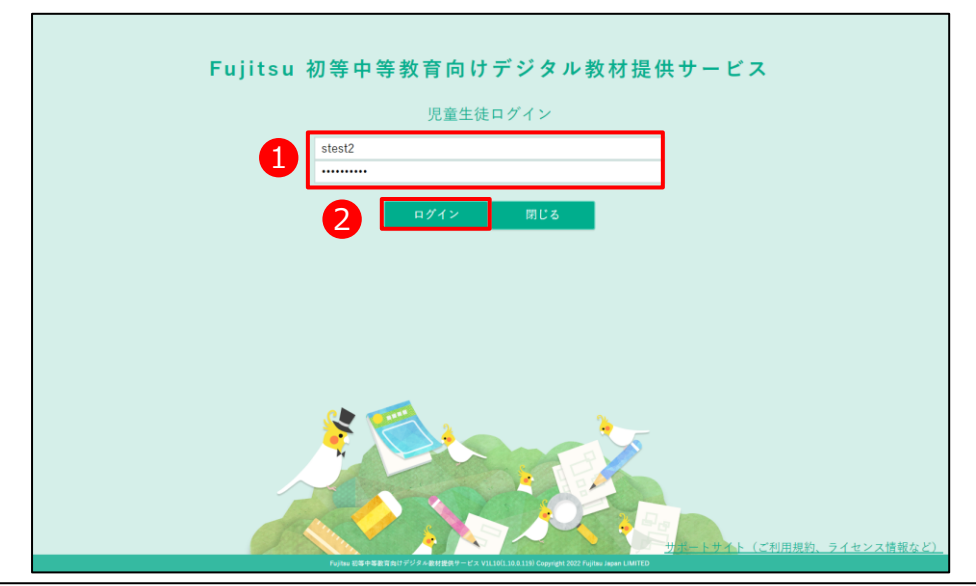

**2**

**1**

**3**

ドリルが表示されました。

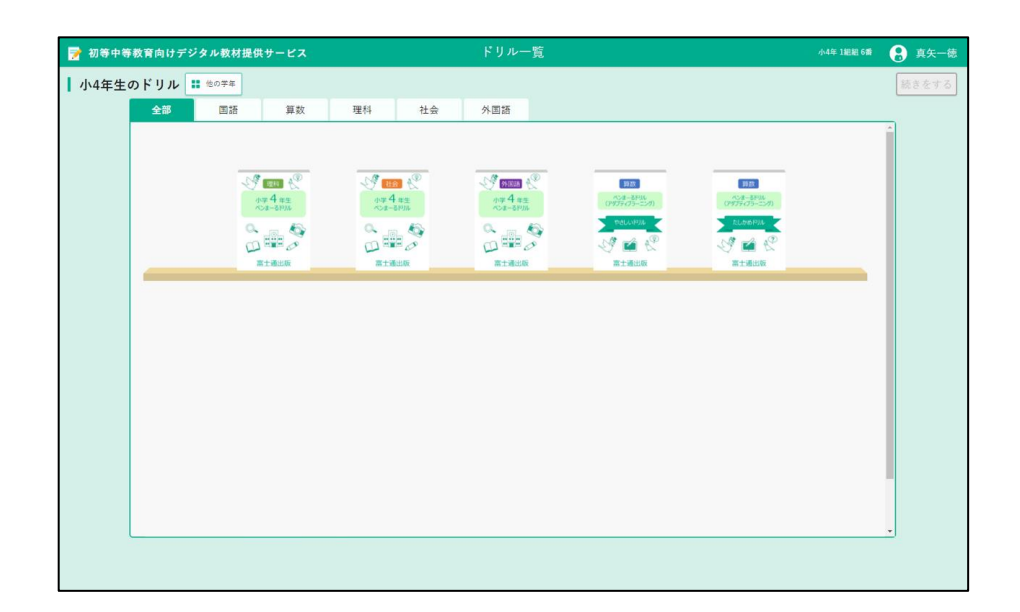

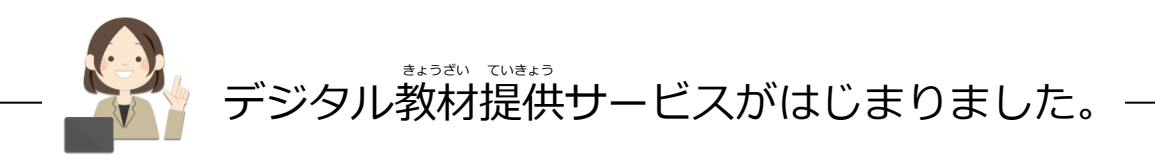

## <span id="page-8-0"></span>**2-2 デジタル教材提供サービスを終わる** お

<sub>デジタル教材提供サービスを終わりましょう。</sub>

**1 │ 「● あなたの名前」をタップします。** 

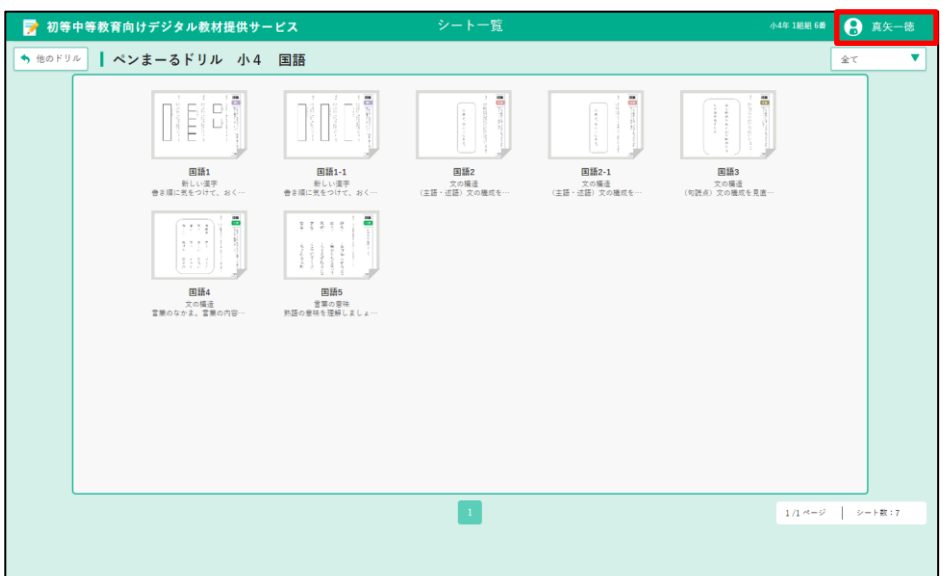

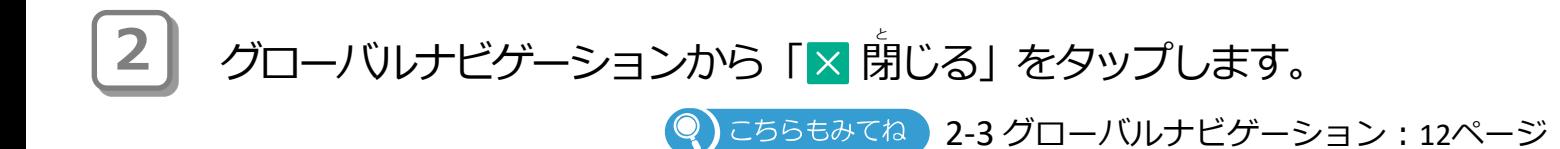

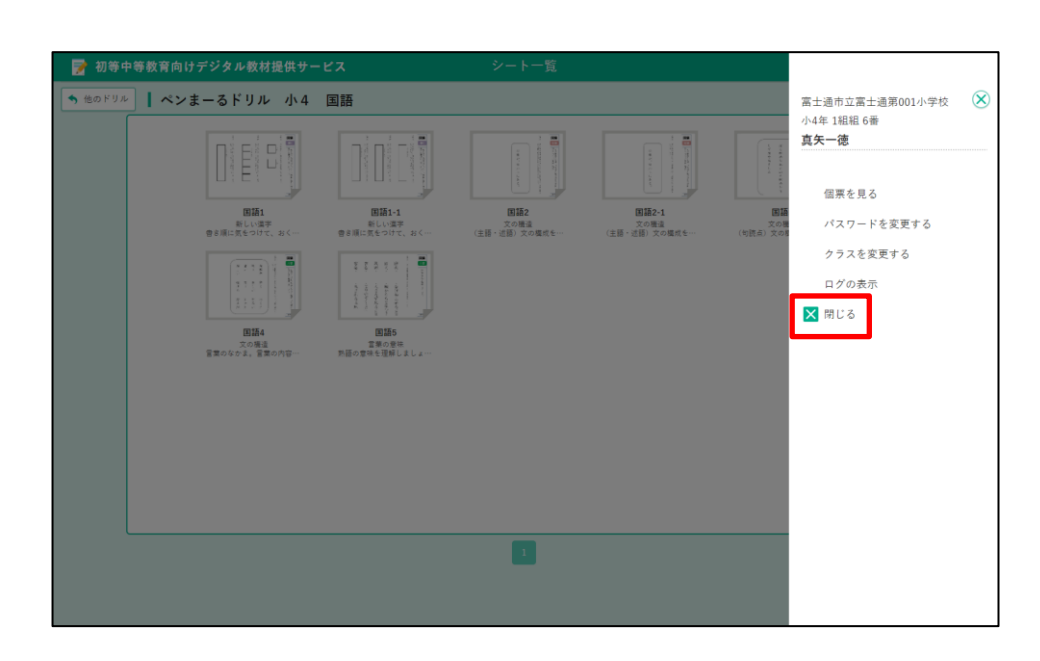

Copyright 2022-2023 FUJITSU JAPAN LIMITED 9

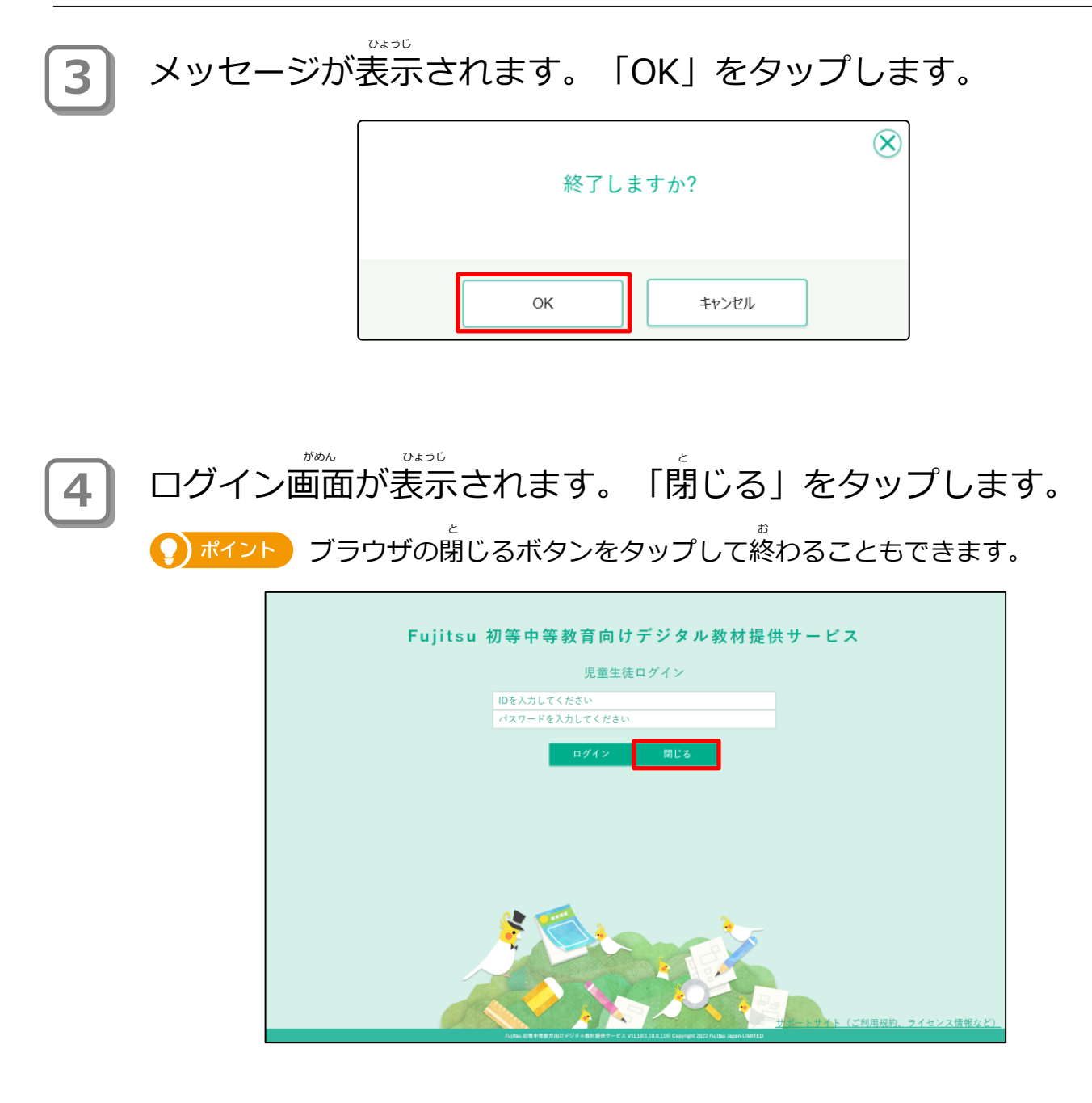

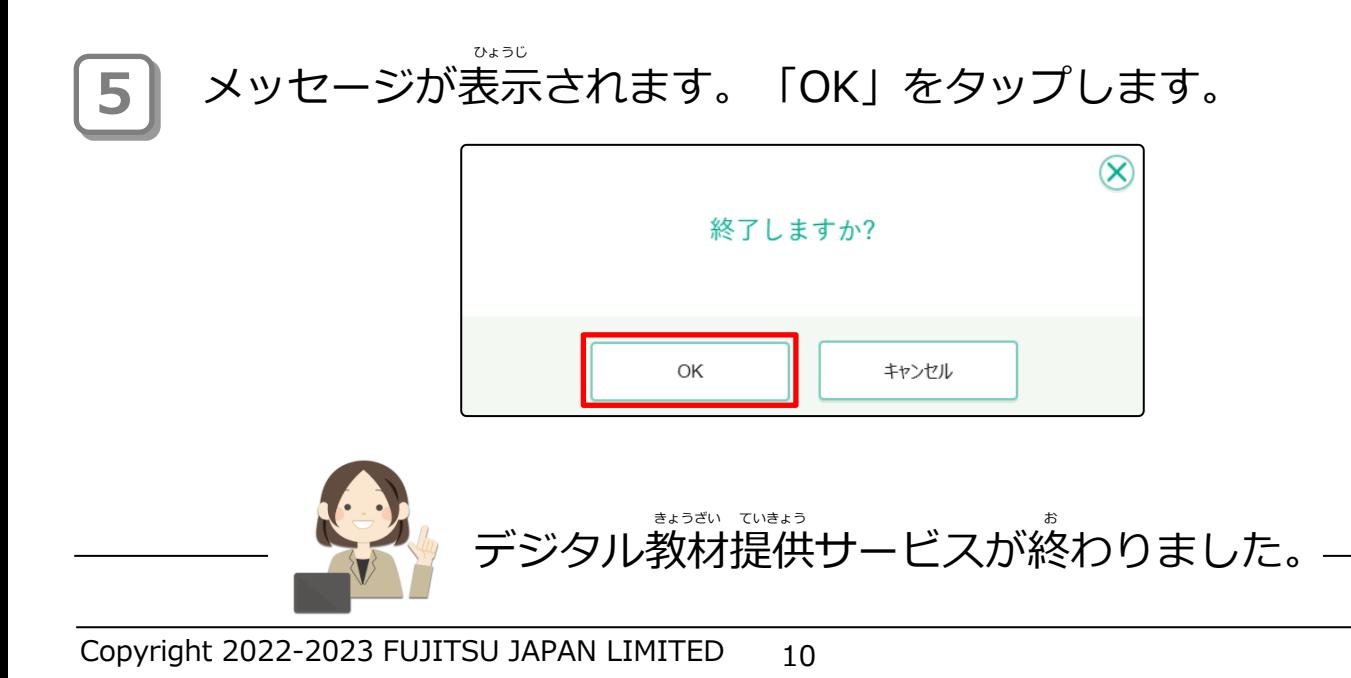

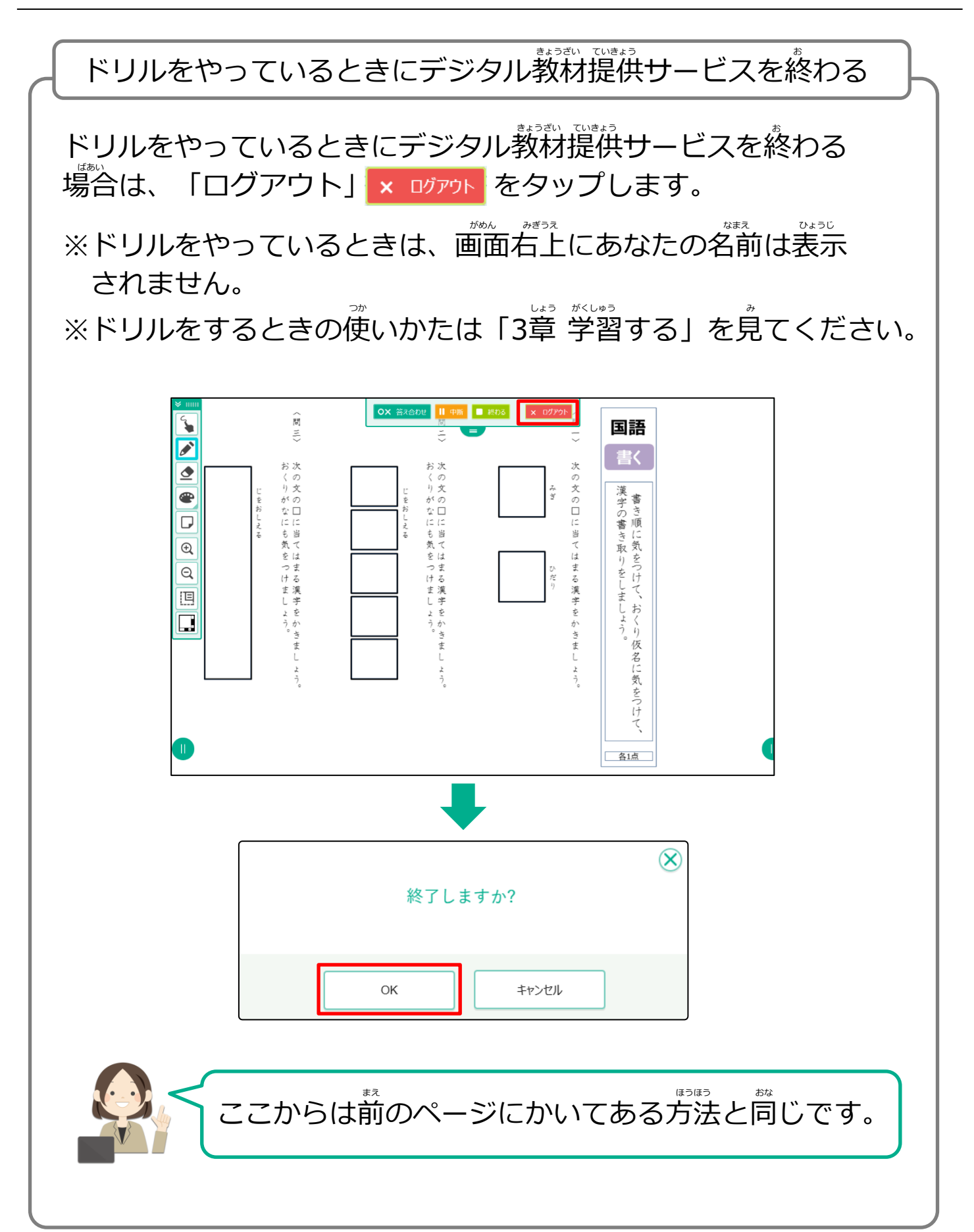

## <span id="page-11-0"></span>**2-3 グローバルナビゲーション**

グローバルナビゲーションについて説明します。

画面右上のあなたの名前をタップすると「グローバルナビゲーション」 がめん みぎうえ なまえ というメニューが表示されます。

、<br>グローバルナビゲーションには、あなたのドリルの成績を見たり、デジ 、<br>タル教材提供サービスを終わるメニューがあります。

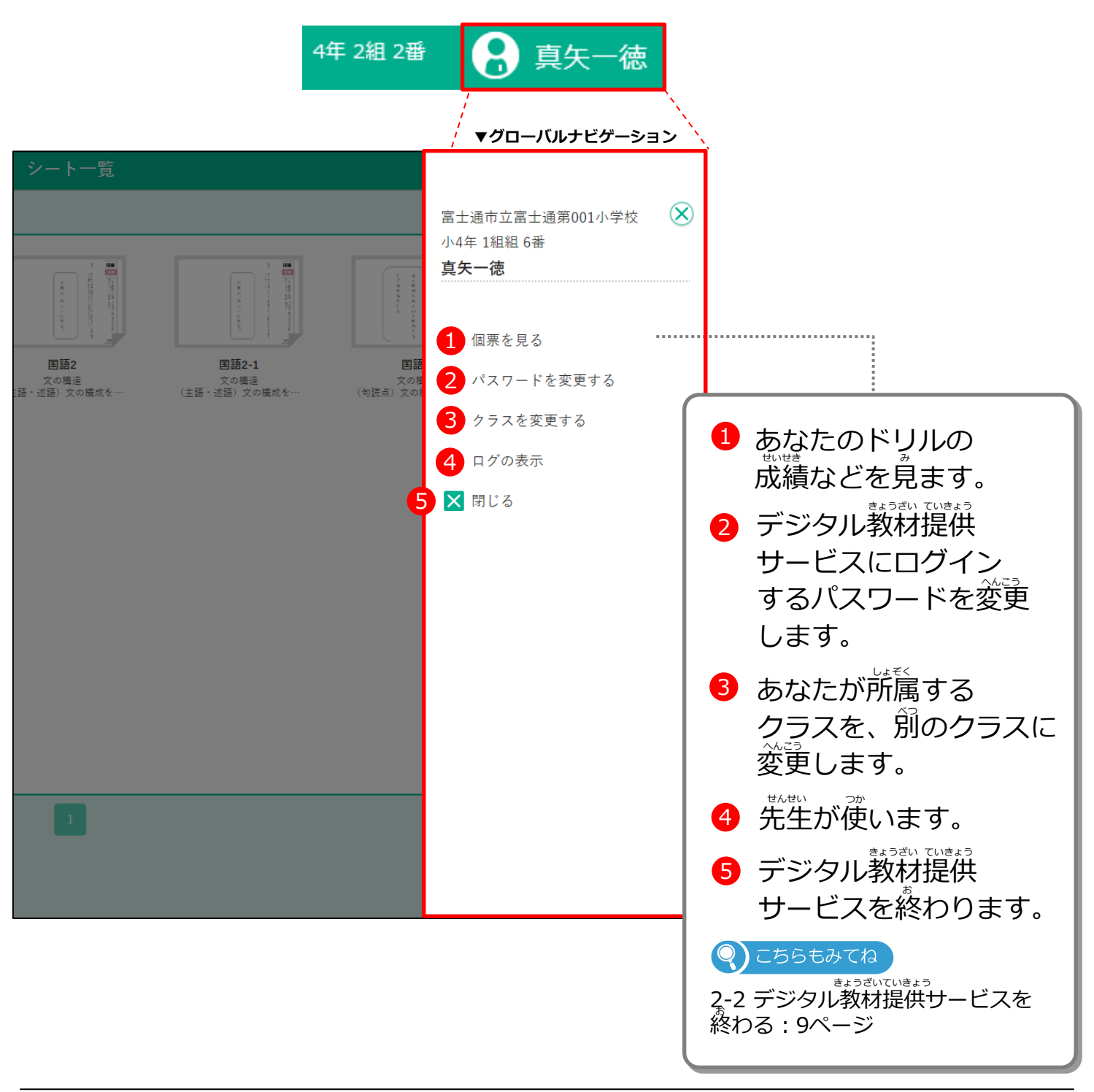

### <span id="page-12-0"></span>2-3-1 個票を見る こひょう み

あなたが今までやってきたドリル、シートの成績などを個票で見ます。 いま せいせき こひょう み

### **1 コマップします。**<br>1 コマン あなたの名前」をタップします。

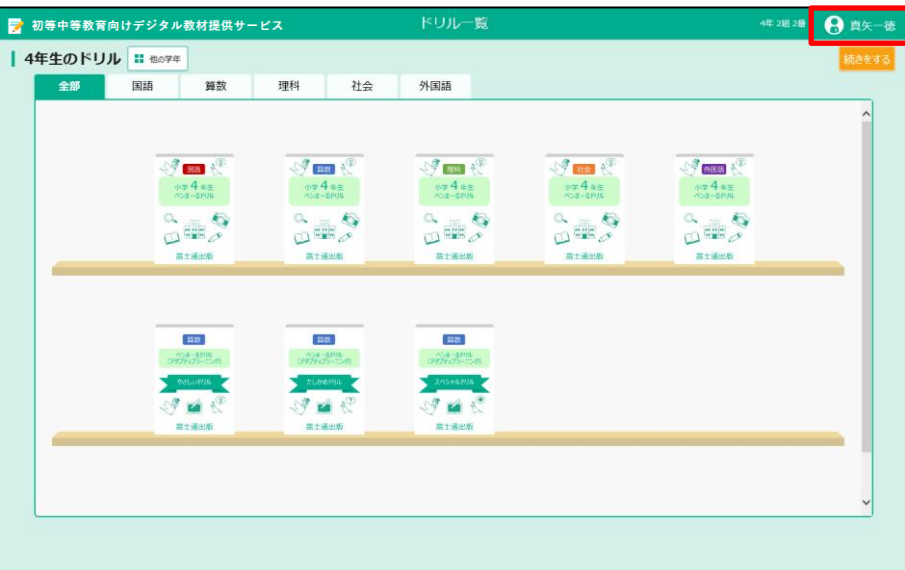

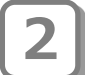

**2)** グローバルナビゲーションから「個票を見る」をタップします。

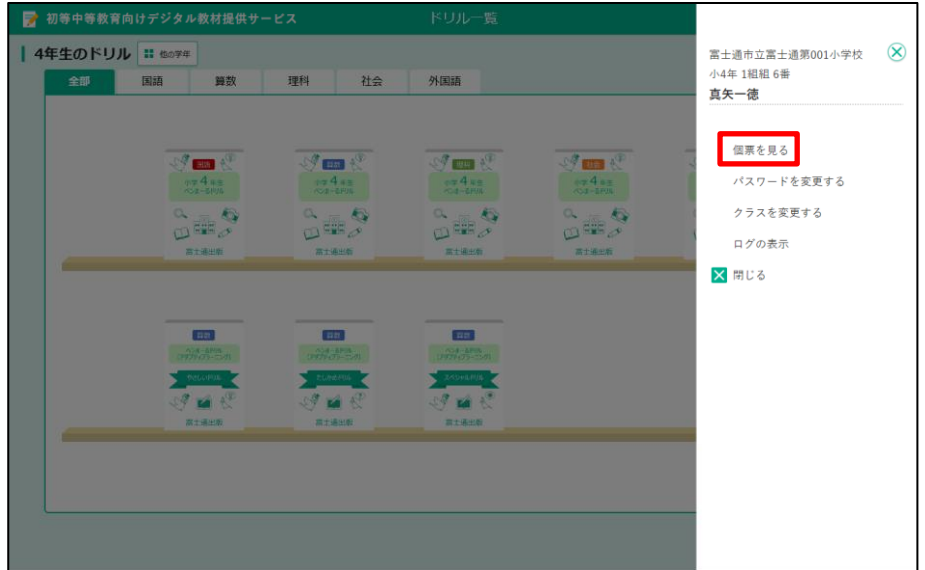

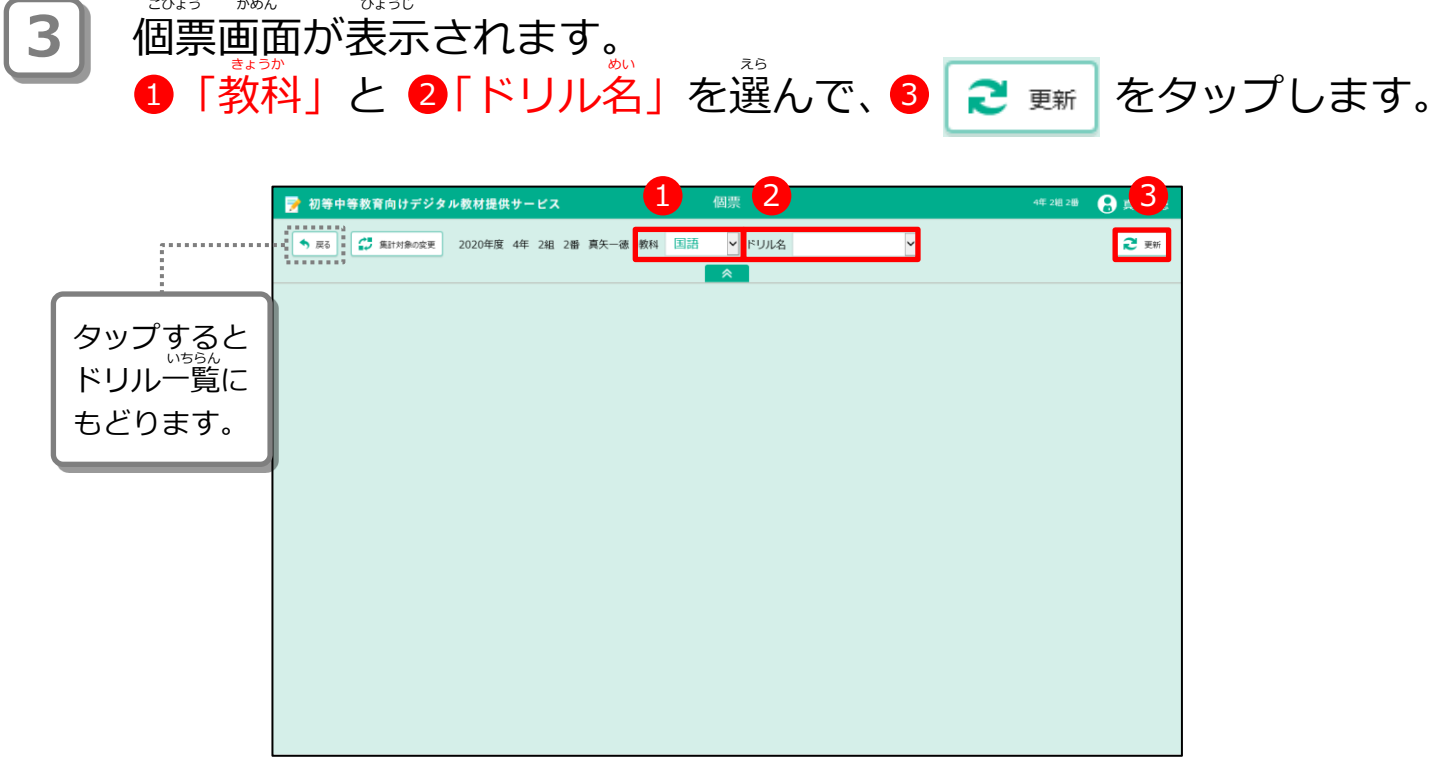

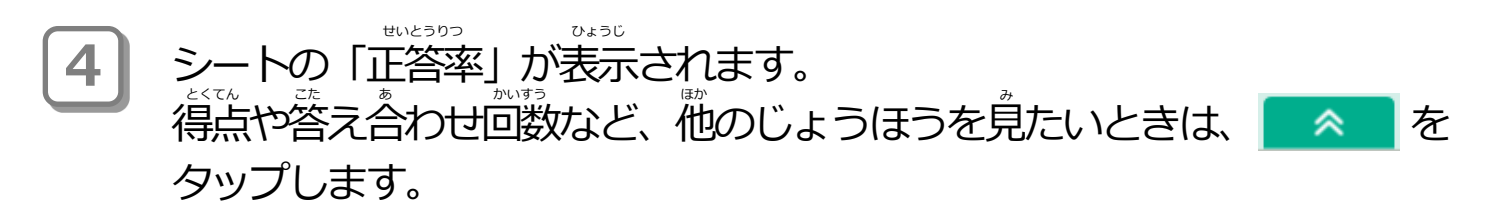

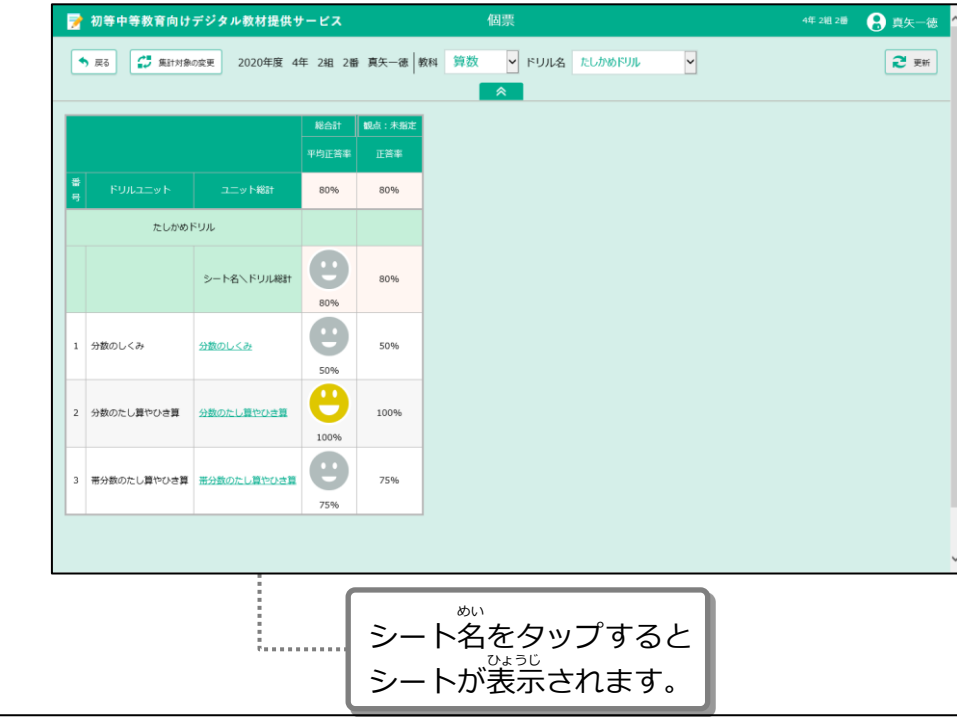

**5**

。<br>表示する内容を選ぶ画面が表示されます。 - ^^^;;;。<br>「列表示/非表示」の内容であなたが見たいものをタップします。 (表示されているもの : 白、表示されていないもの : グレー)

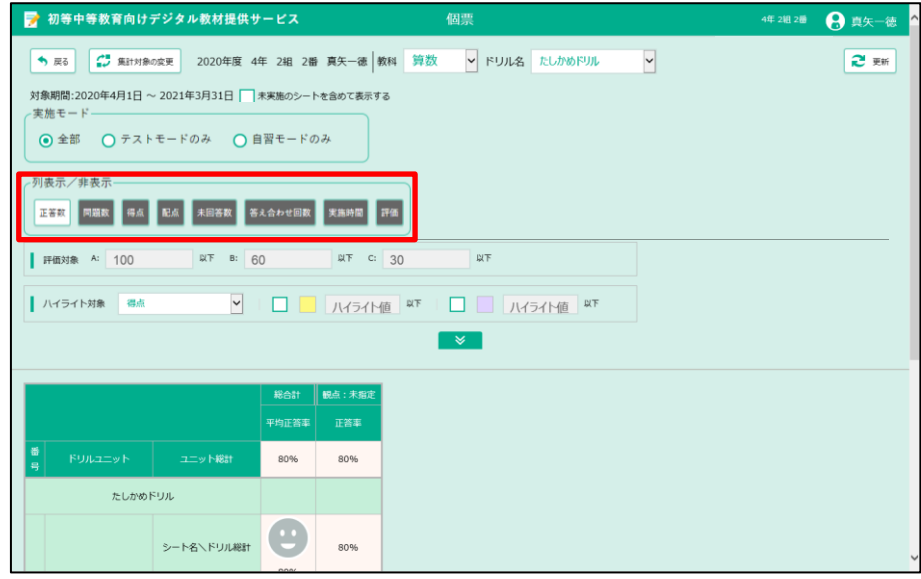

**6 |** タップして白くした内容が表示されます。 ハイライトを使うと、一定の点数または正答率より下回っているところ に色をつけて強調できます。 しろ ないよう ひょうじ つか したまわ いってい てんすう しんきょうしょうせいとうりつ したまわ いろ きょうちょう

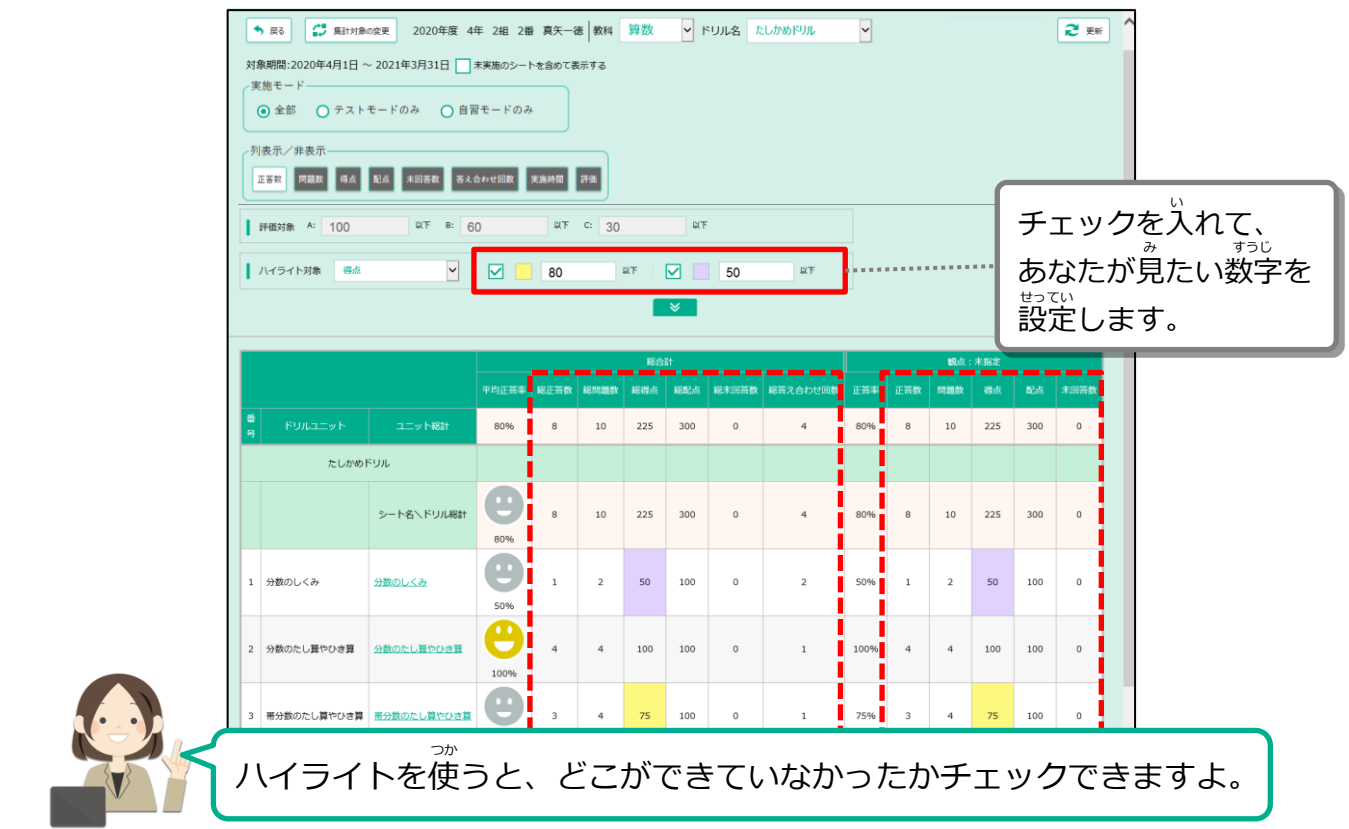

なまえ

#### <span id="page-15-0"></span>2-3-2 パスワードを変更する へんこう

。<br>今あなたがログインのときに使っているパスワードを、別のパスワードに変更します。

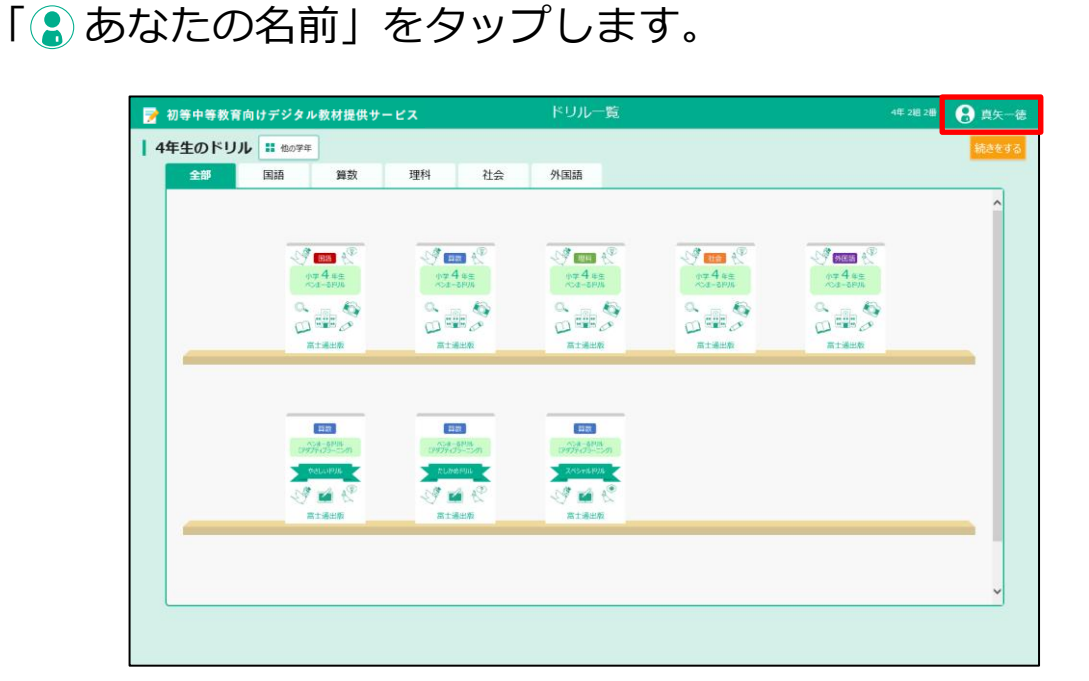

**2)** グローバルナビゲーションから「パスワードを変更する」をタップします。

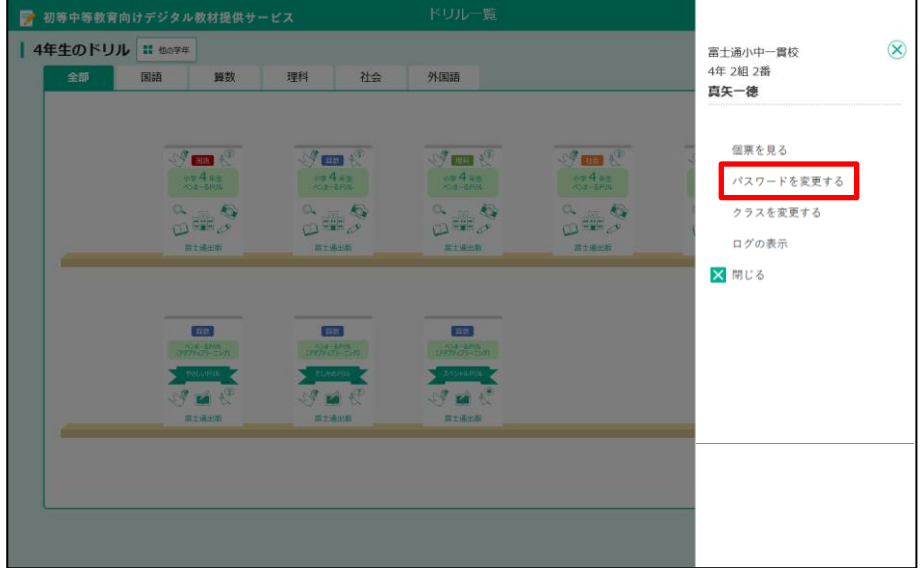

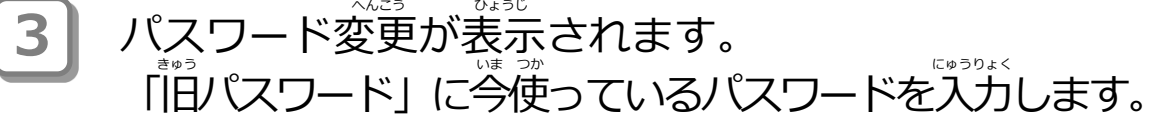

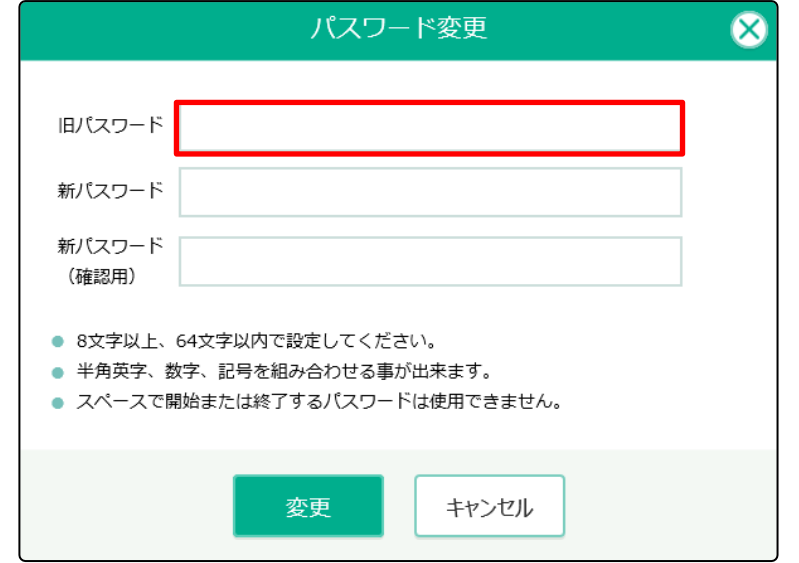

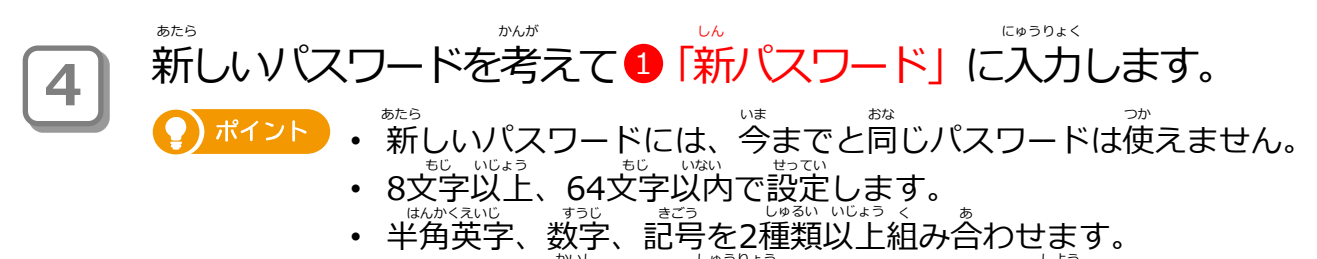

• スペースで開始または終了するパスワードは使用できません。

\*\*\*<br>新しいパスワードが入力できたら、 2「新パスワード(確認用)」に 「新パスワード」と同じものを入力します。

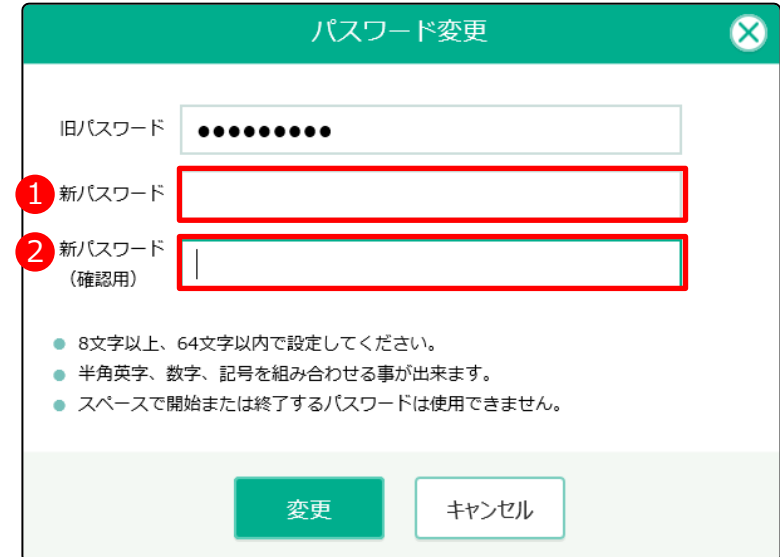

**5)** 入力が終わったら、「変更」をタップします。

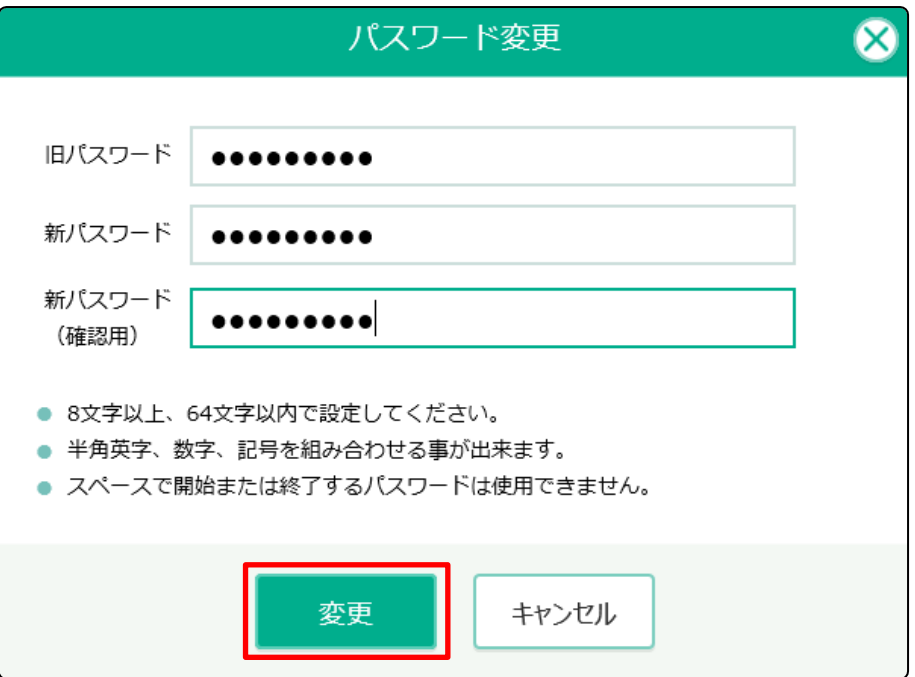

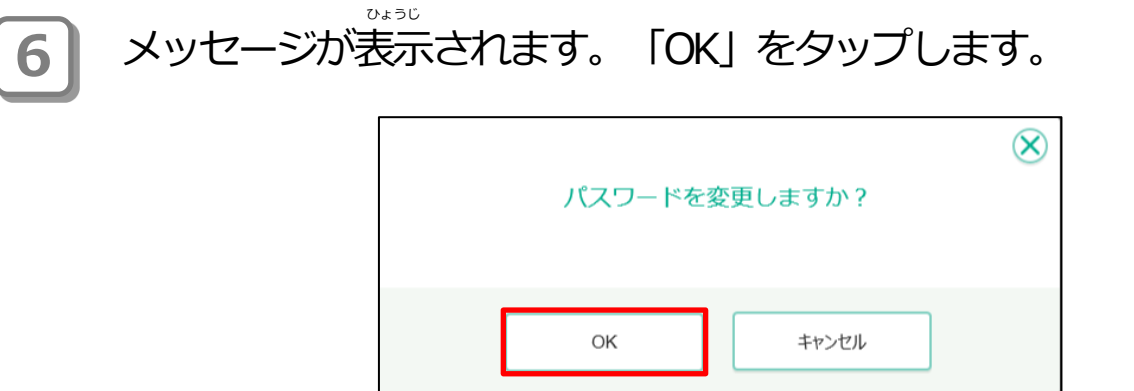

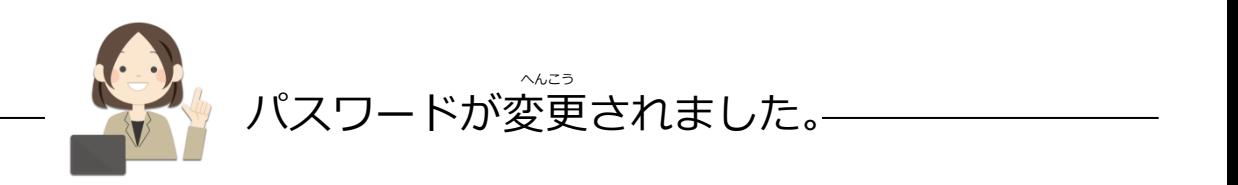

<span id="page-18-0"></span>\_<br>2-3-3 クラスを変更する

。<br>今あなたが所属するクラスを、別のクラスに変更します。

**1 コ** 「 ● あなたの名前」をタップします。

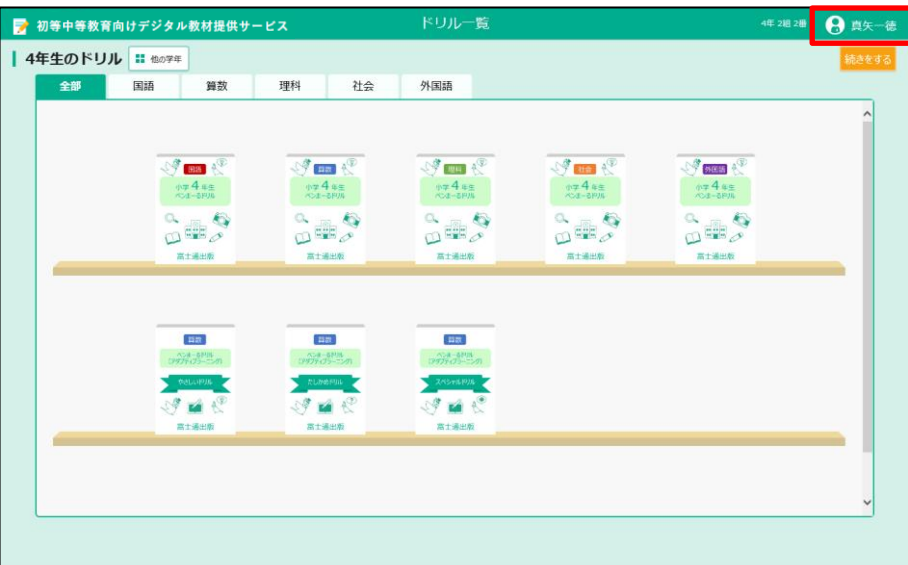

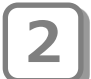

**2)** グローバルナビゲーションから「クラスを変更する」をタップします。

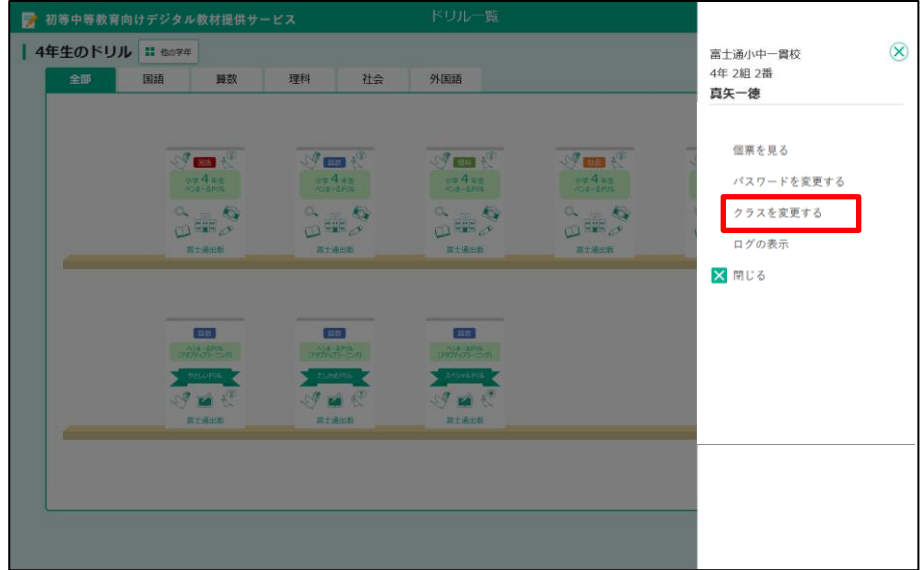

**5)** 入力が終わったら、「変更」をタップします。

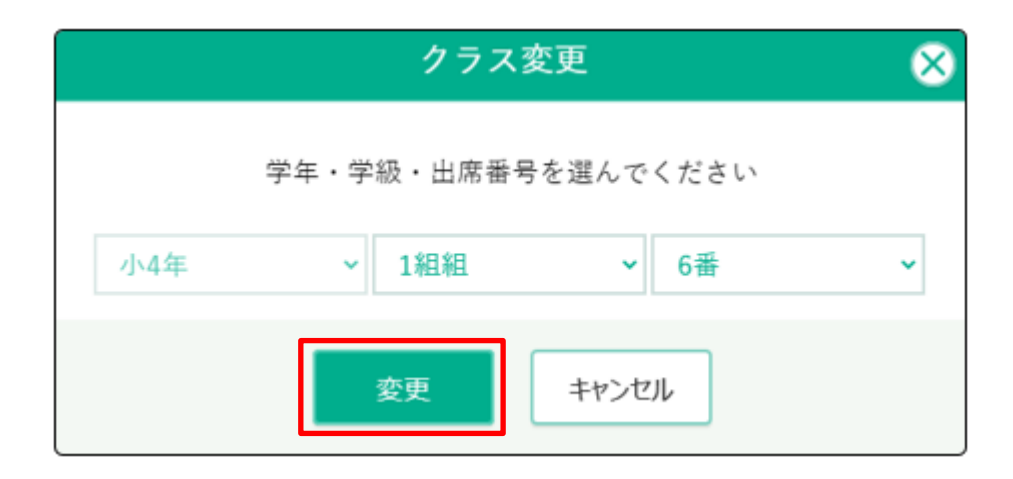

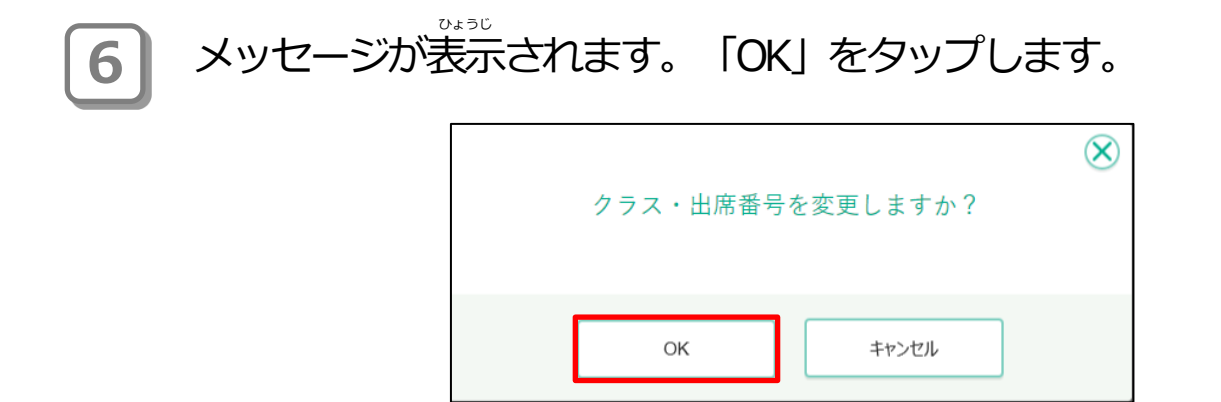

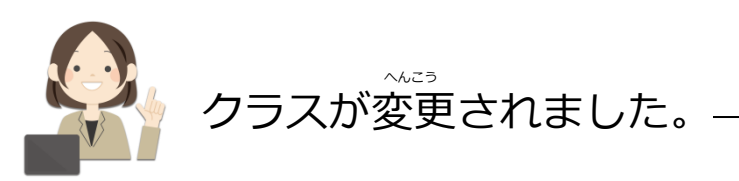

# <span id="page-20-0"></span>2-4 デジタル教材提供サービスの作業のながれ

<sub>デジタル教材提供サービスでの作業は、次のようなながれで進めます。</sub>

### <u>デジタル教材提供サービスでの作業のながれ</u>

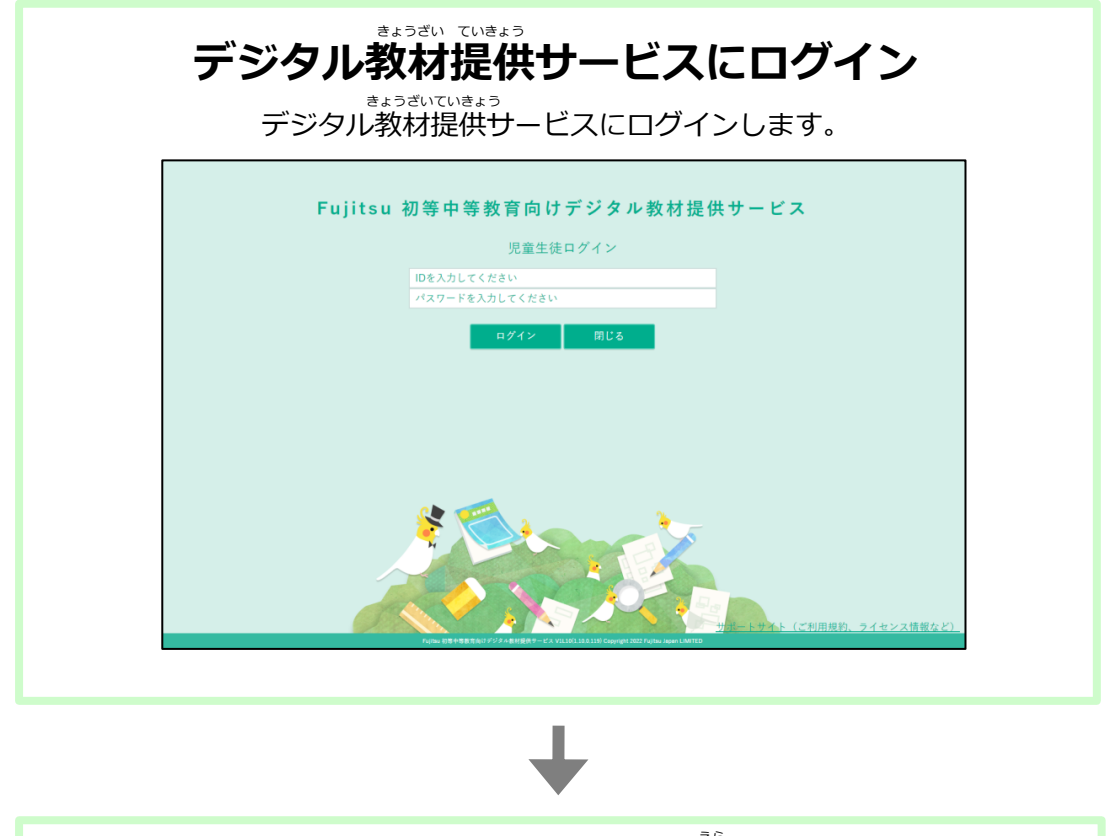

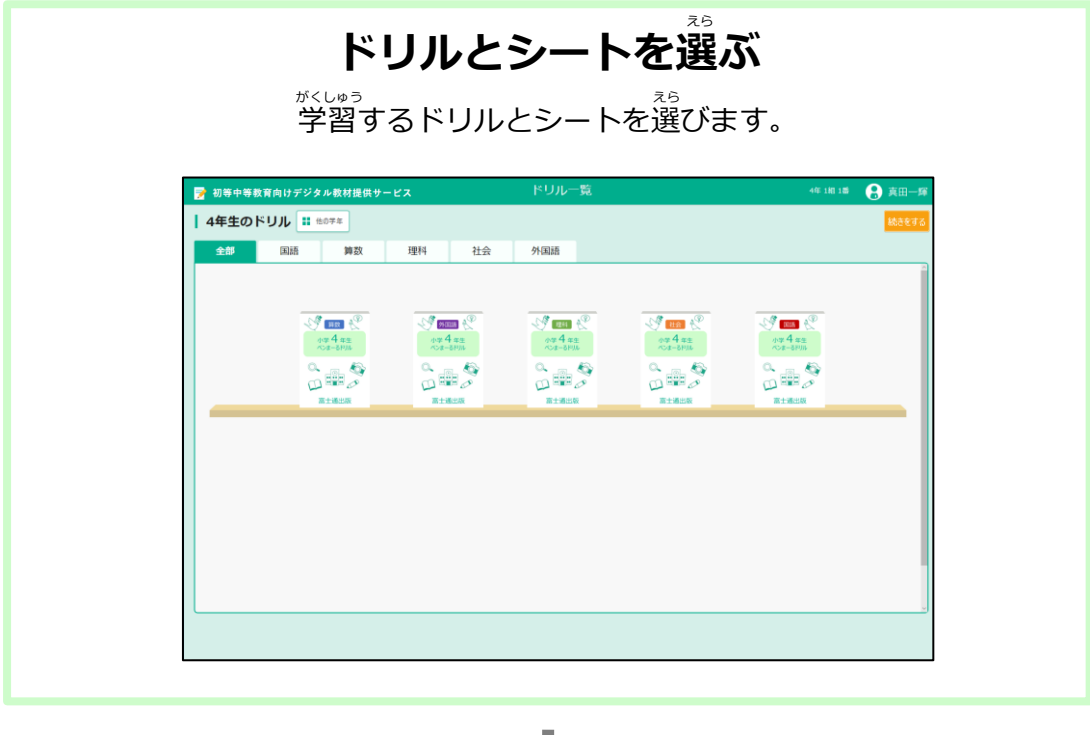

。。。。<br>※次のページへ

#### **デジタル教材提供サービスでの作業のながれ(つづき)** さぎょう きょうざい ていきょう

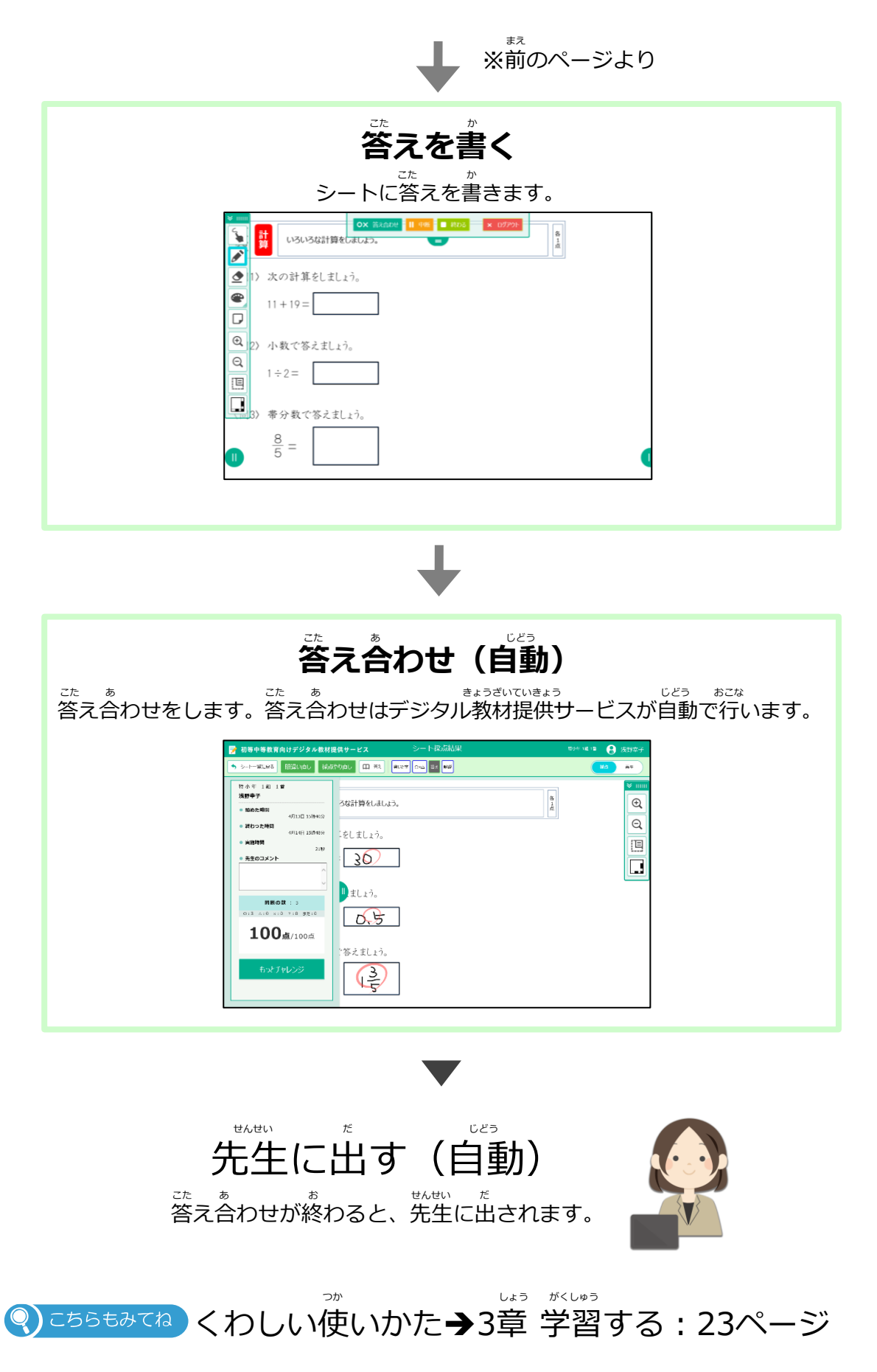

#### <span id="page-22-0"></span>がくしゅう **3章 学習する** しょう

# **3-1 学習をはじめる** がくしゅう

<sub>がくしゅう</sub><br>学習をはじめます。

※ここではドリル一覧から学習をはじめる例で説明します。デジタル教材提供サービスをはじめ ていない場合は、「2-1 デジタル教材提供サービスをはじめる」を見てドリル一覧を表示してく ださい。

## 。<br><u>学習のながれ</u>

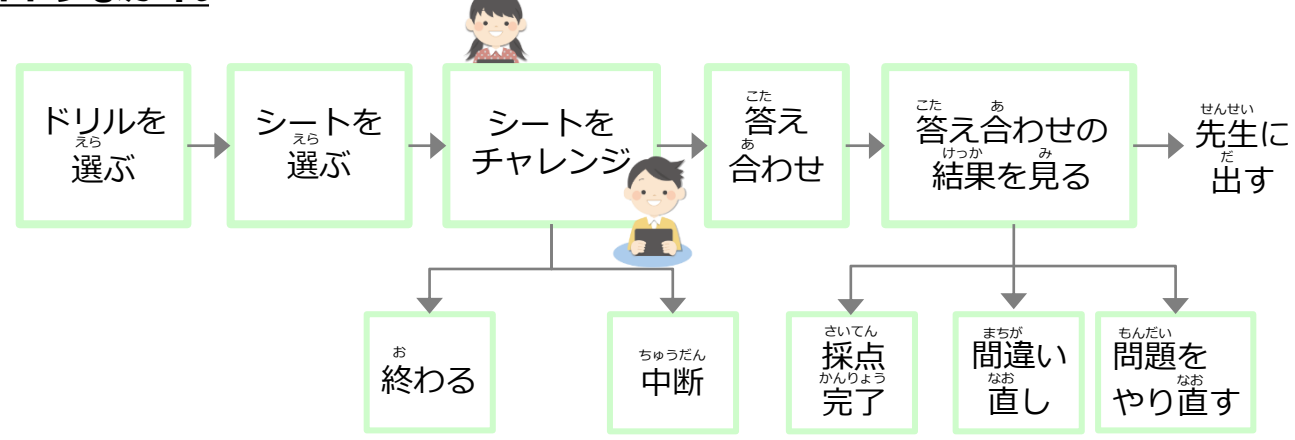

### -<br>3-1-1 ドリルとシートを選ぶ

<sub>がしゅう</sub><br>学習するドリルとシートを選びます。

## **1 常習するドリルをタップします。**

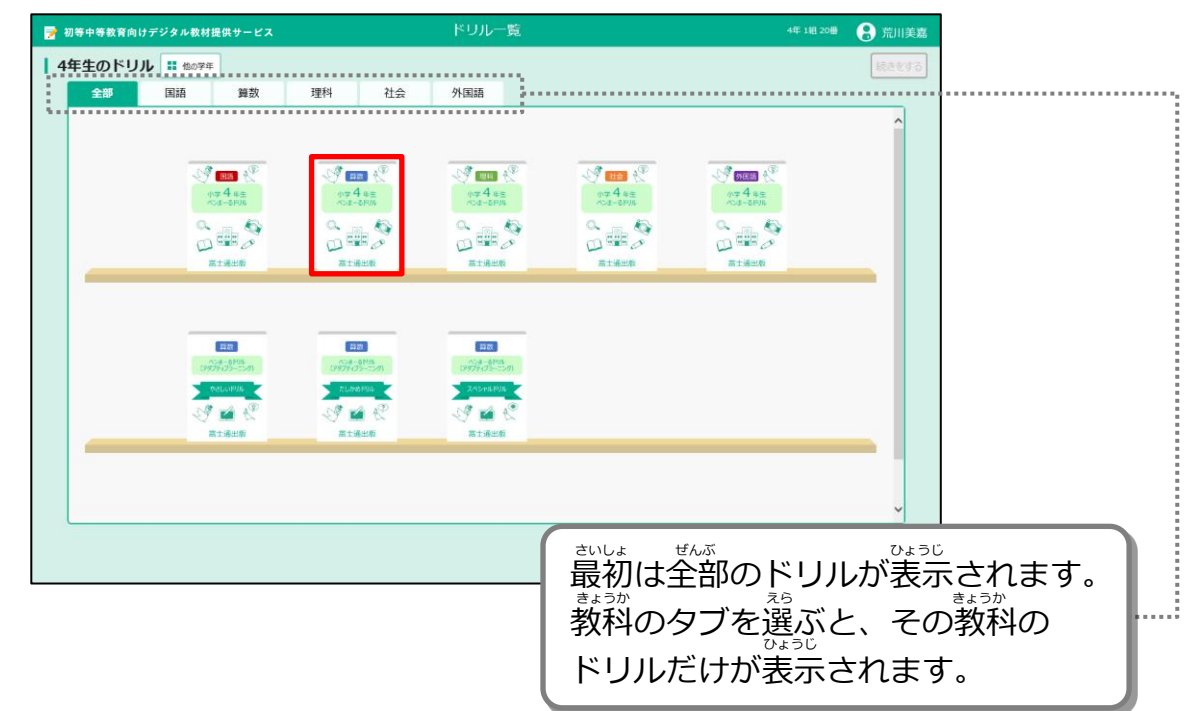

**2 |** シートの一覧が表示されます。学習するシートをタップします。

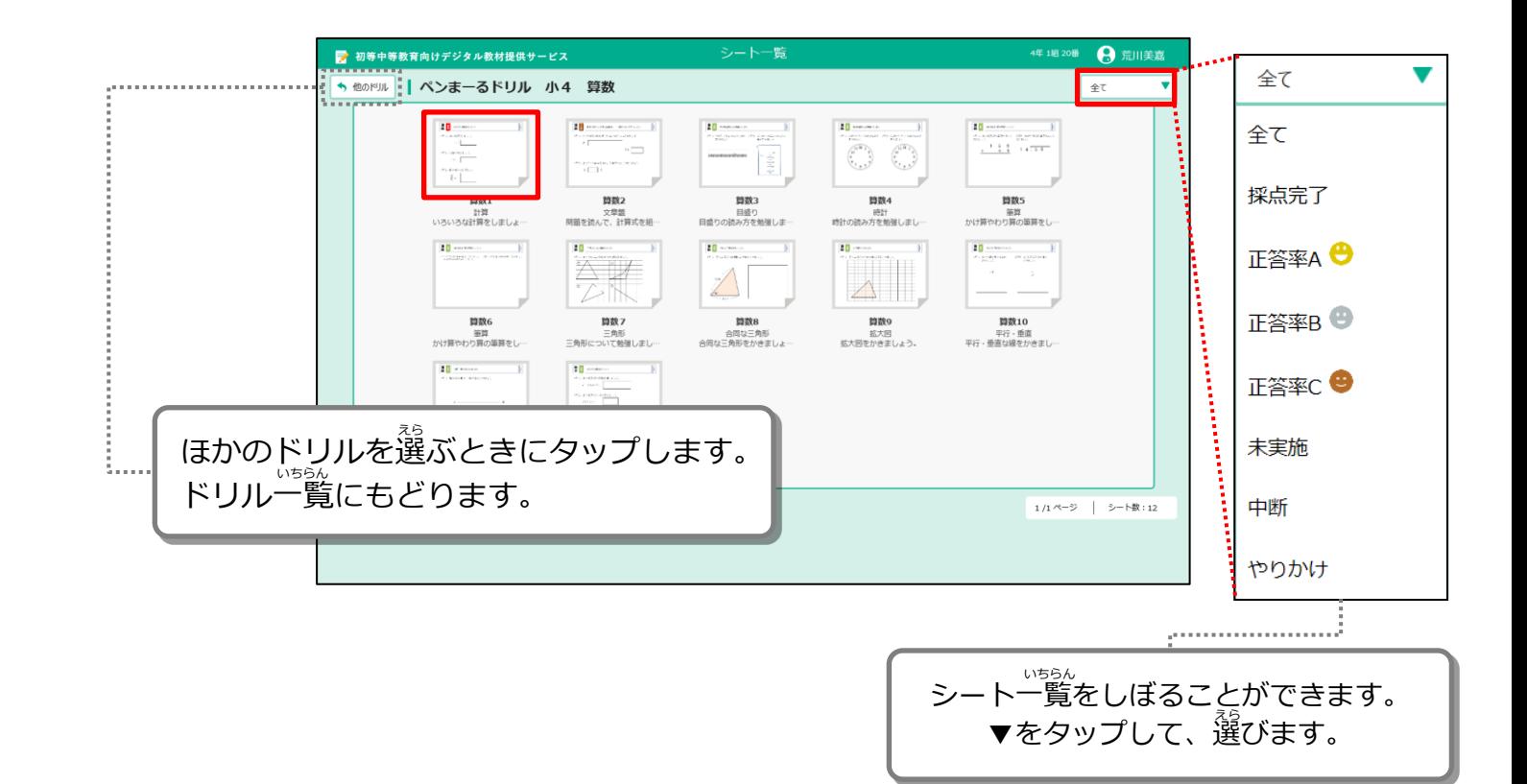

### **3 コ** シートが表示されます。シートの内容を見て、「チャレンジ」を タップします。

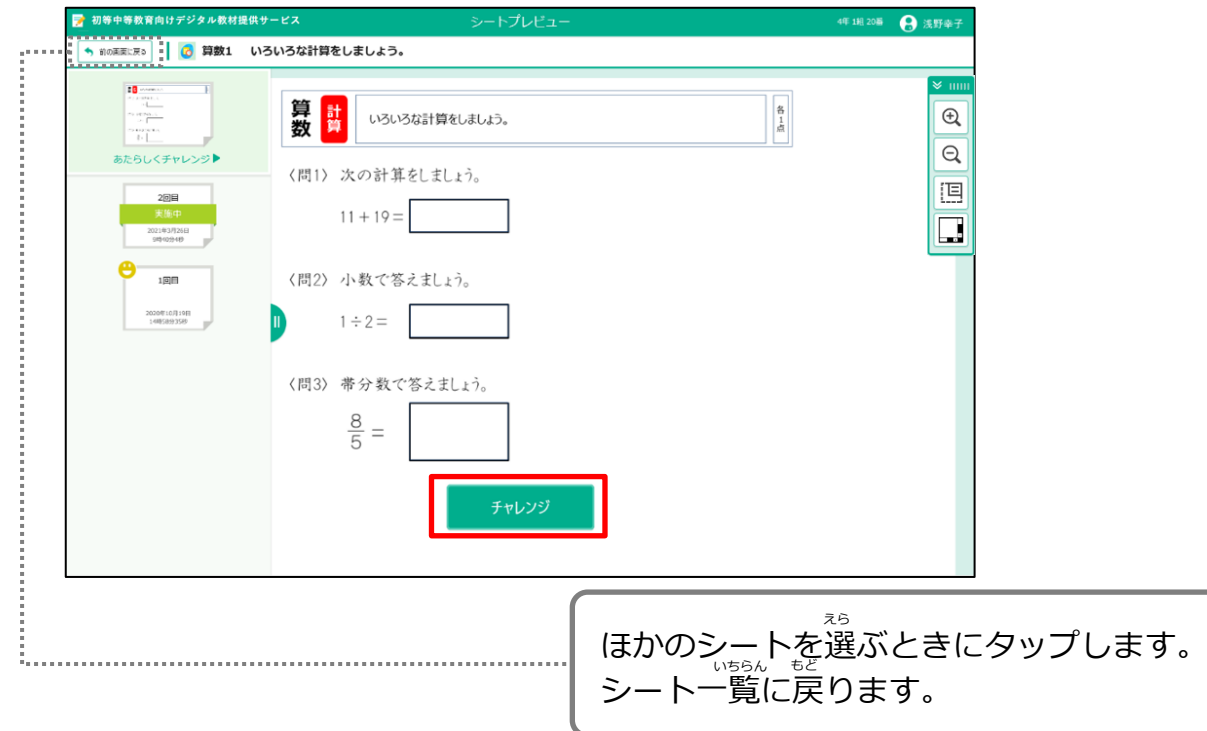

#### <sub>ま。。</sub><br>教科のクラスを選んでチャレンジする ) ポイント

「チャレンジ」の右に白いボックスが表示されるときは、 組のクラス とはちがう、教科のクラスを選んでチャレンジすることができます。 ……<br>先生から教科のクラスを選んでチャレンジするように言われたときは、 。<br>白いボックスをタップし、あなたのクラスの名前をタップした後に 「チャレンジ」をタップしましょう。

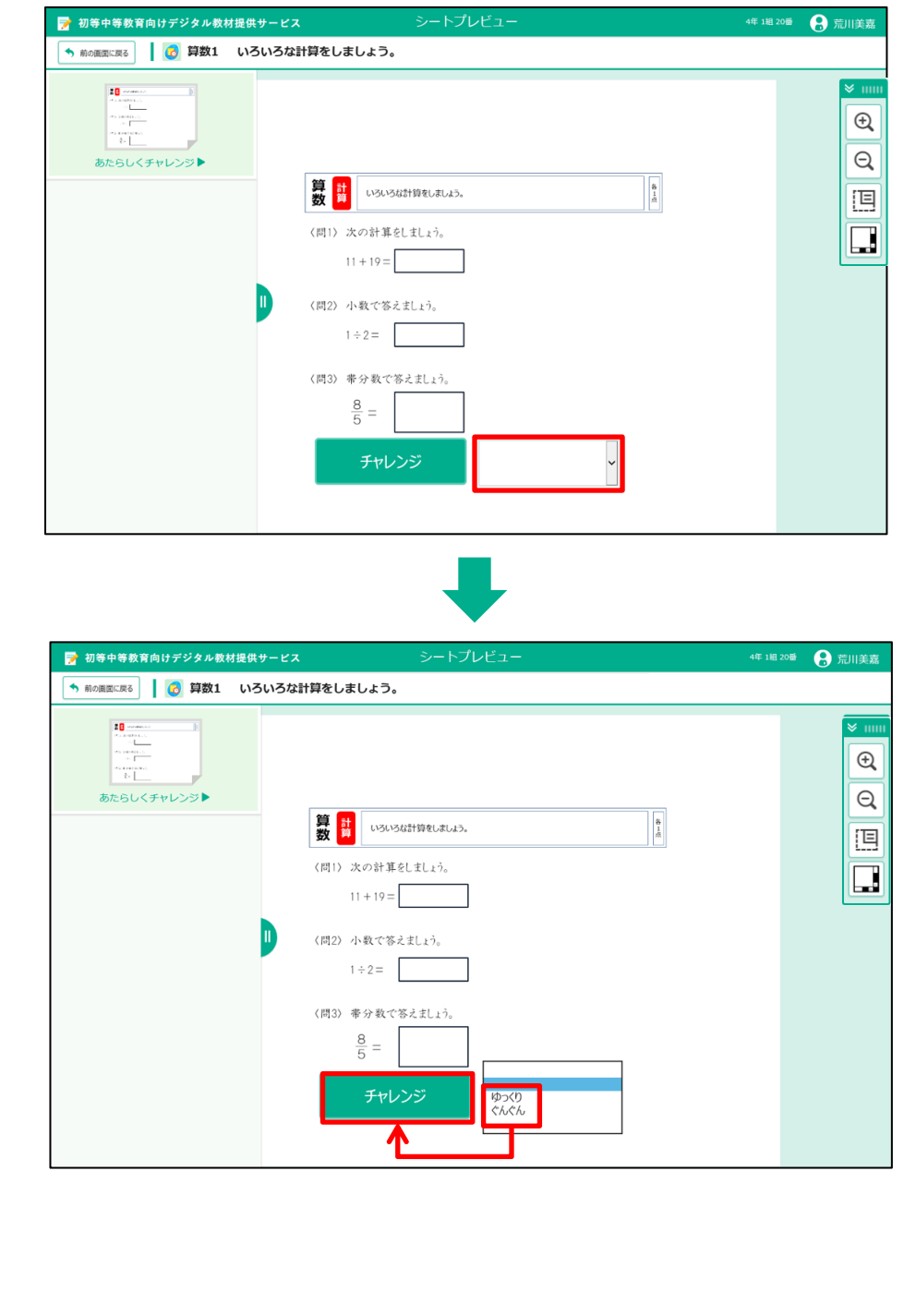

<u>シートが画面に表示されます。禁えを書き込</u>みましょう。 **4**

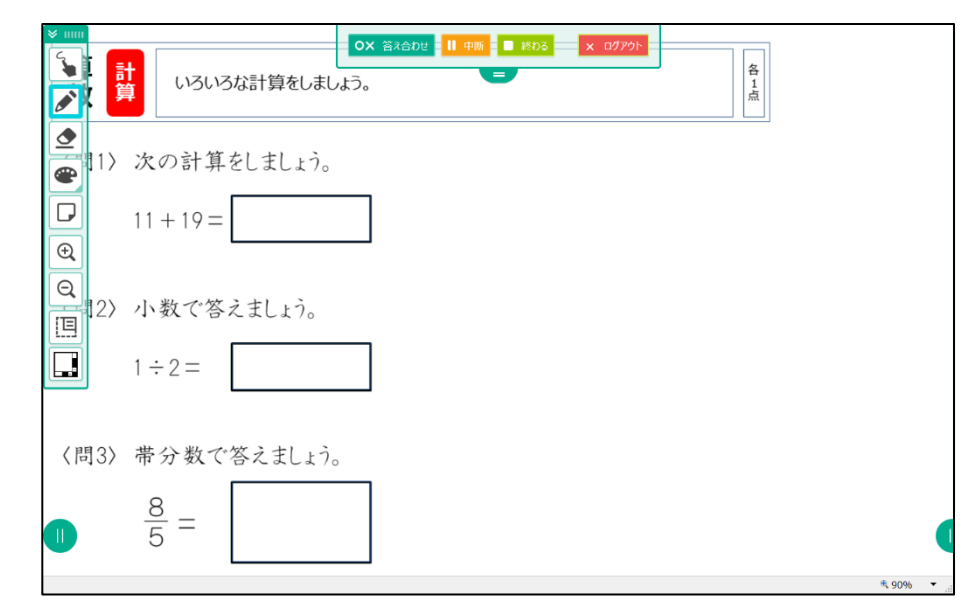

※算数の問題の例です。

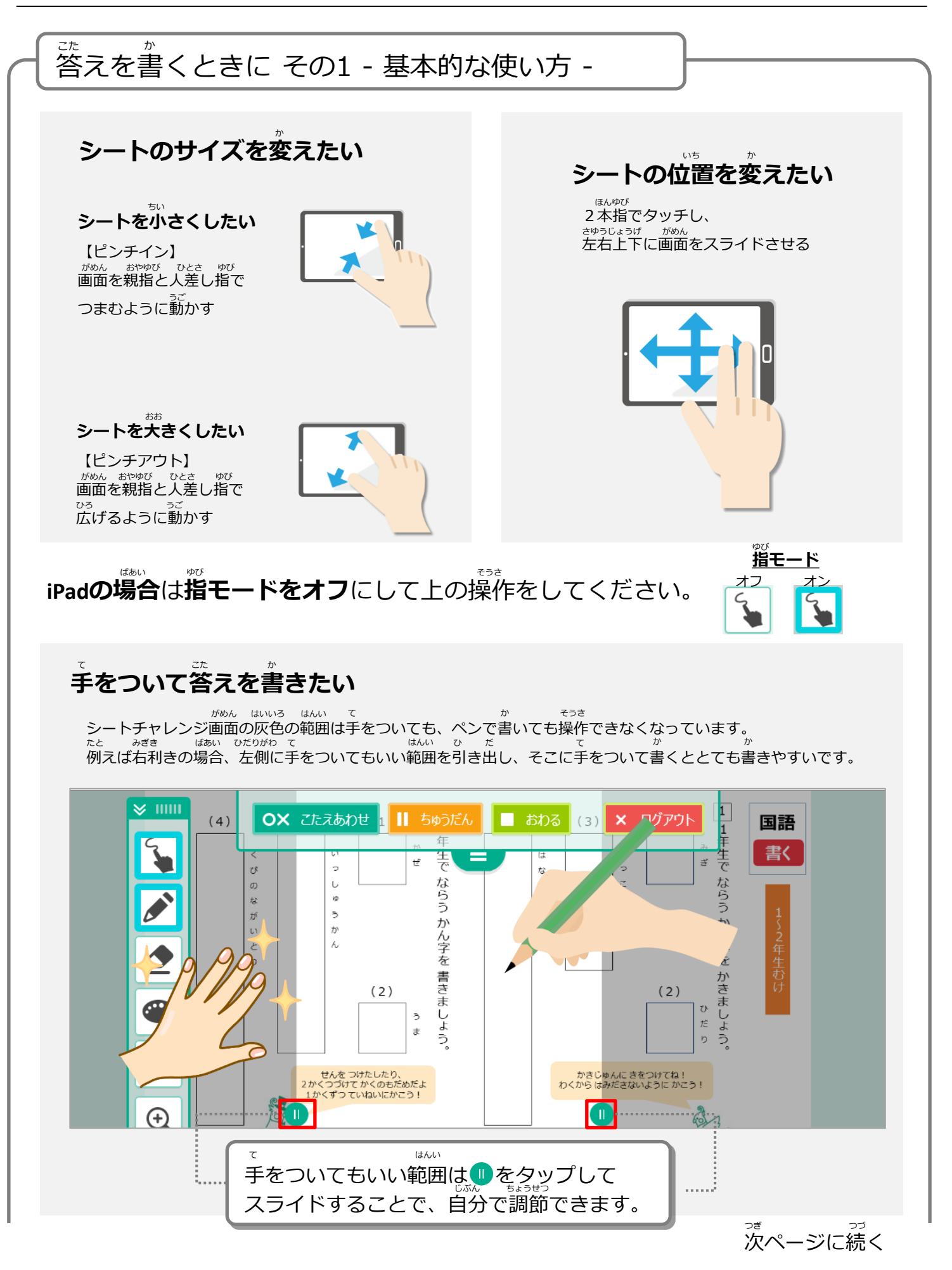

3-1 学習をはじめる 3-1-1 ドリルとシートを選ぶ がくしゅう スらい しょうしょう しょうしょう しゅうしょく しゅうしょく えら

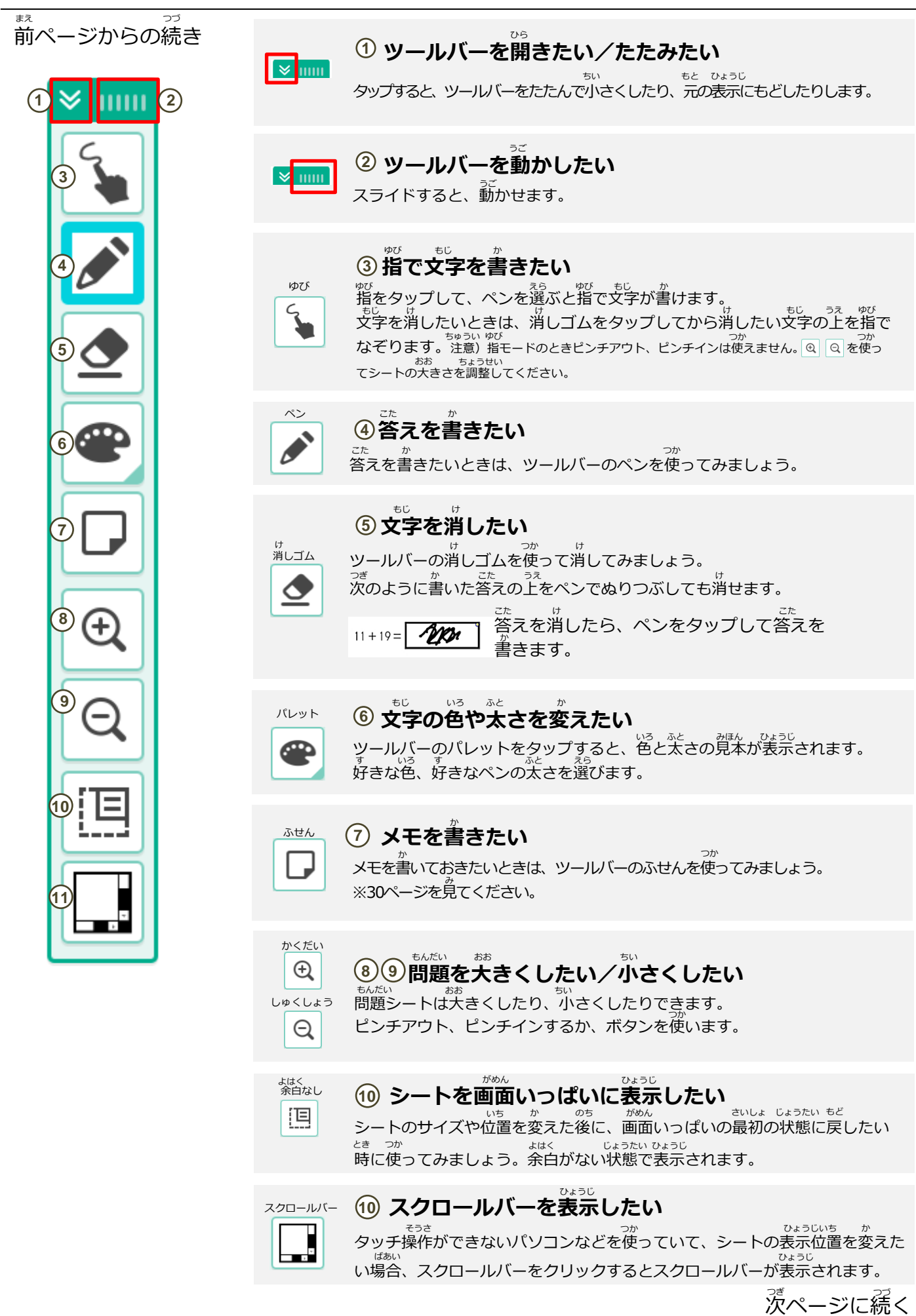

きょうしょう かんしょう かいしょう つづき <sub>ま。</sub><br>前ページからの続き

> 。<br>図形をかくシートの場合は、表示されるツールバーが変わります。 /\*<sup>\*</sup>図ツール <mark>杰</mark> をタップすると、じょうぎやコンパスなどの作図ツー ルを出すボタンが表示されます。

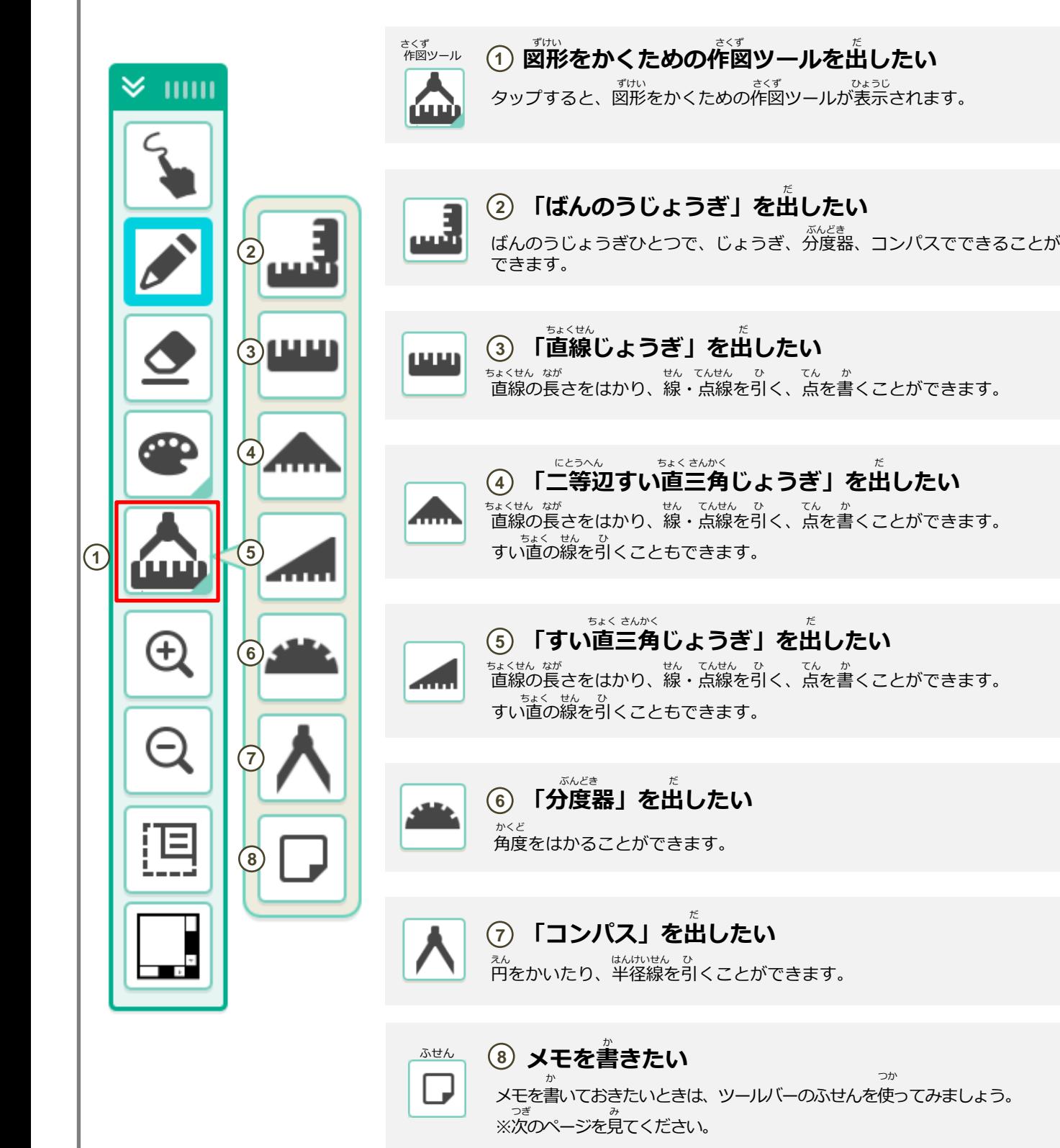

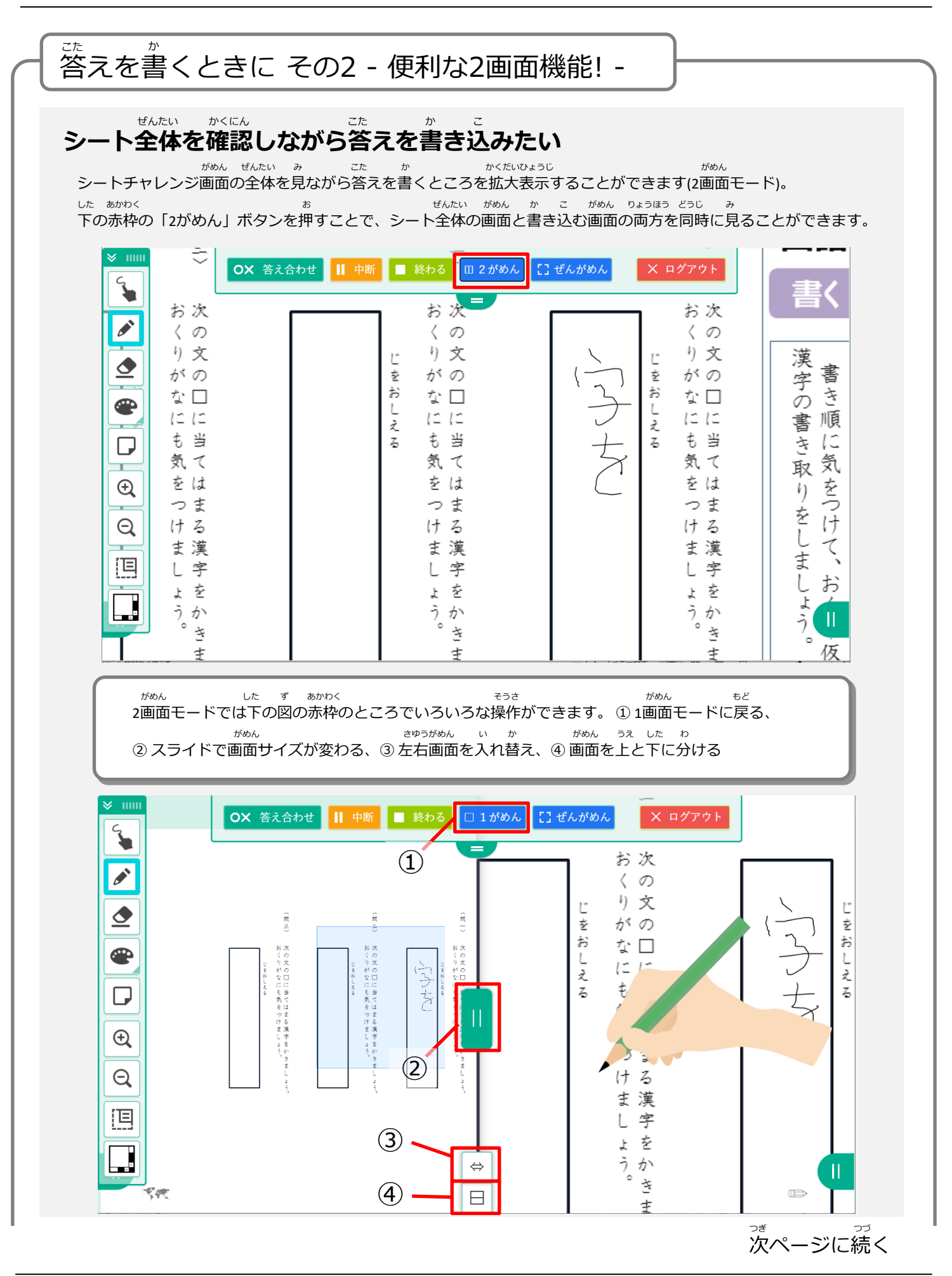

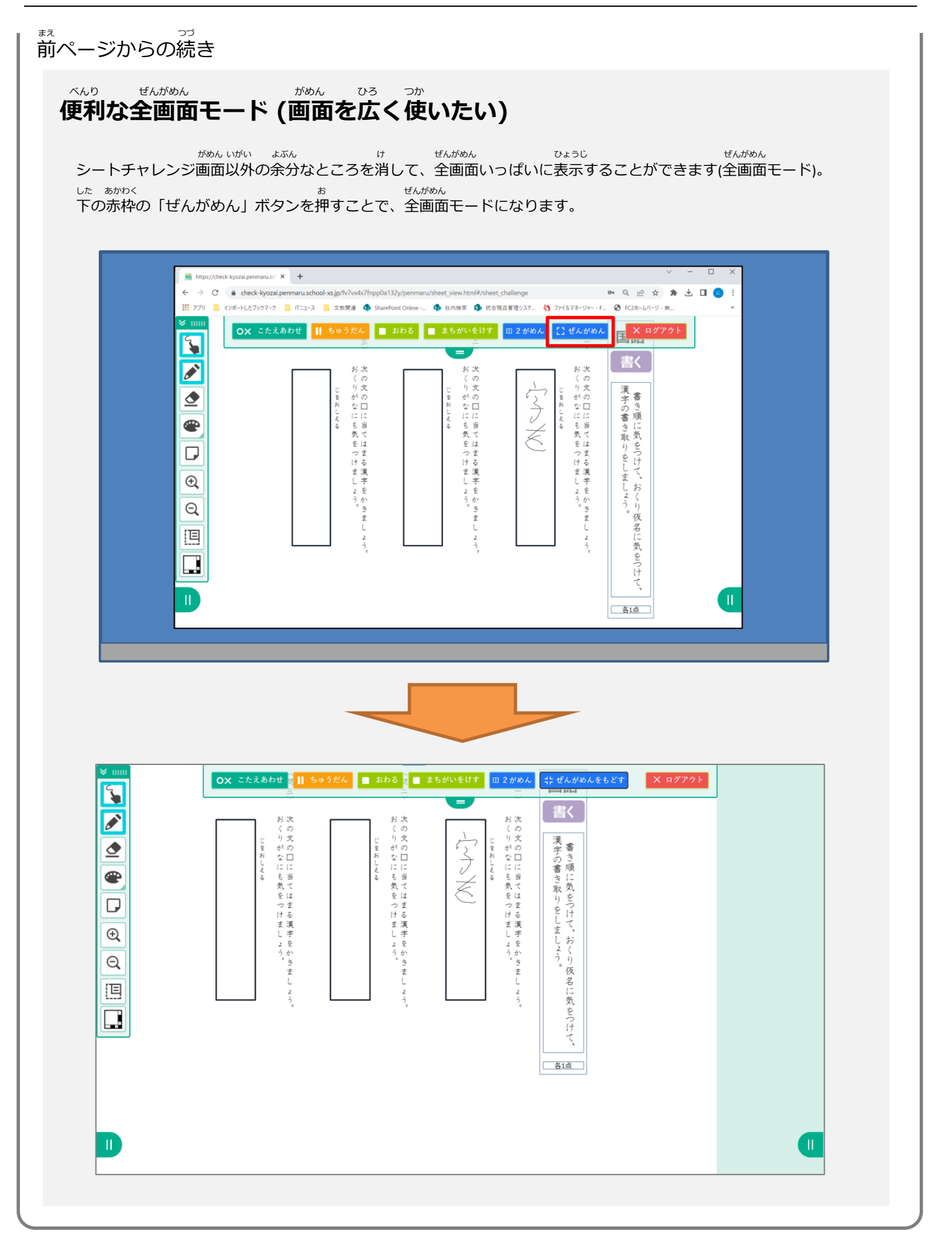

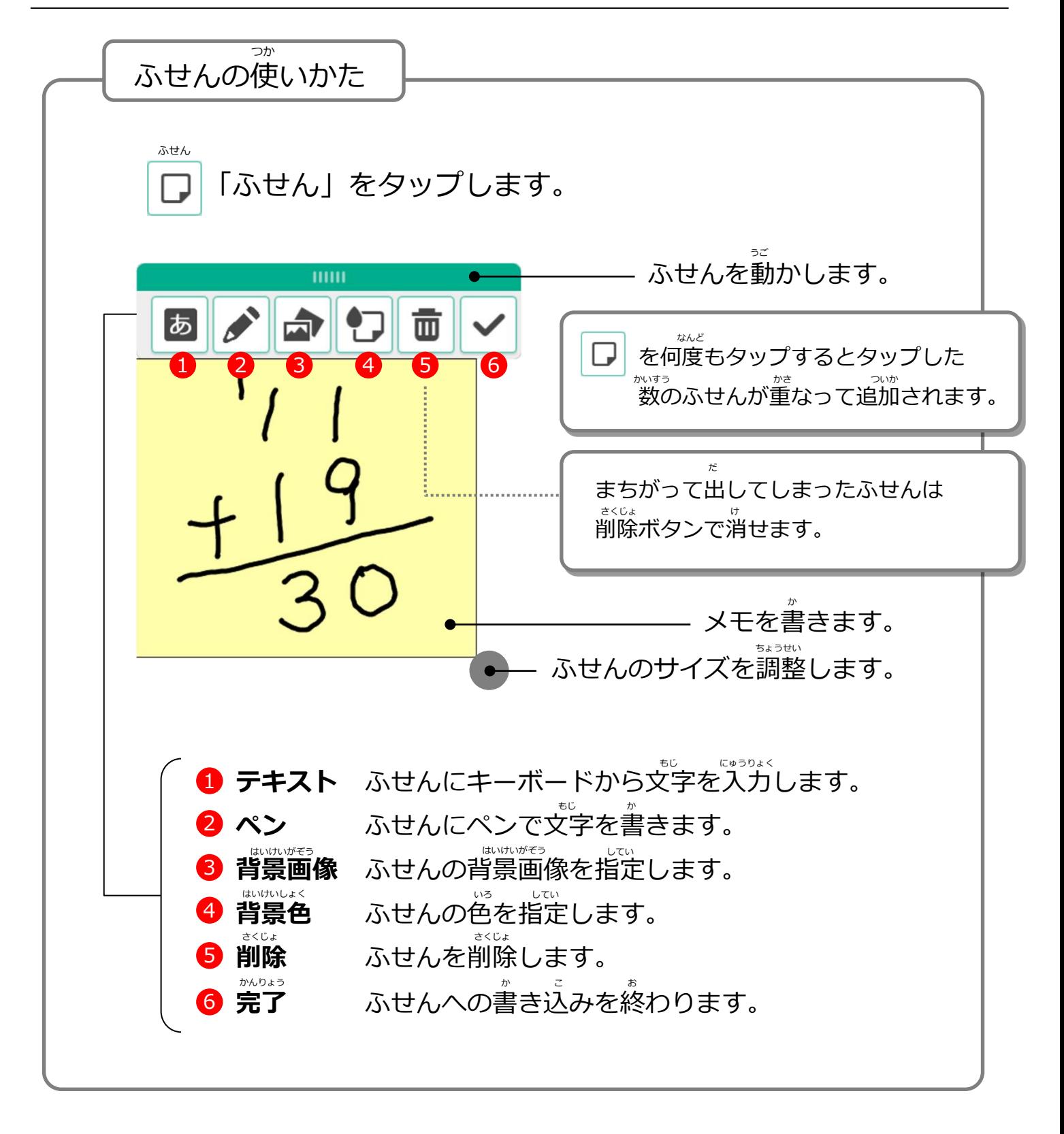

<span id="page-32-0"></span>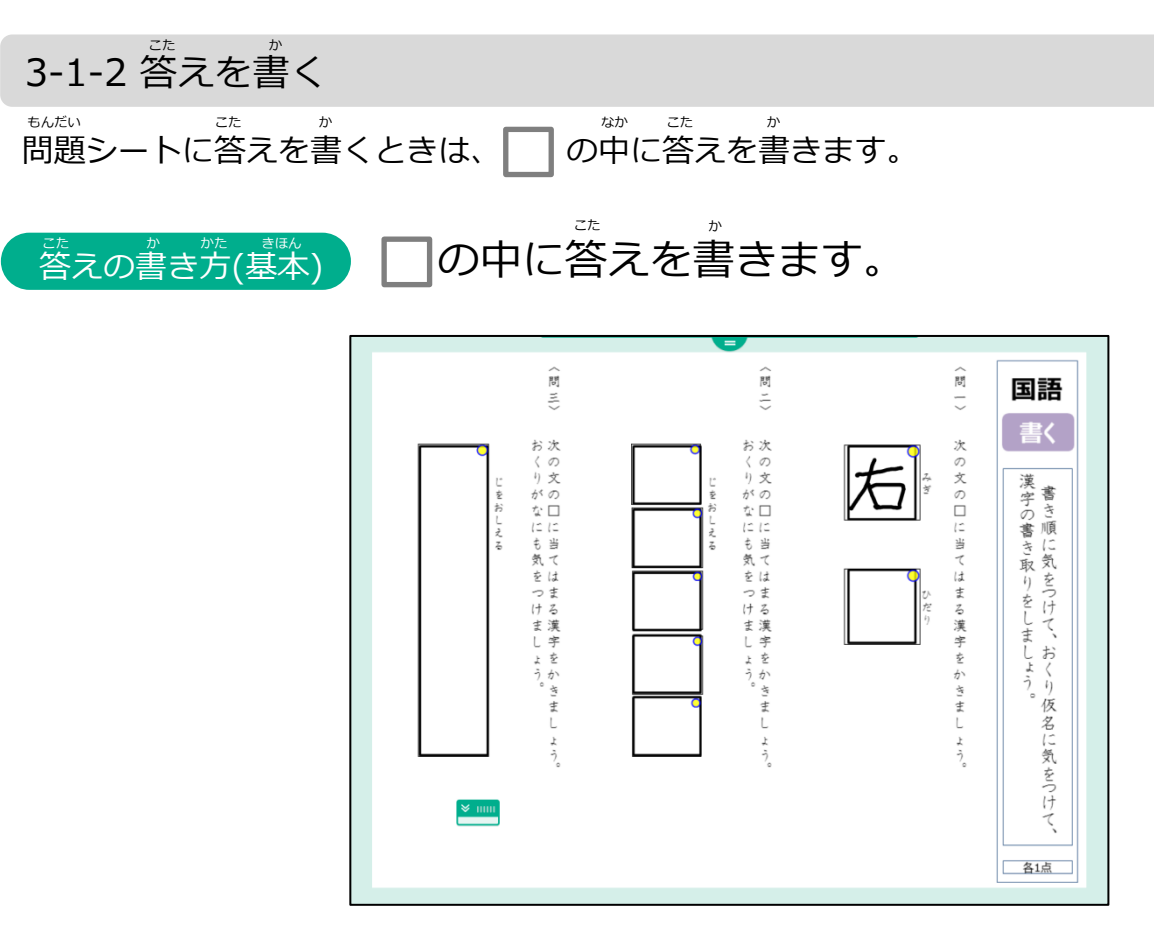

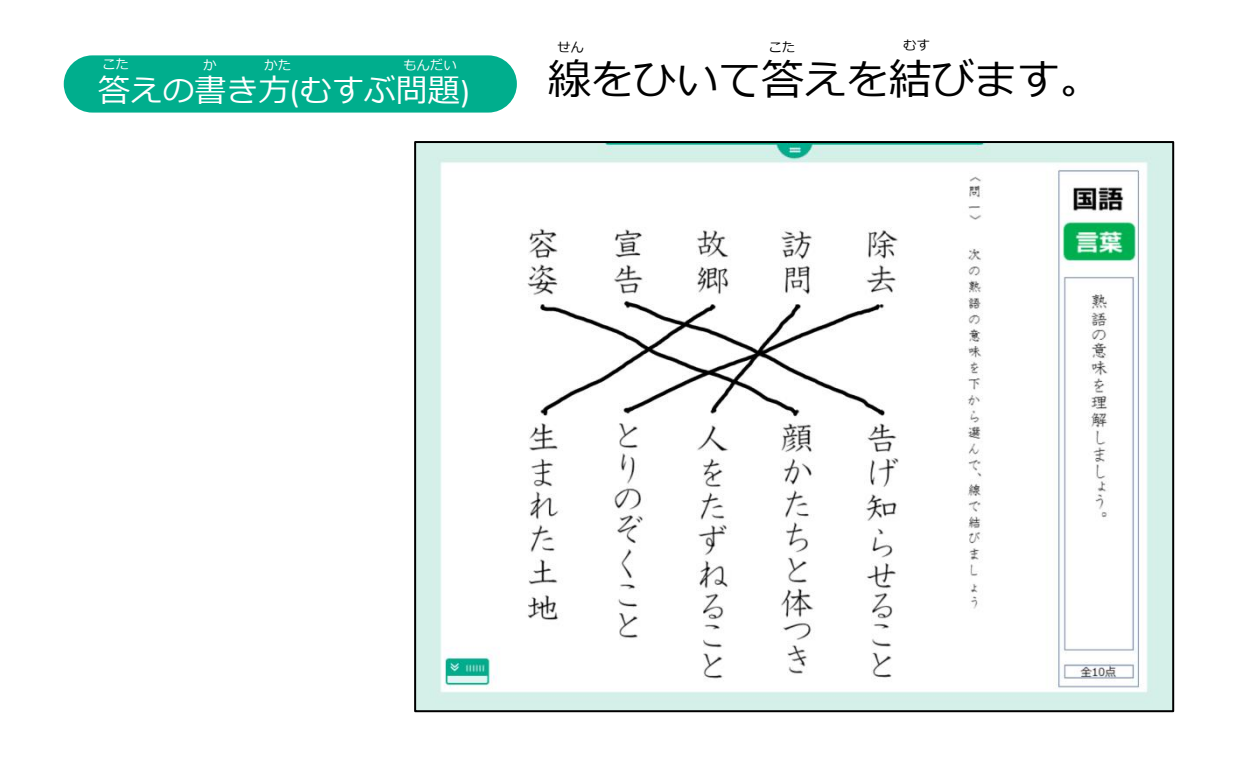

#### **例) かけ算** ざん <u>。</u><br>答えの書き方(ひっ算)

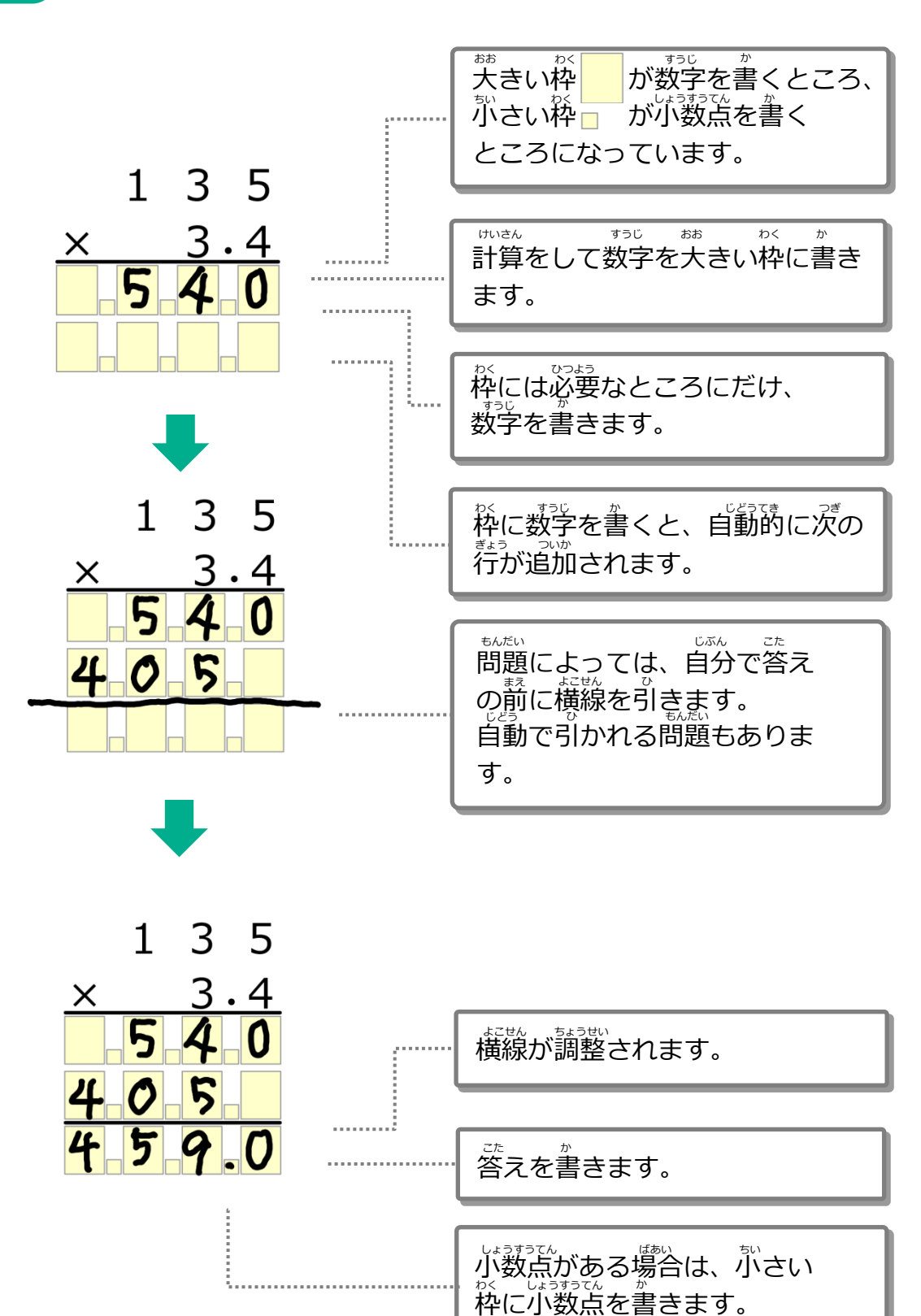

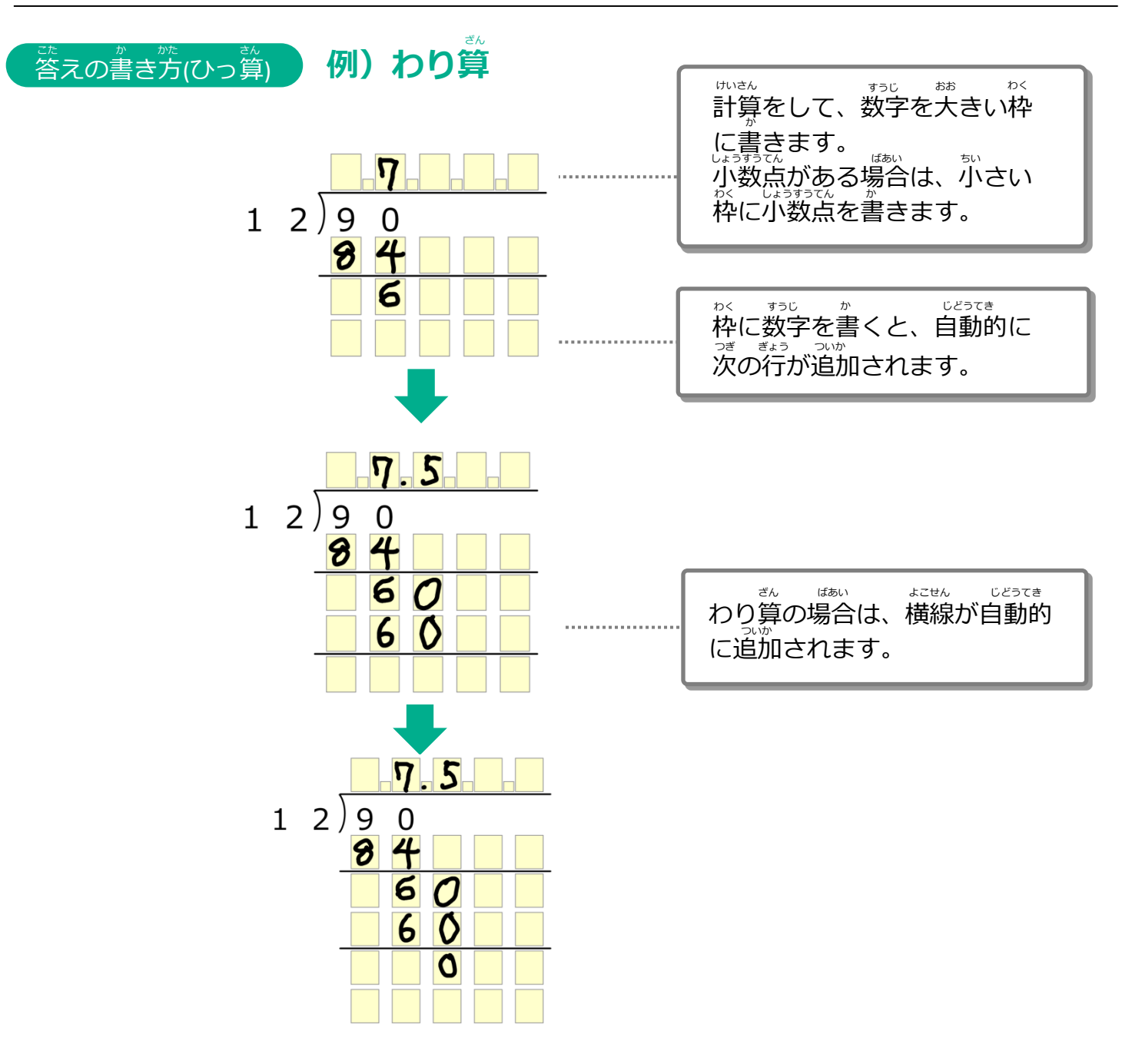

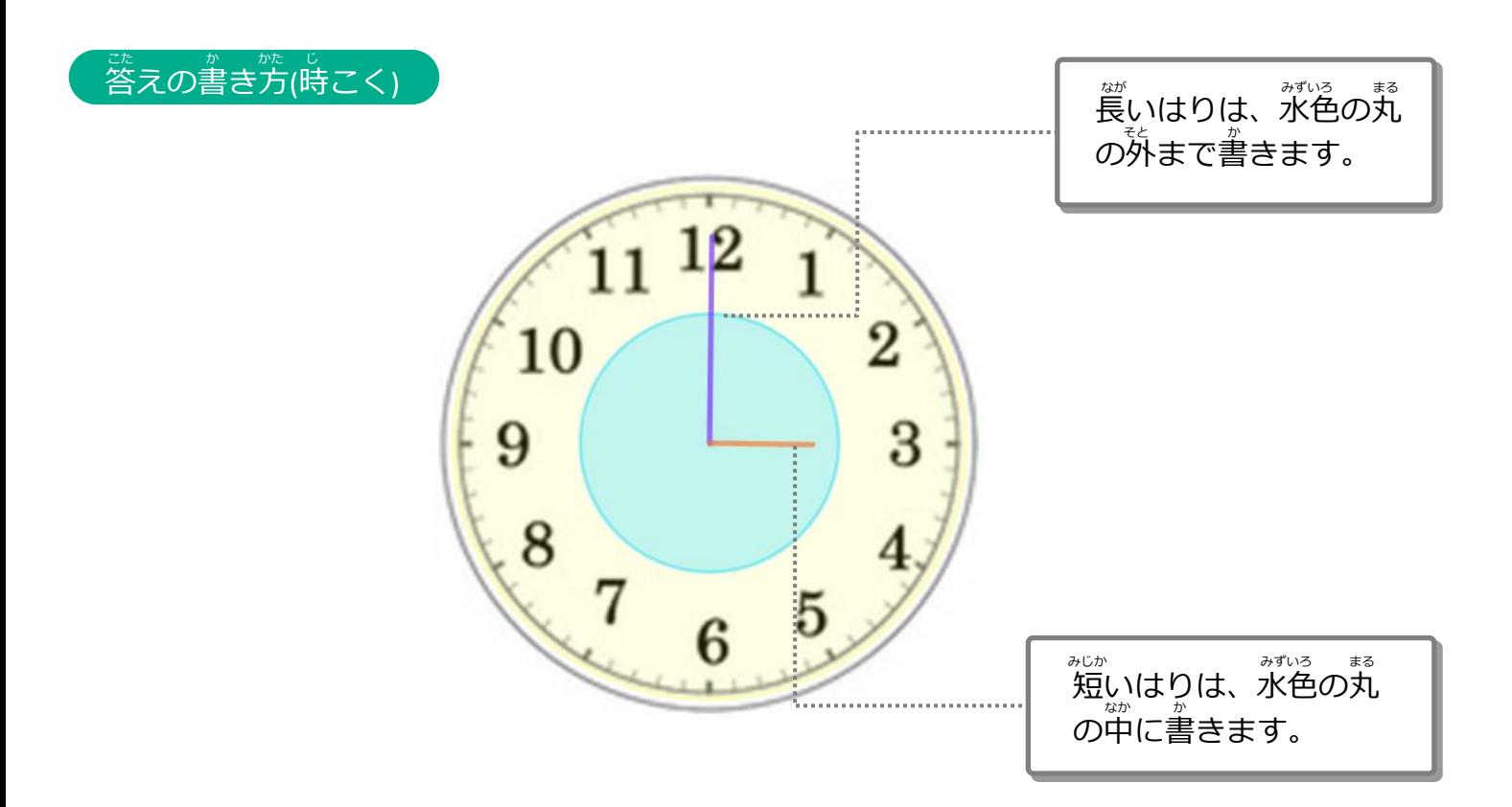

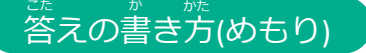

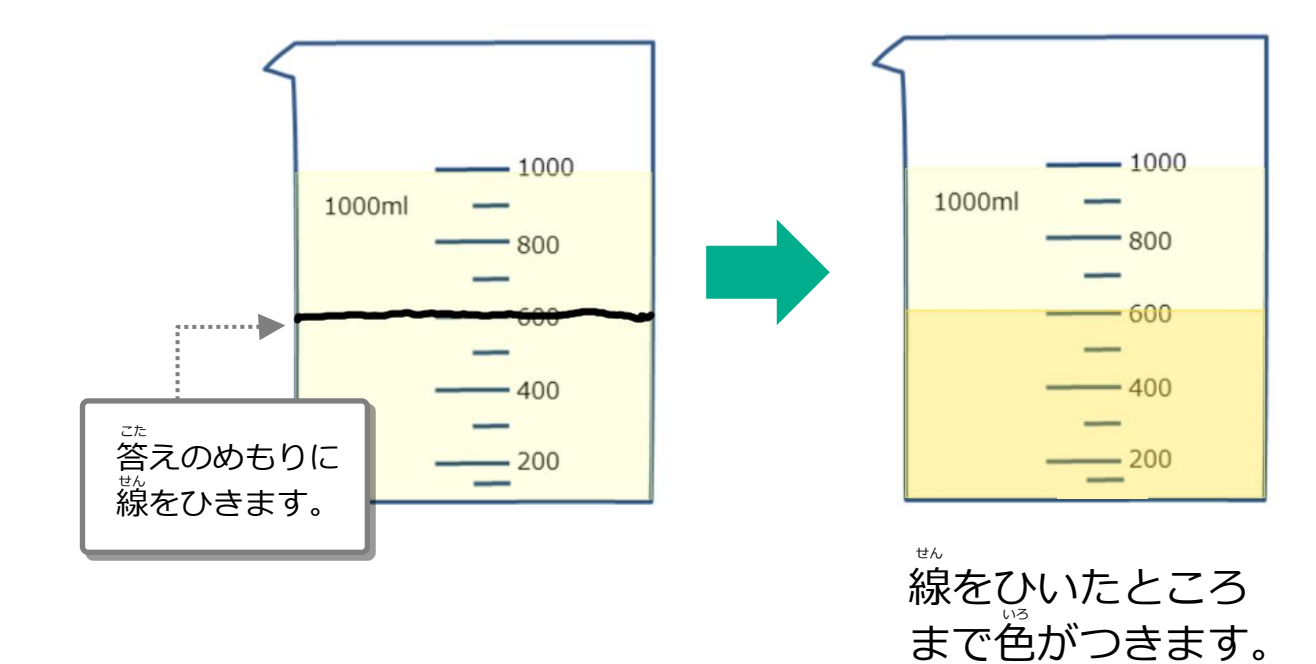
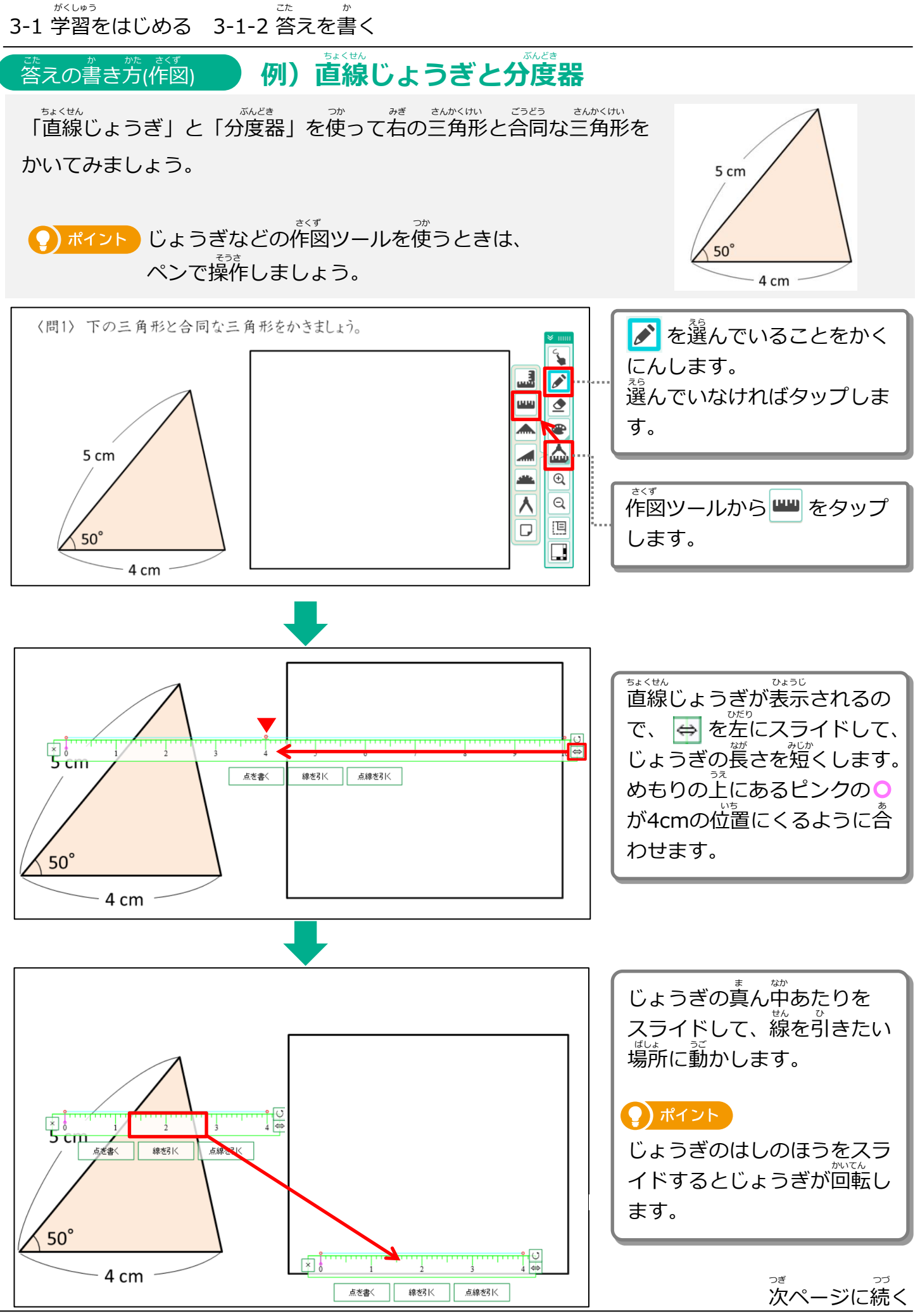

Copyright 2022-2023 FUJITSU JAPAN LIMITED 37

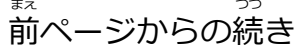

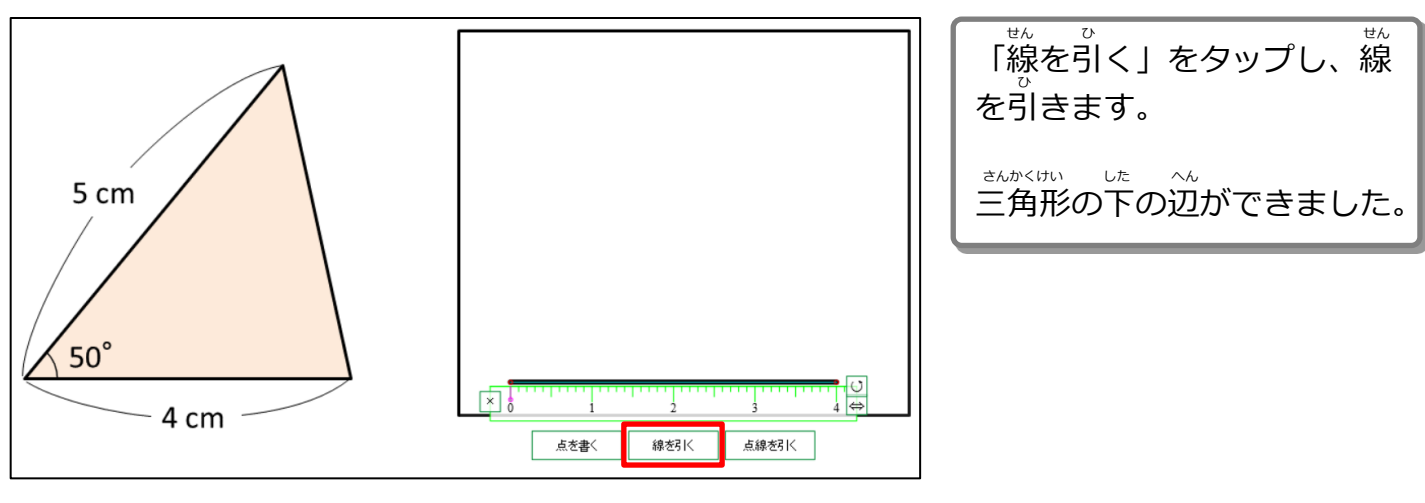

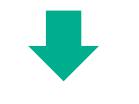

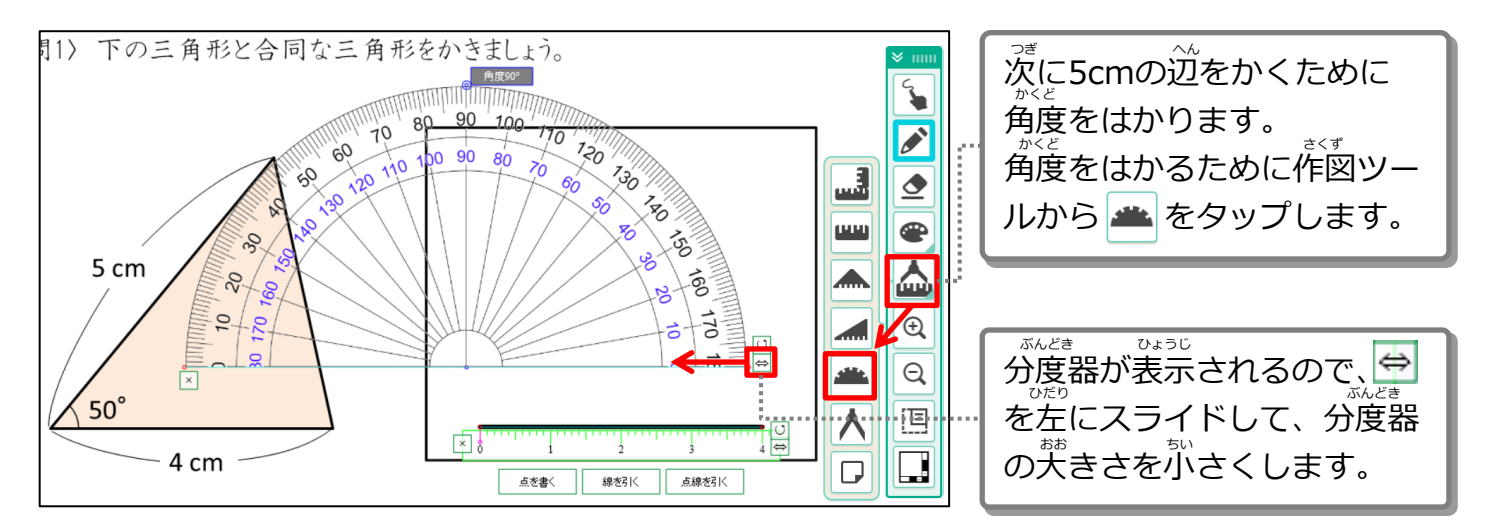

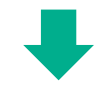

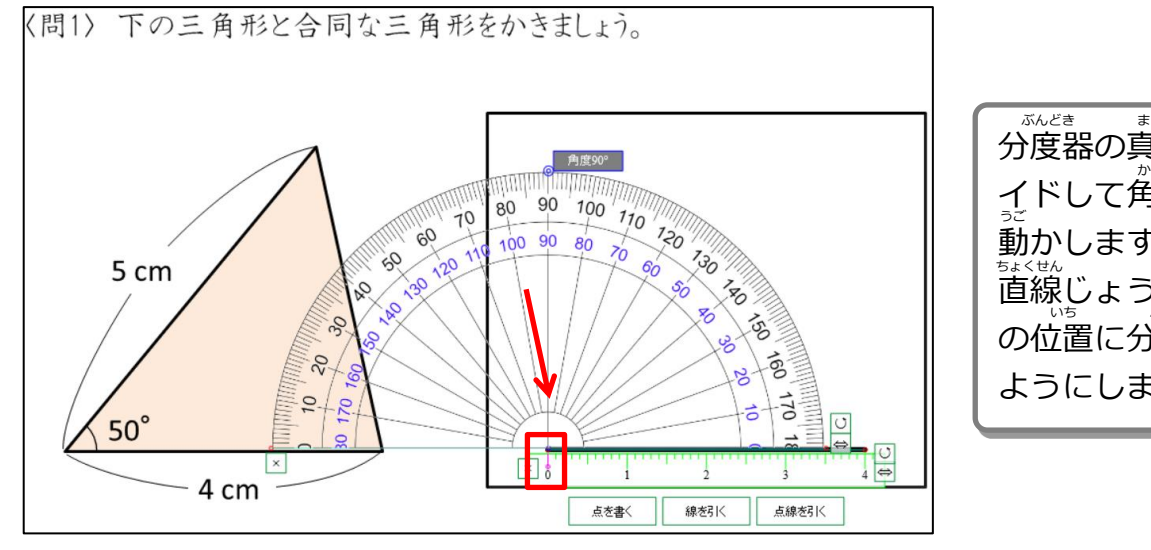

、<br>※<sub>ぶとき</sub><br>分度器の真ん中あたりをスラ イドして角度をはかる位置に 動かします。 <u>まょせん</u><br>直線じょうぎのめもりの0cm の位置に分度器の中心がくる いち ぶんどき ちゅうしん ようにしましょう。

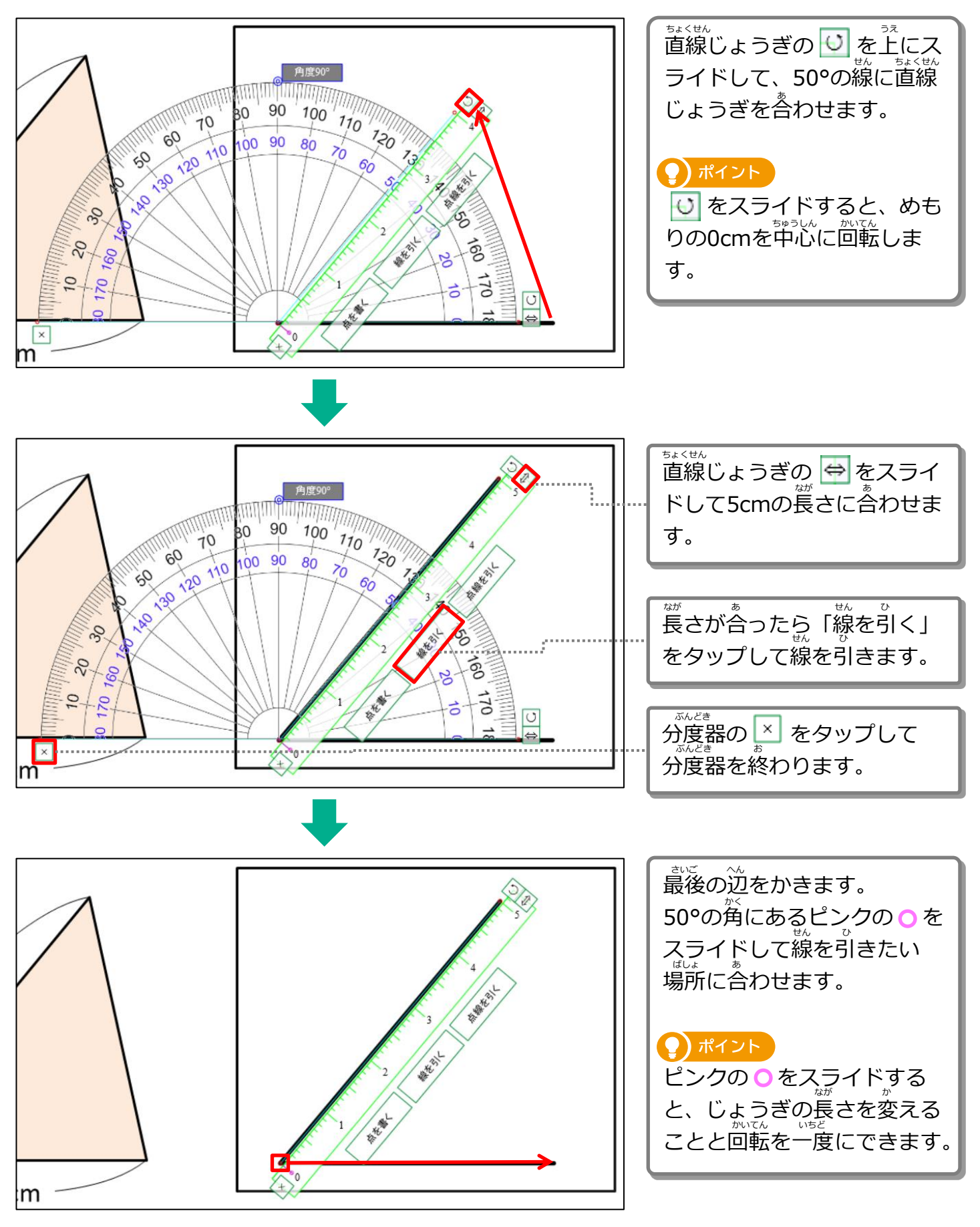

次ページに続く つぎ つづ

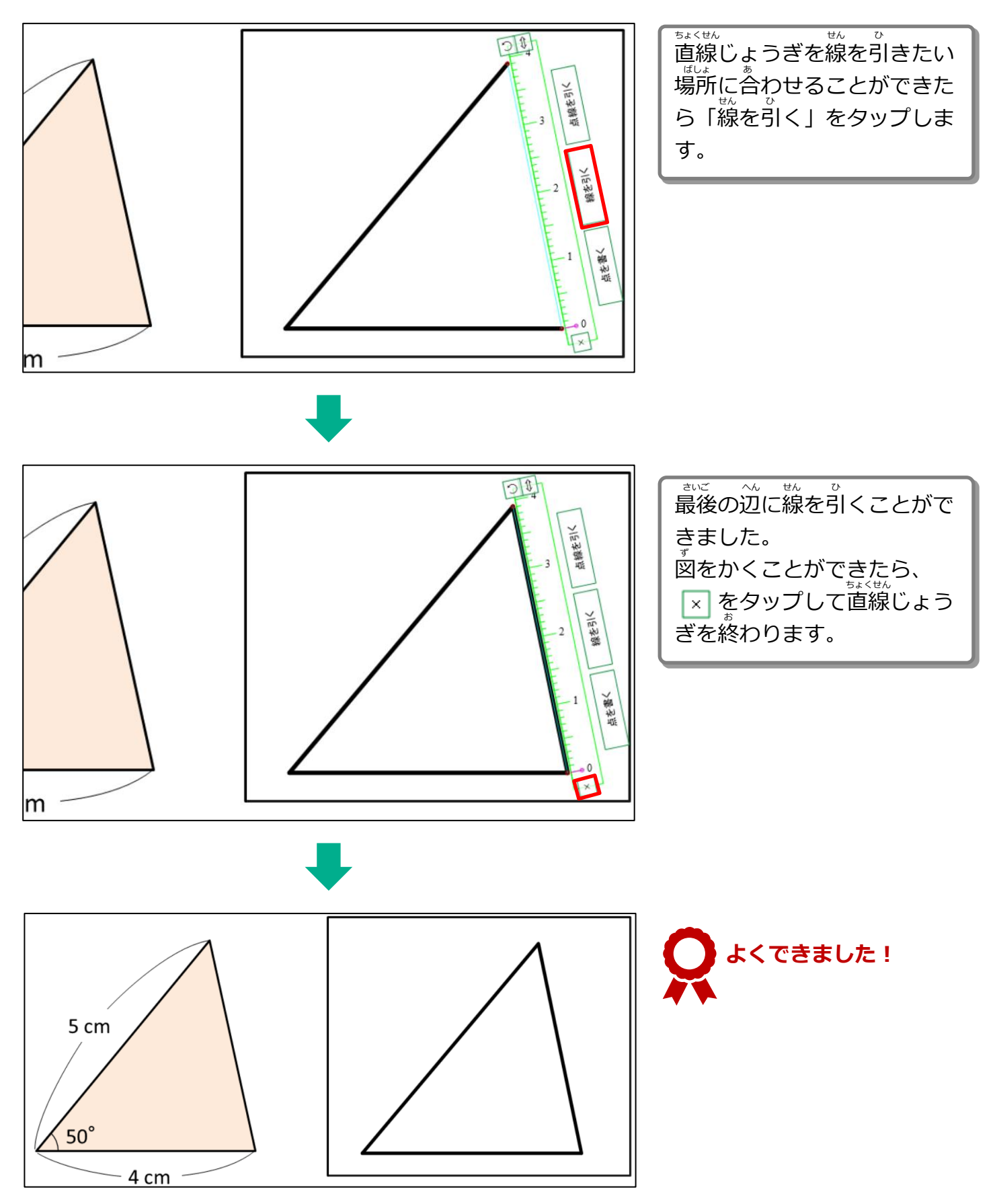

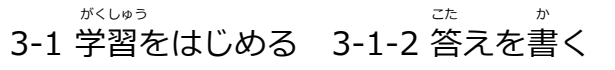

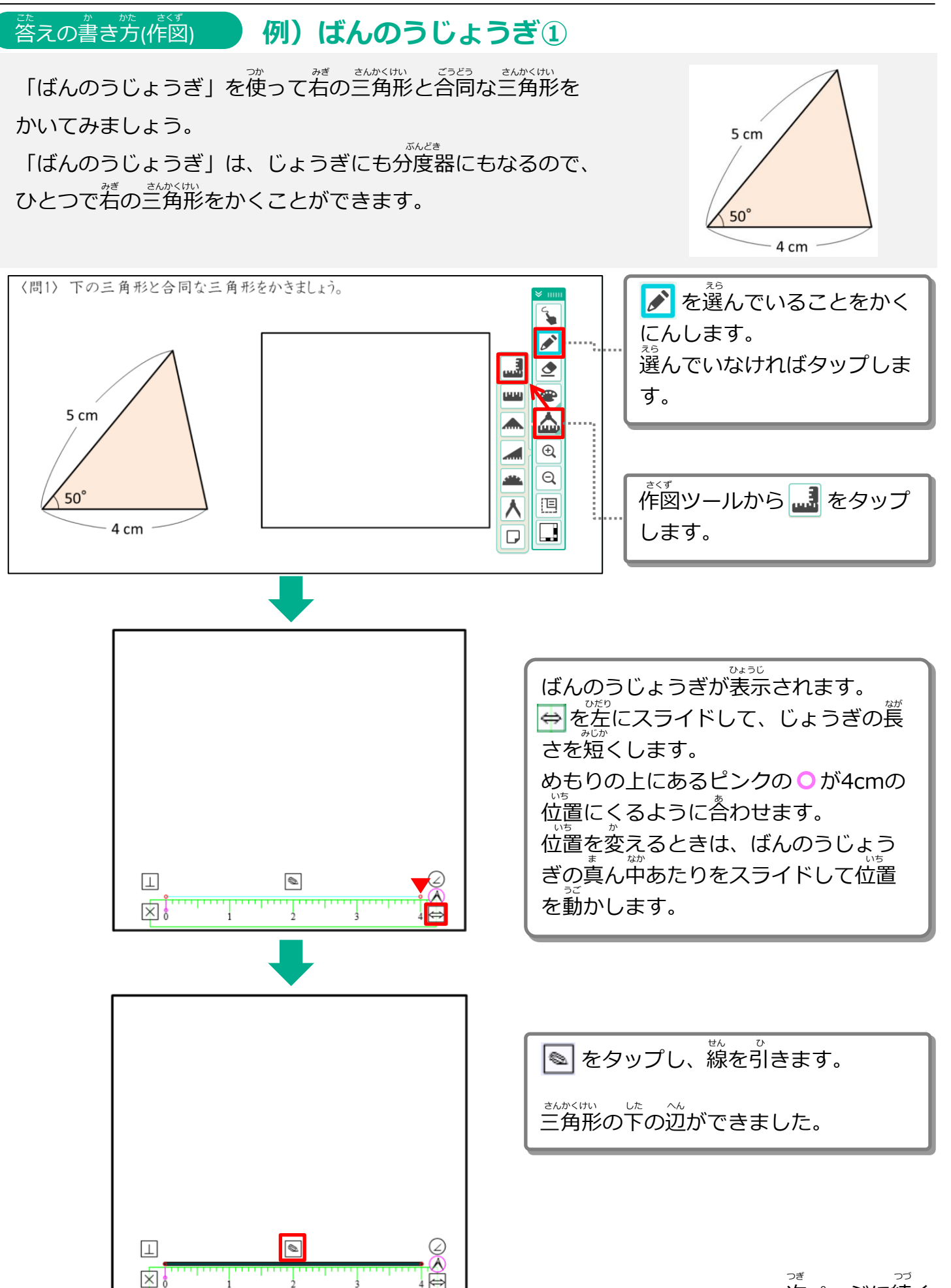

次ページに続く

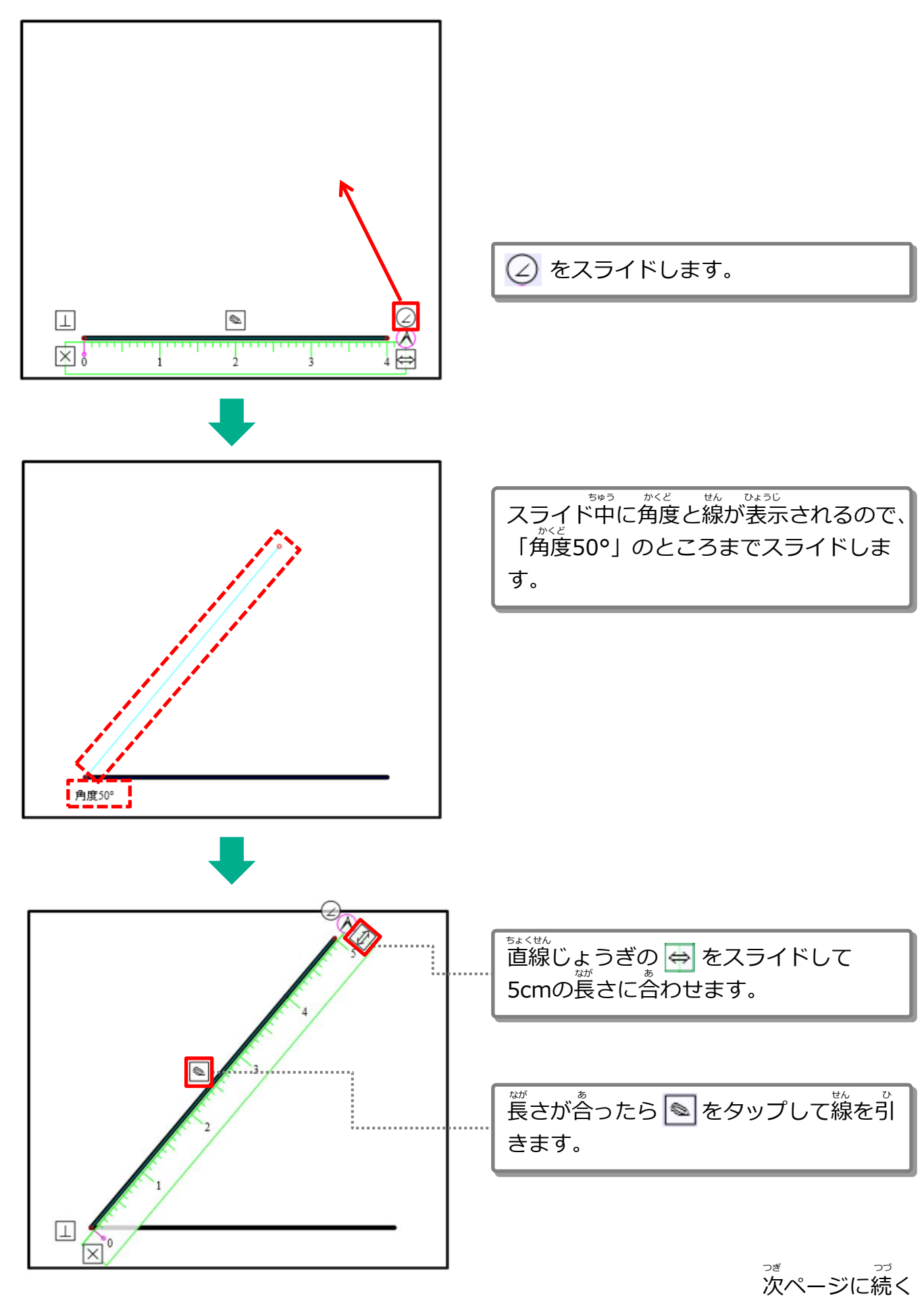

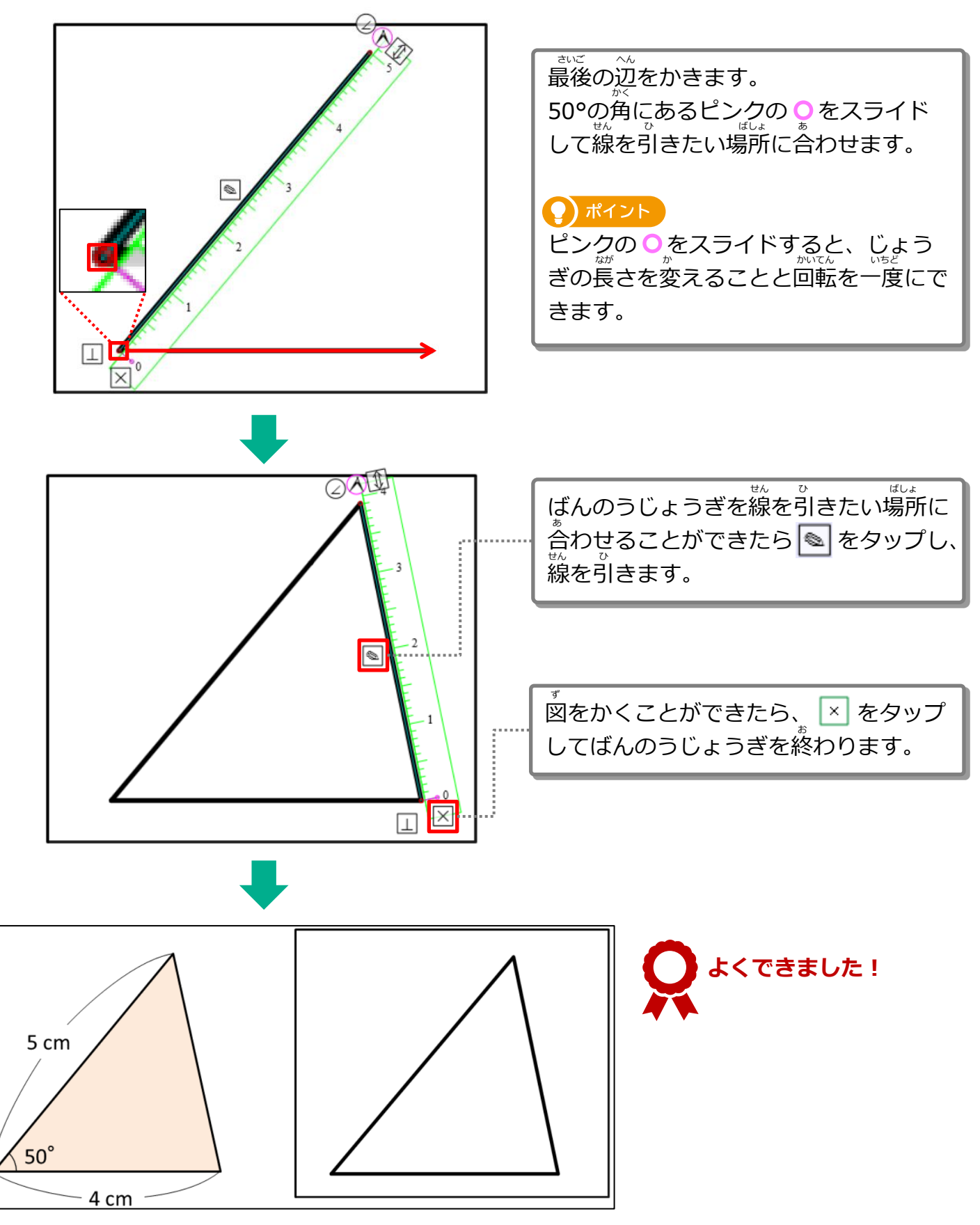

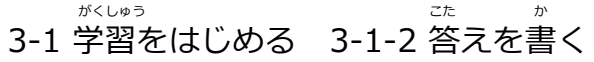

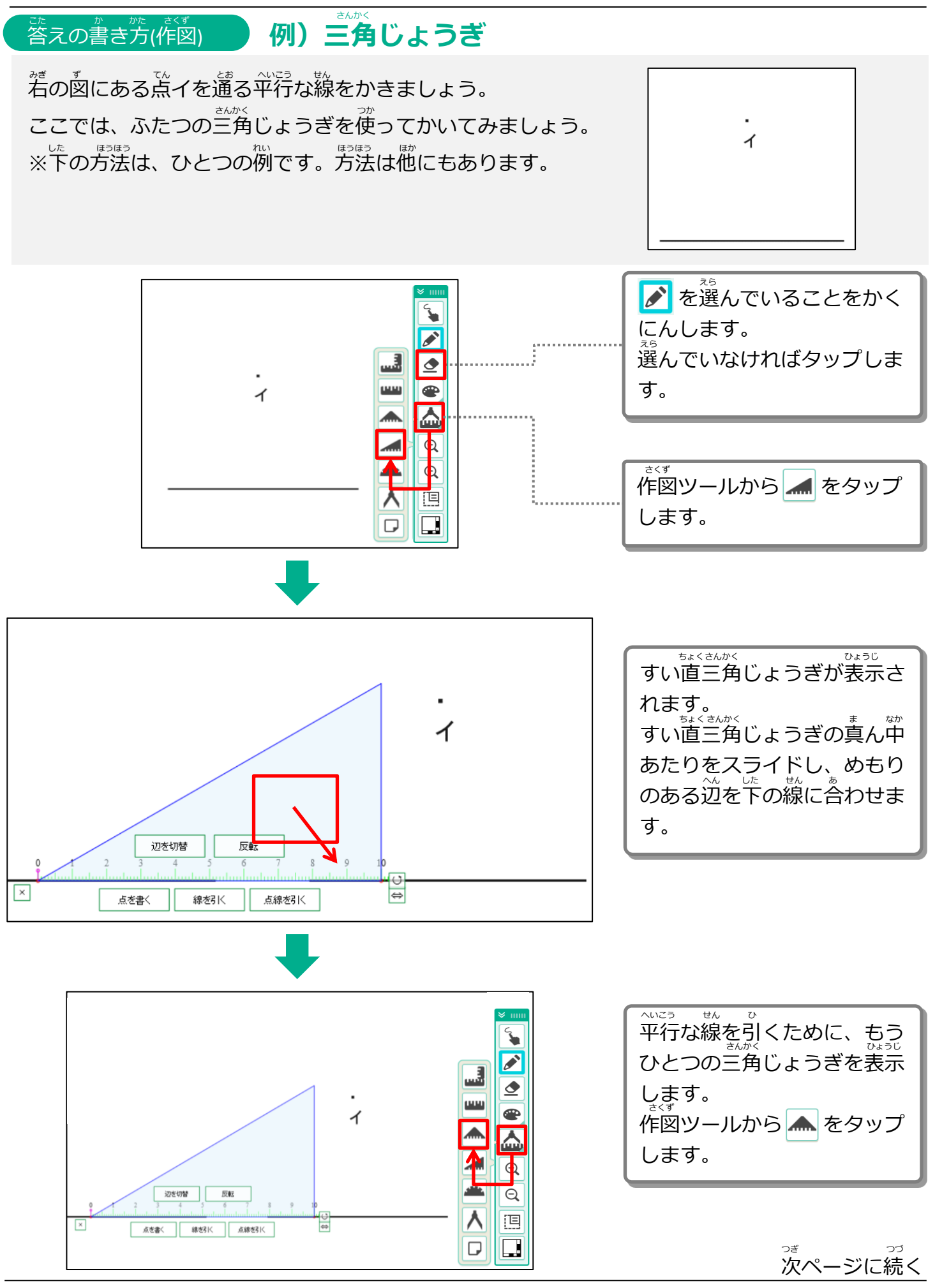

Copyright 2022-2023 FUJITSU JAPAN LIMITED 44

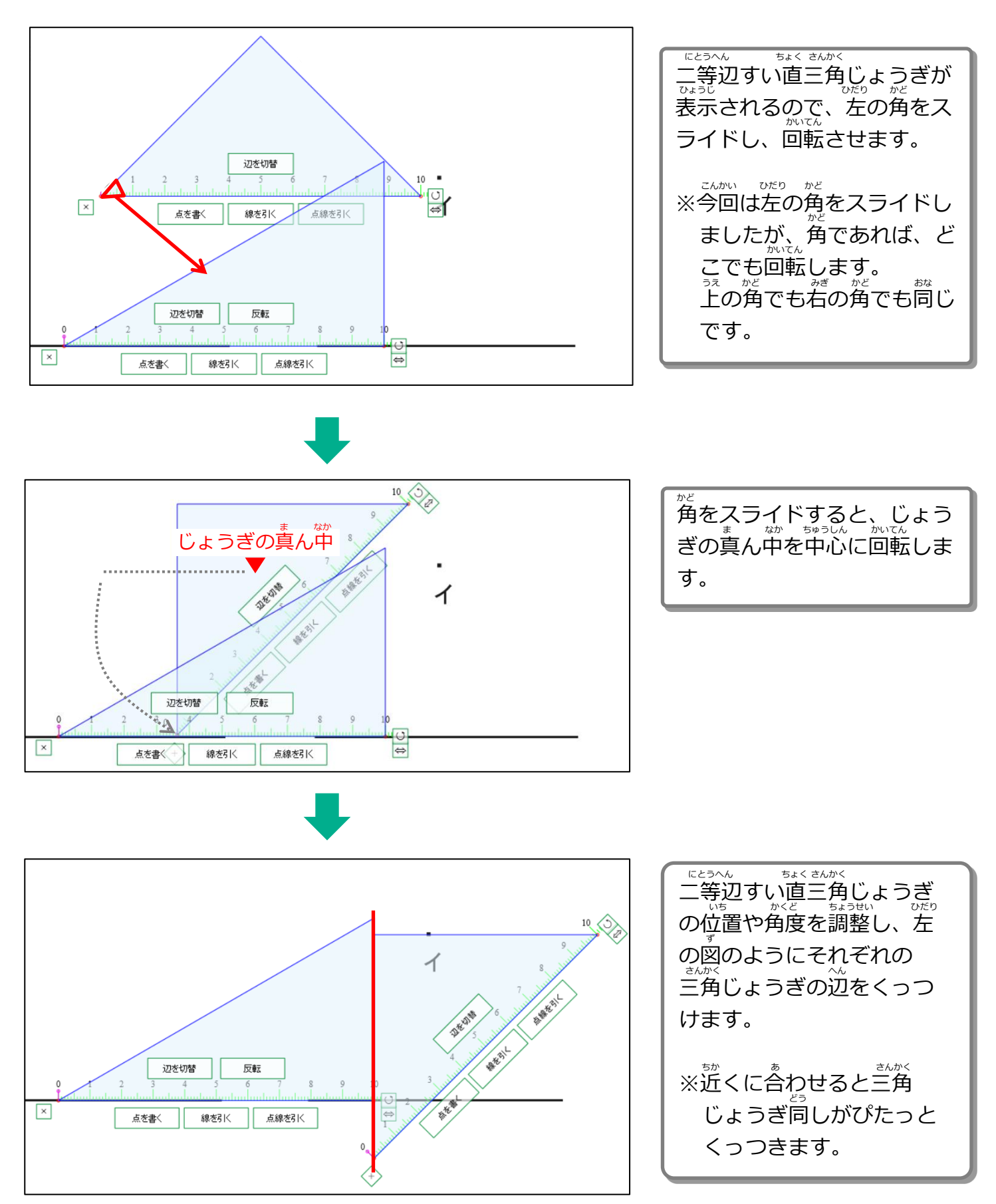

次ページに続く つぎ つづ

前ページからの続き まえ つづ

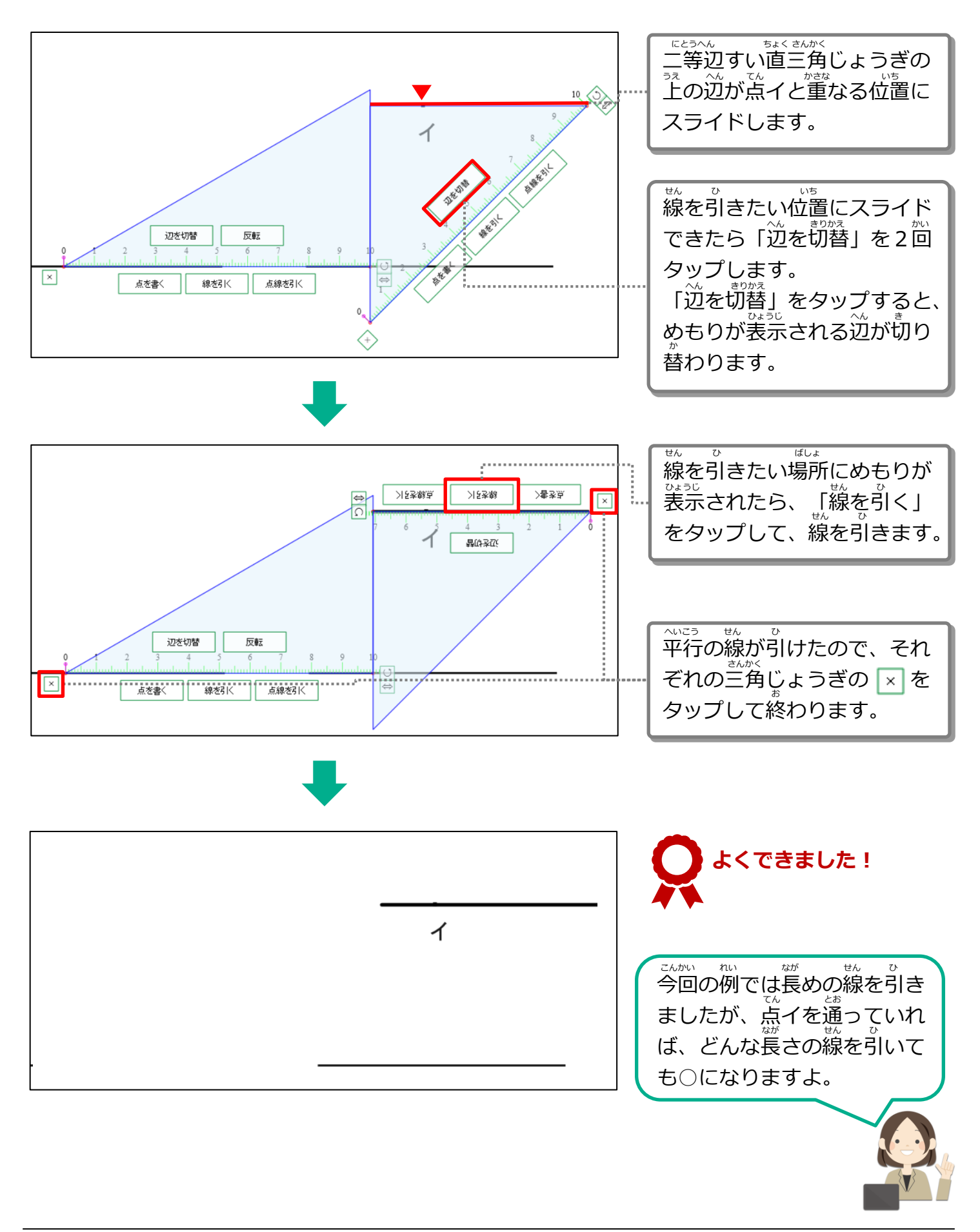

- \*^い。。<br>3-1 学習をはじめる 3-1-2 答えを書く

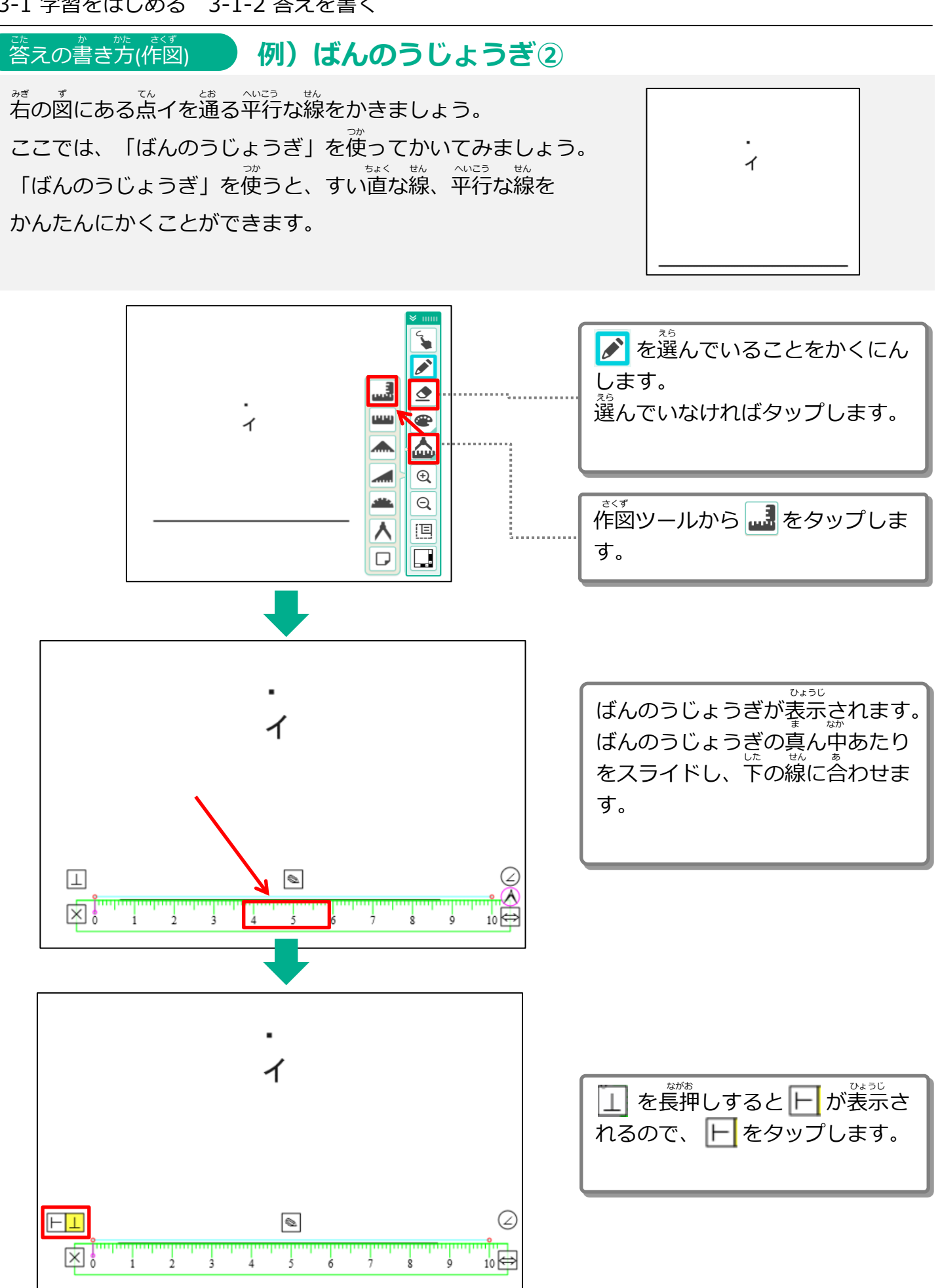

次ページに続く つぎ つづ

Copyright 2022-2023 FUJITSU JAPAN LIMITED 47

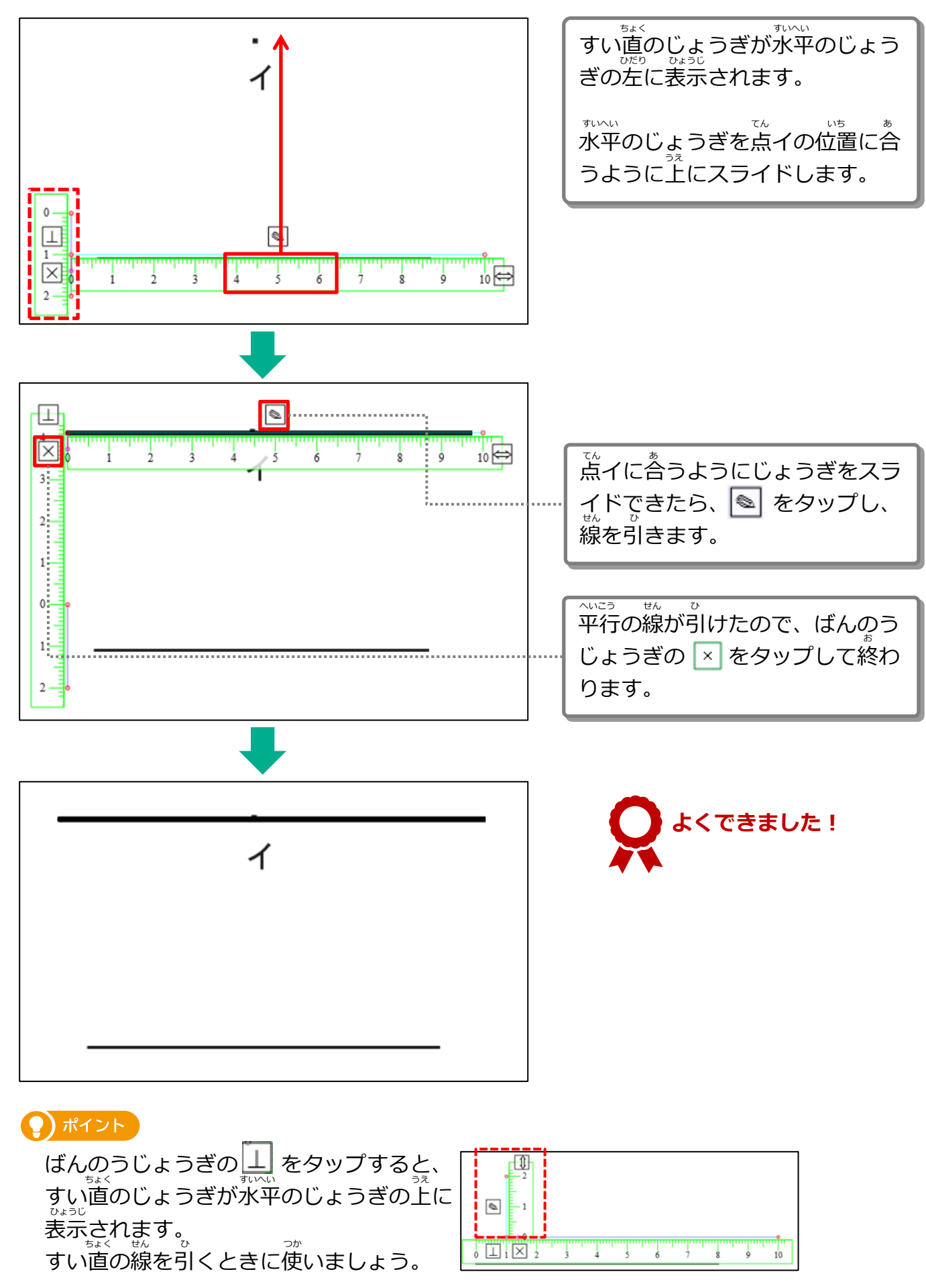

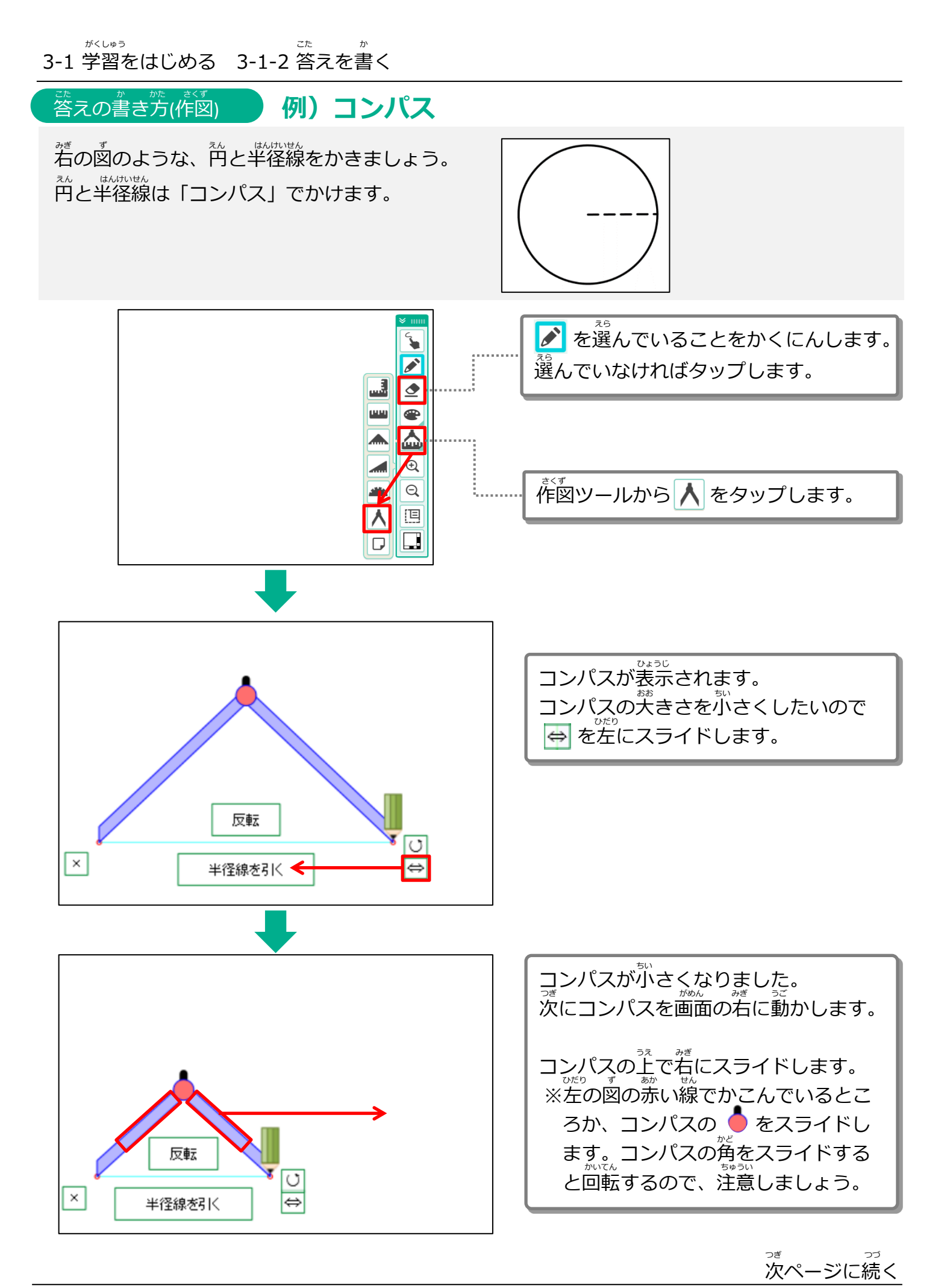

きえん しゅうしゃ こうつづき <sub>ま</sub><br>前ページからの続き

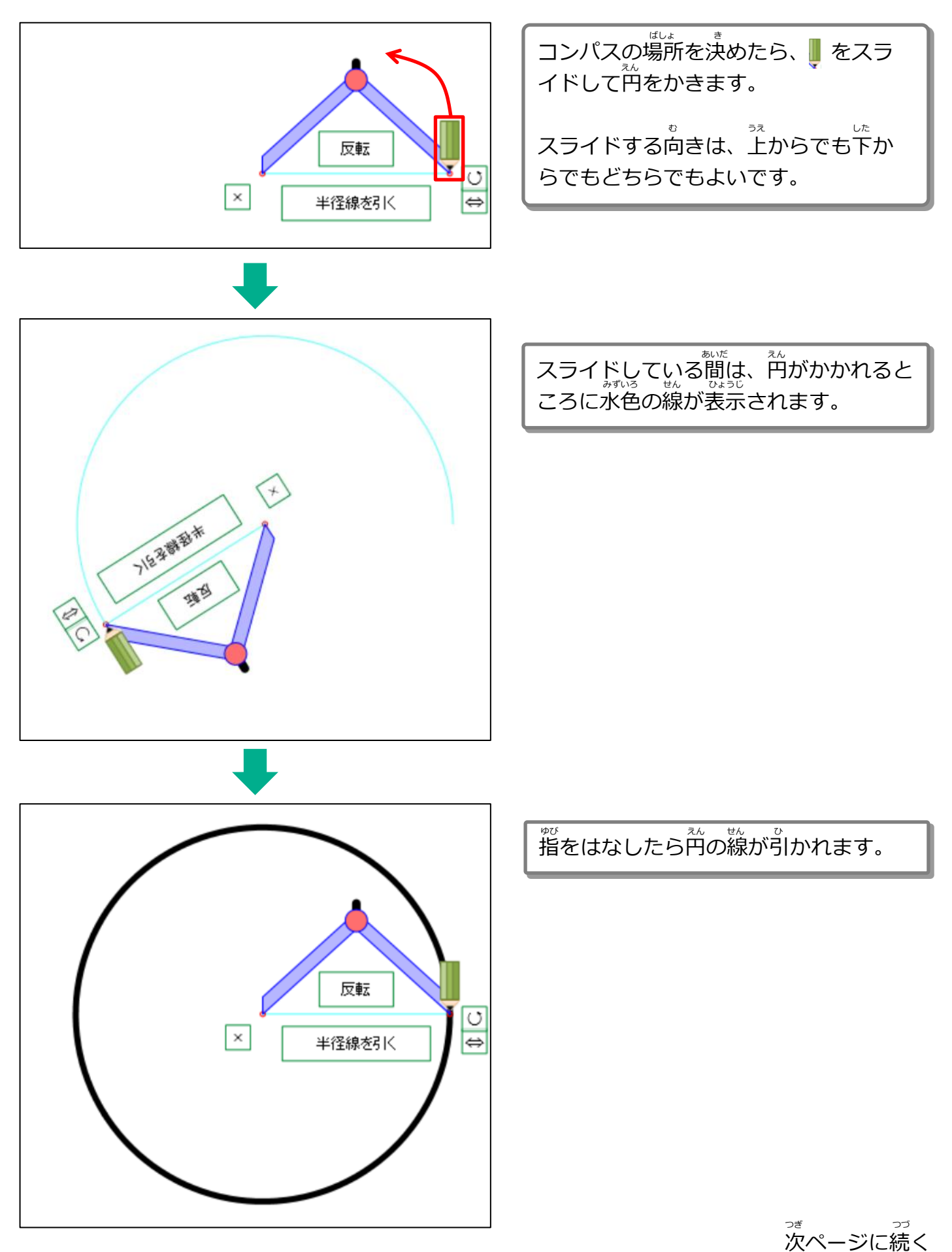

きえん しゅうしゃ こうつづき <sub>ま</sub><br>前ページからの続き

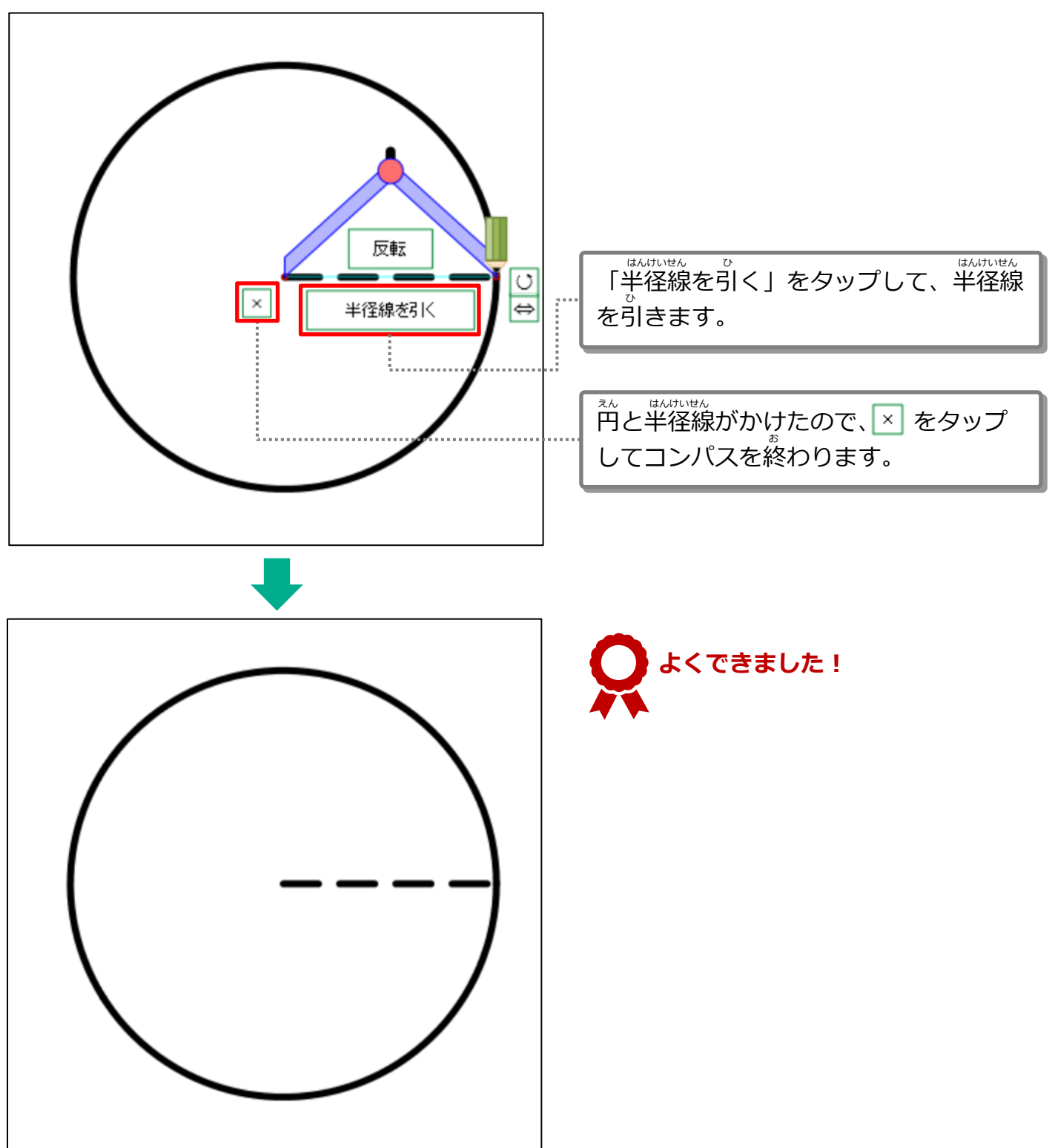

- \*^い。。<br>3-1 学習をはじめる 3-1-2 答えを書く

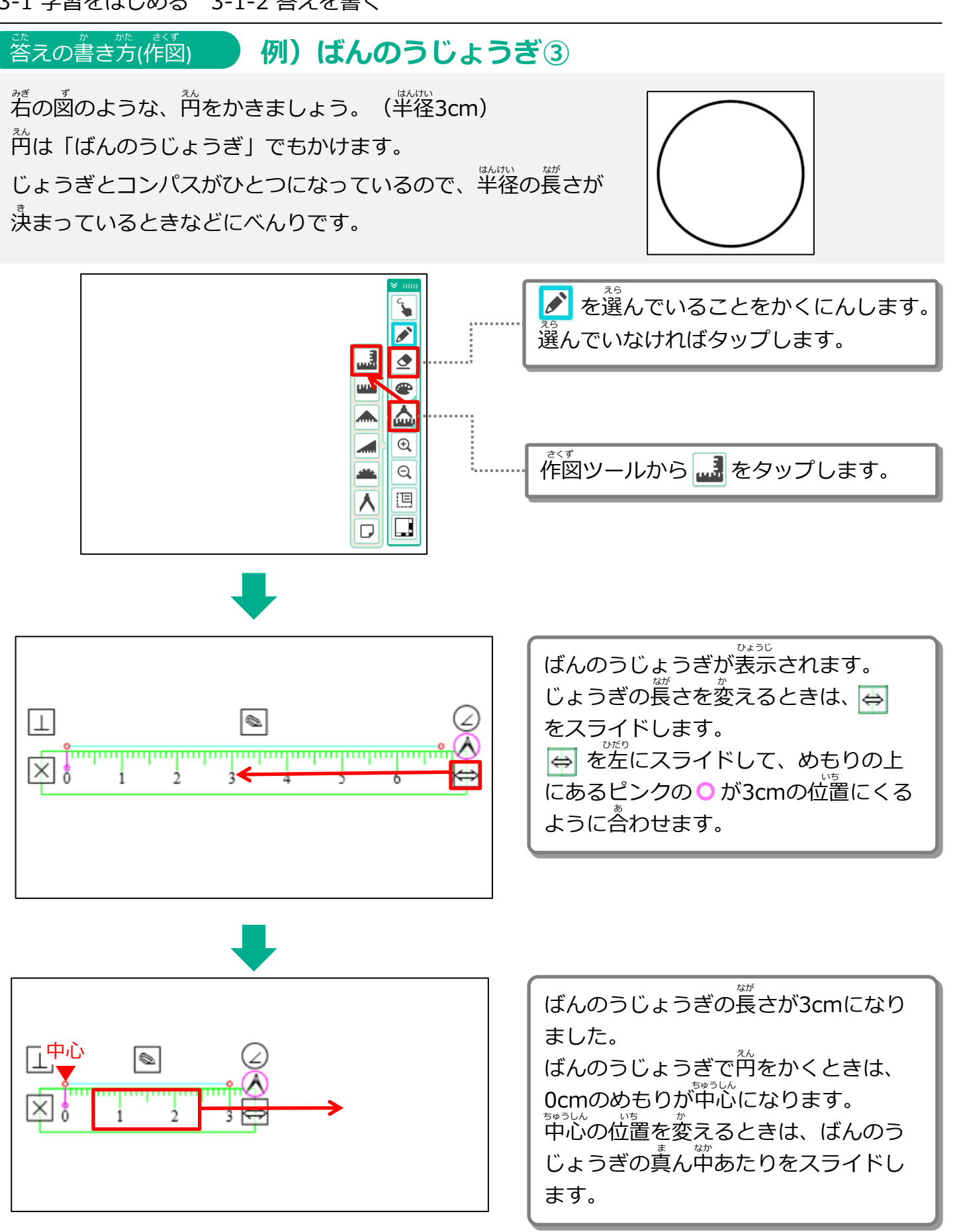

きえん しゅうしゃ こうつづき <sub>ま</sub><br>前ページからの続き

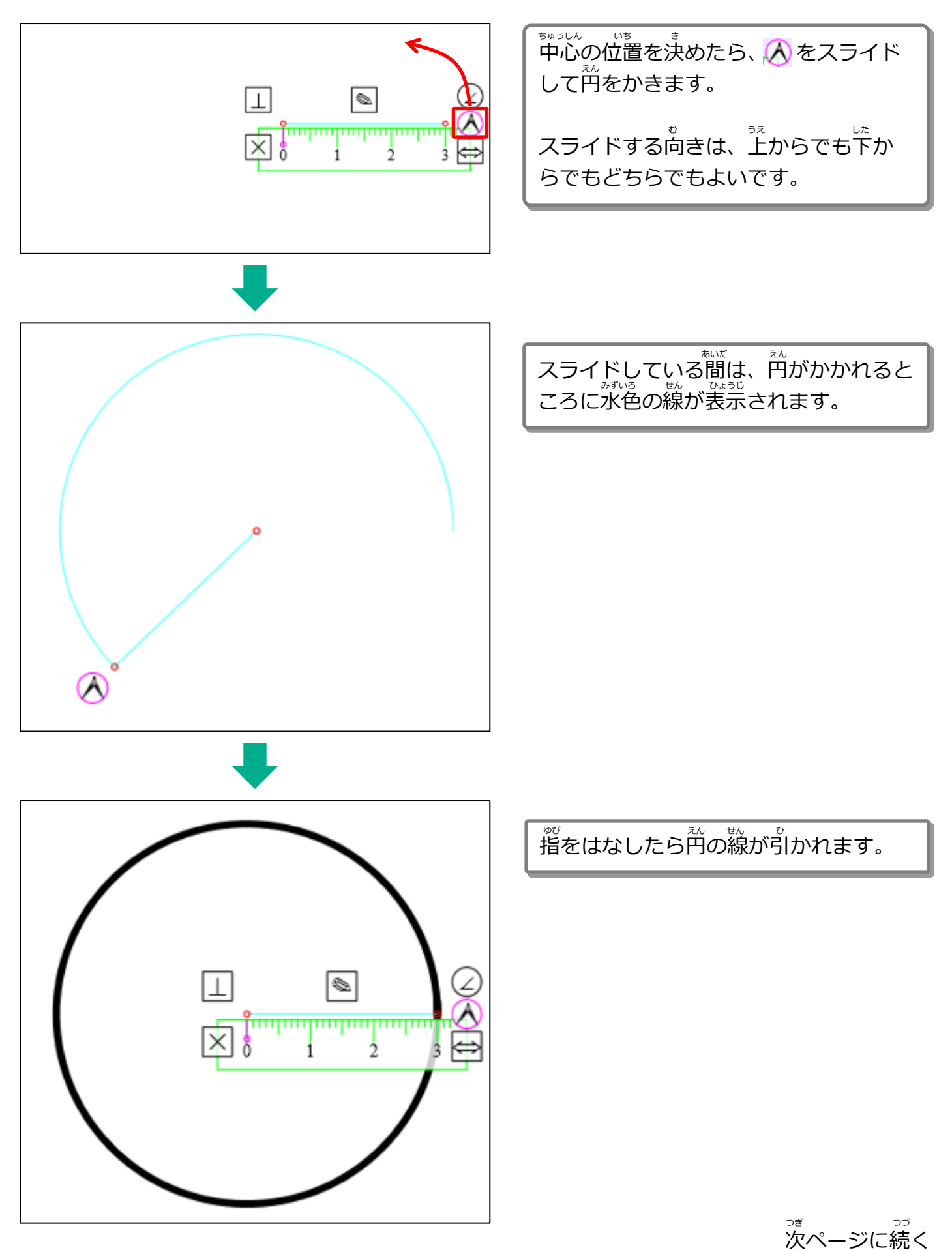

きえん しゅうしゃ こうつづき <sub>ま</sub><br>前ページからの続き

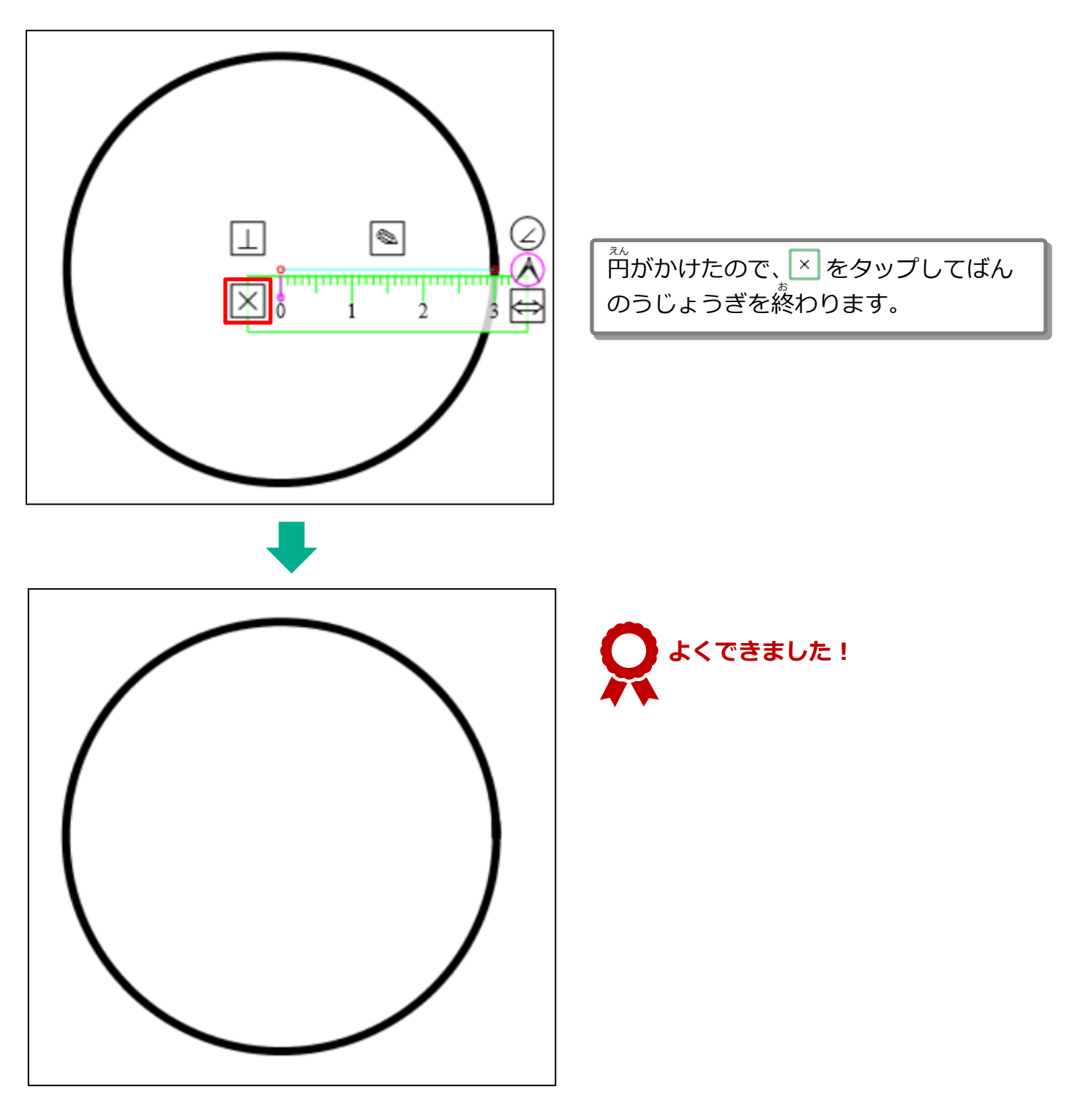

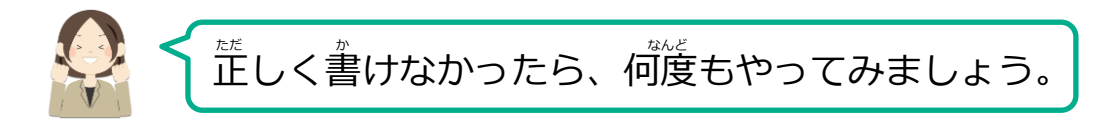

#### 3-1-3 学習をとちゅうでやめる がくしゅう

ちゅうだん

学習をとちゅうでやめるときは、「中断」をタップします。とちゅうまでの答えを保存してシー がくしゅう ちゅうだん こた ほぞん トを終わります。 お

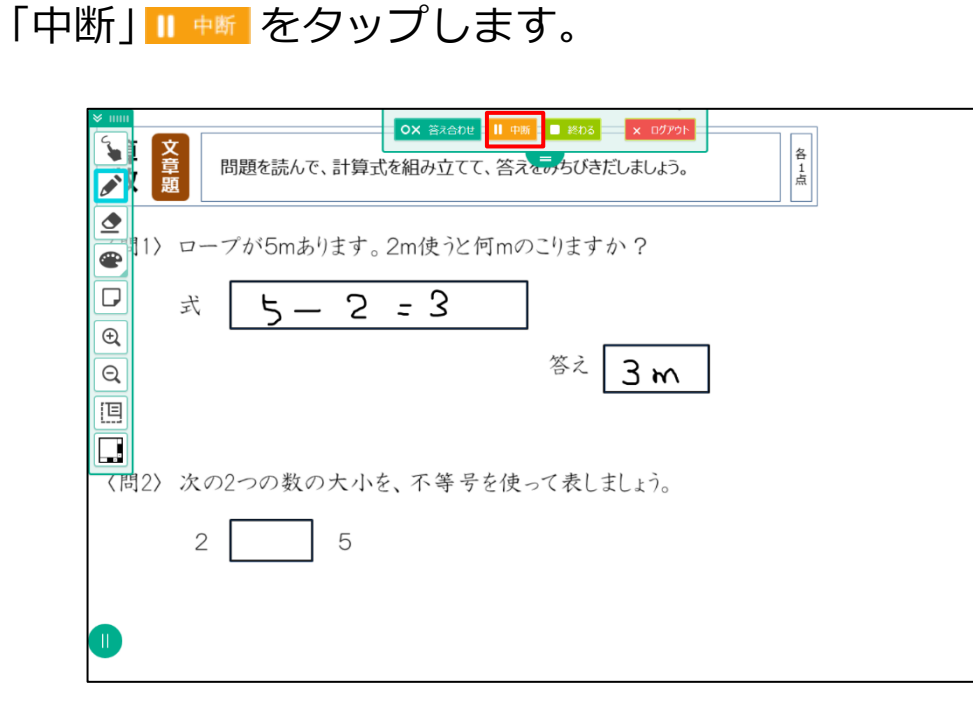

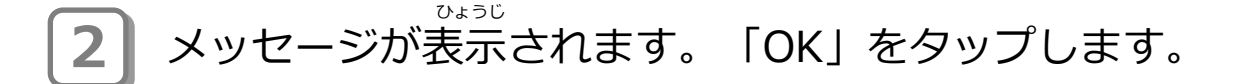

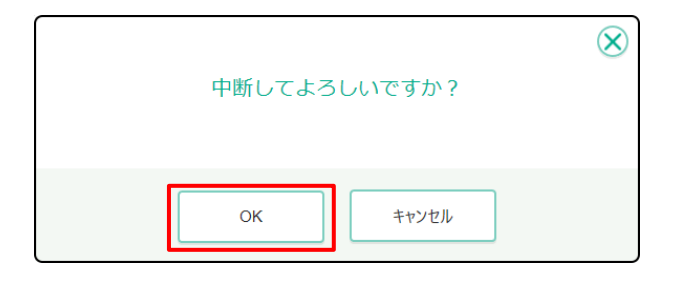

### **3** シート一覧にもどります。 <sup>楽</sup>響を中断したシートの上に「中断」と表示されます。 いちらん

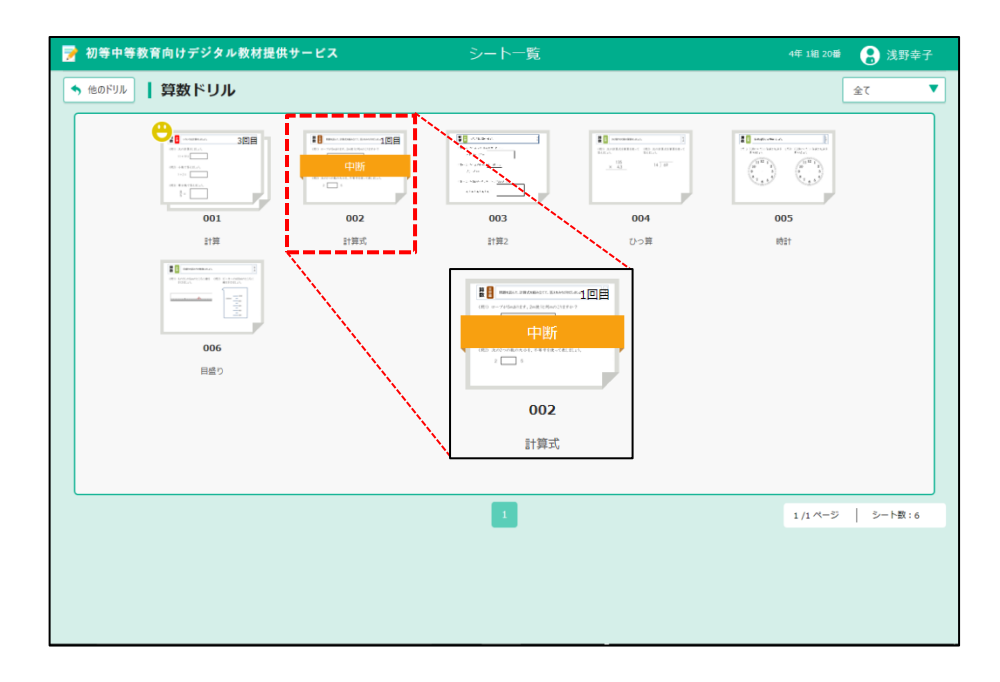

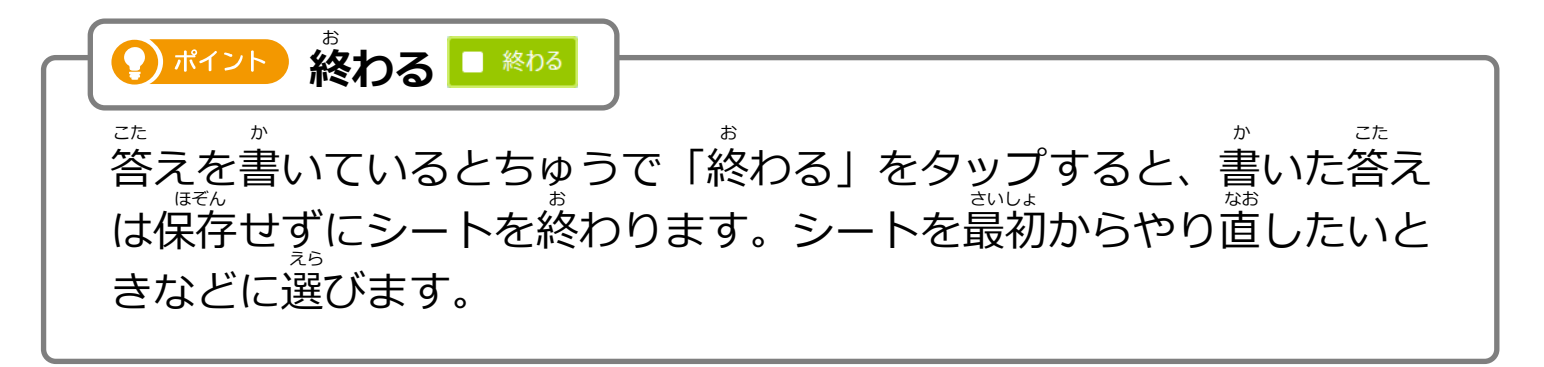

3-1-4 学習をもう一度はじめる 中断した学習をもう一度はじめます。 がくしゅう いちど ちゅうだん がくしゅう いちど

# **1 コ** シート一覧から、中断したシートをタップします。

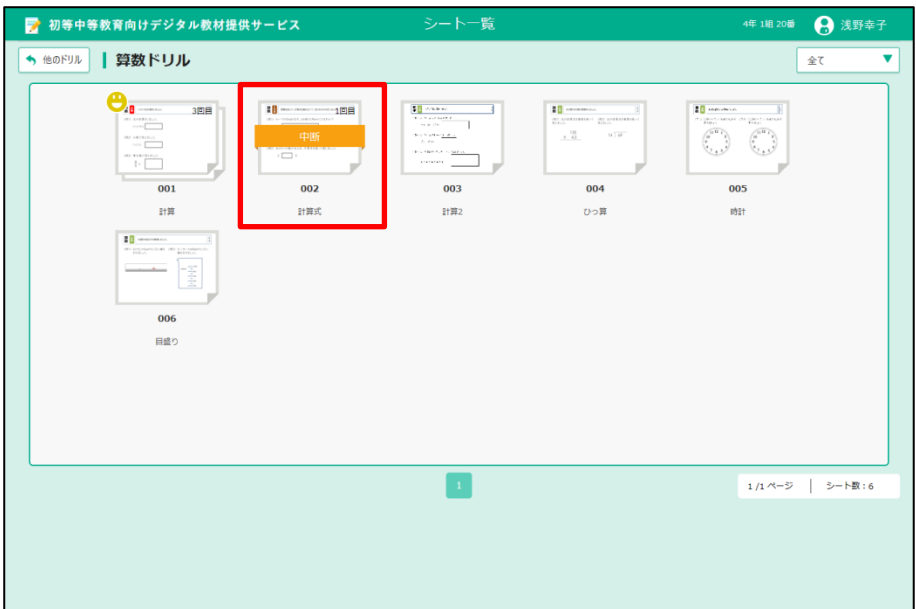

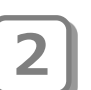

**2** 画面左側のシートの一覧から 「中断」のシートを選び、 1 がめんひだりがわ いちらん ちゅうだん えら 2 「続きをやる」をタップします。

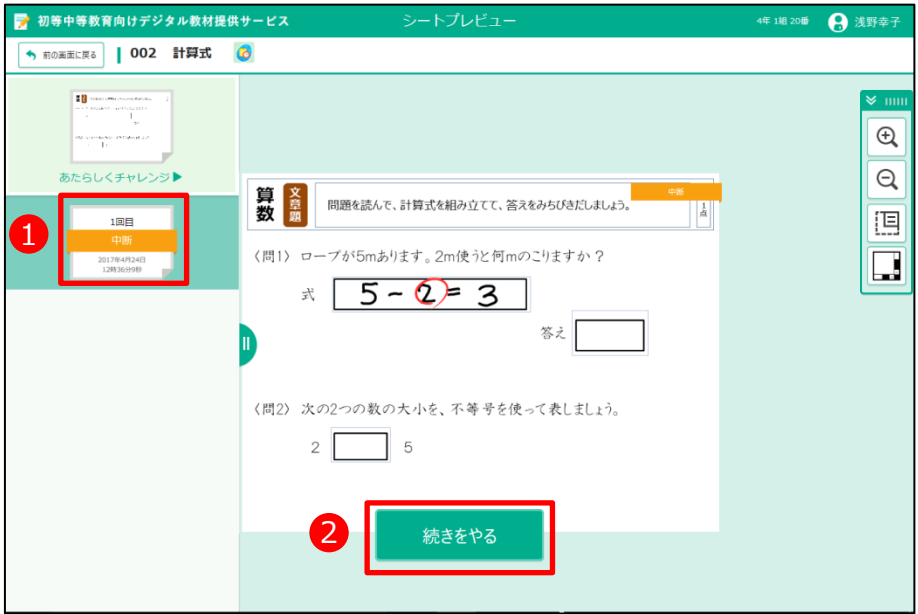

**3)** 中断したシートが表示されます。続きをはじめてください。

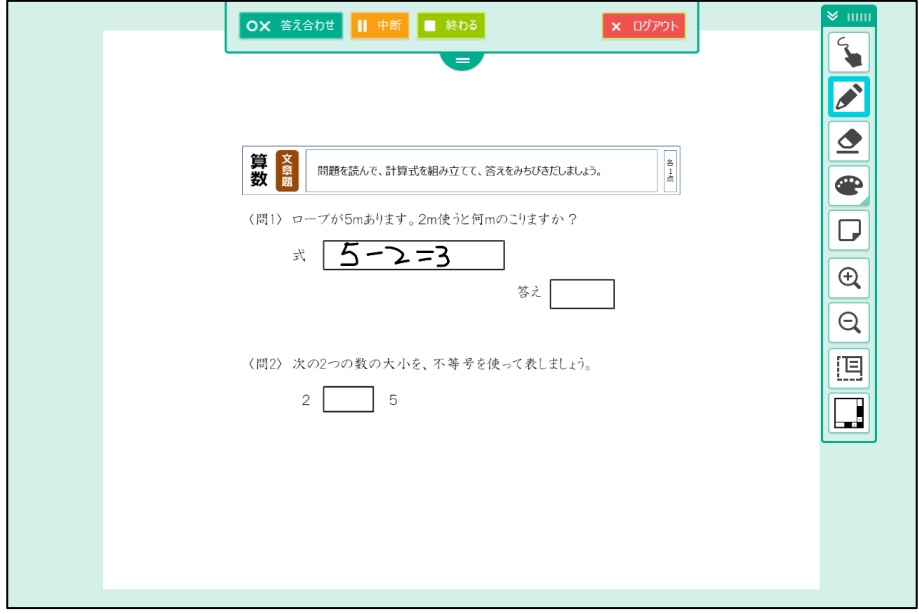

# **3-2 答え合わせをする** こた あ

ましょ。<br>答え合わせは、デジタル教材提供サービスが答え合わせしたり、あなた自身が 。<br>答え合わせしたりできます。

デジタル教材提供サービスの答え合わせは、あなたが答えると、すぐ答え合わ せをする場合と、すべて答えを書いてから答え合わせをする場合があります。

3-2-1 デジタル教材提供サービスで答え合わせをする こた あ きょうざい ていきょう

デジタル教材提供サービスが答え合わせをします。シートによって答え合わせのタイミング(すぐ こた あ こた あ きょうざいていきょう に答え合わせがはじまるか、すべての答えを書いてから答え合わせをするか)は変わります。<sup>`</sup>

#### **①すぐに答え合わせをする** こた あ

あなたが答えると、すぐにデジタル教材提供サービスが答え合わせをはじめます。 こた さんしゃ しんしゃ きょうざいていきょう しゅうしゃ こた あ きょうざいていきょう

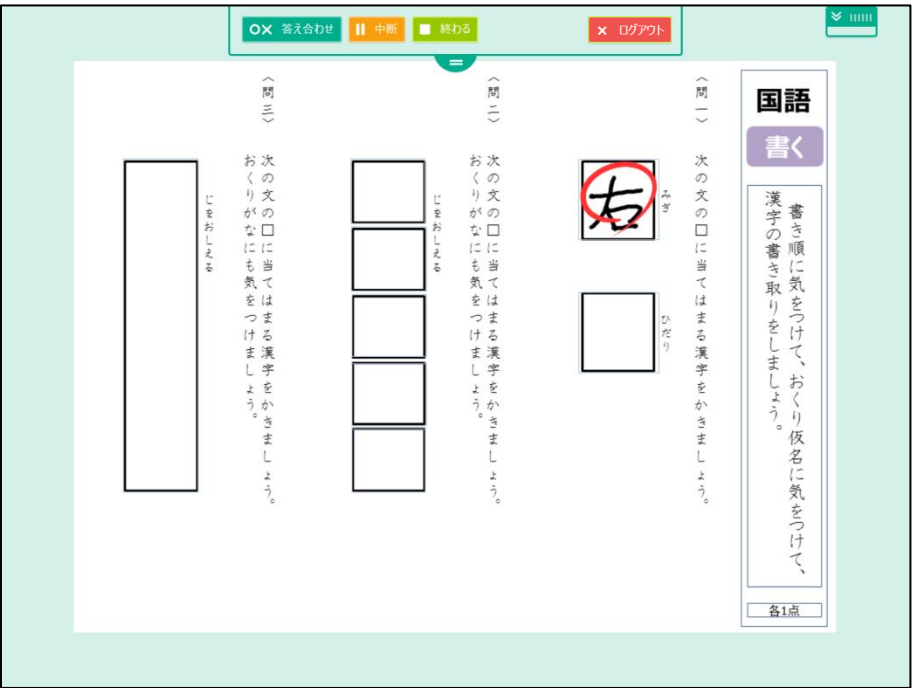

### 。<br>②すべての答えを書いてから答え合わせをする

- ま、ま。<br>「答え合わせ」をタップすると、デジタル教材提供サービスが答え合わせをはじめます。

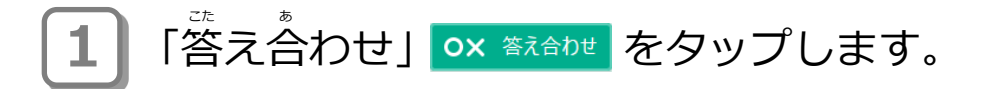

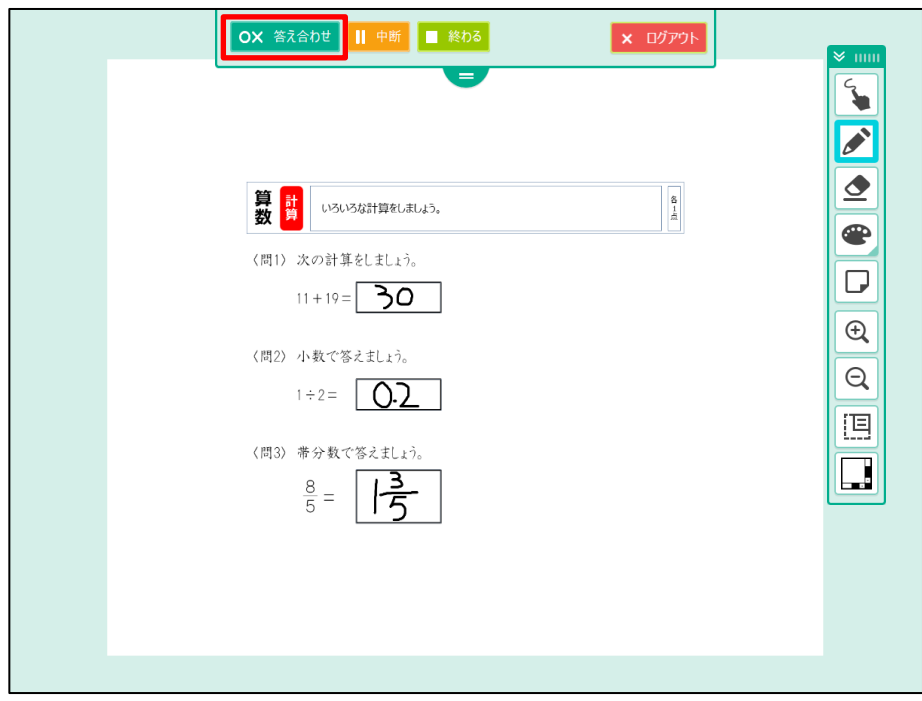

### **2** メッセージが表示されます。「OK」をタップします。 ひょうじ

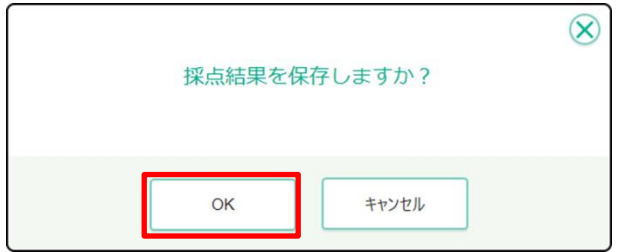

**3** ま<br>答え合わせの結果、満点の場合にデジタル教材提供サービスからメッ セージが表示されます。画面のどこかをタップします。

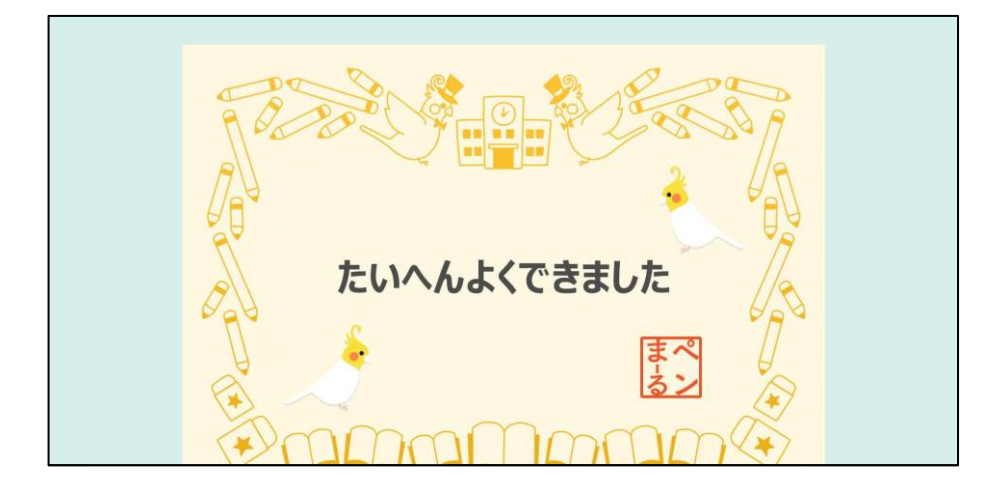

シート採点が表示され「○」や「✓」がついて、シート採点結果が 表示されます。 。。。<br>学習をおわるときは、「シート一覧に戻る」をタップします。 **4** ひょうじ

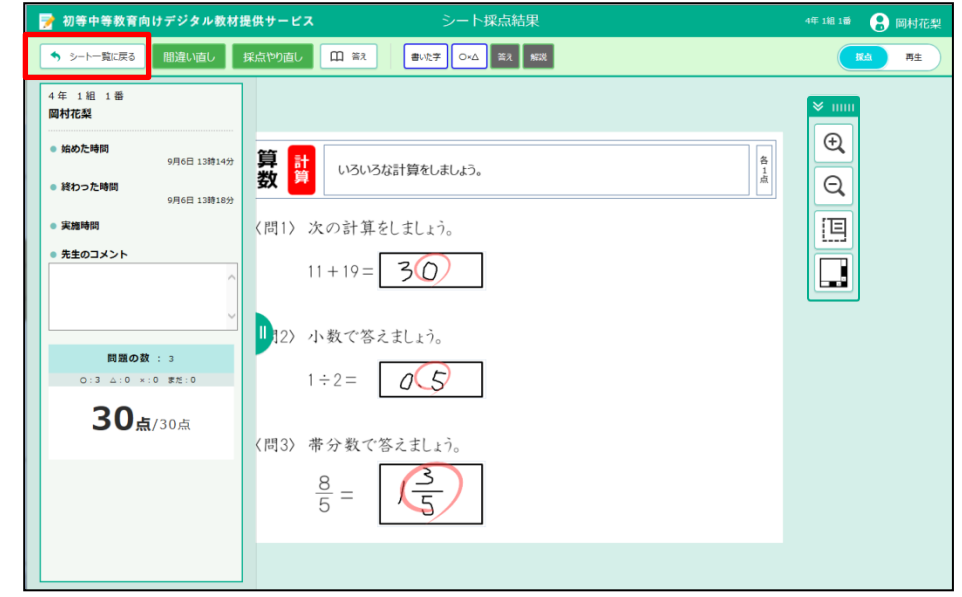

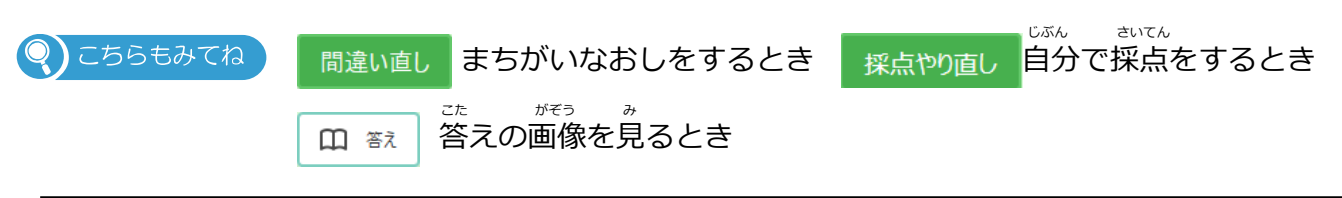

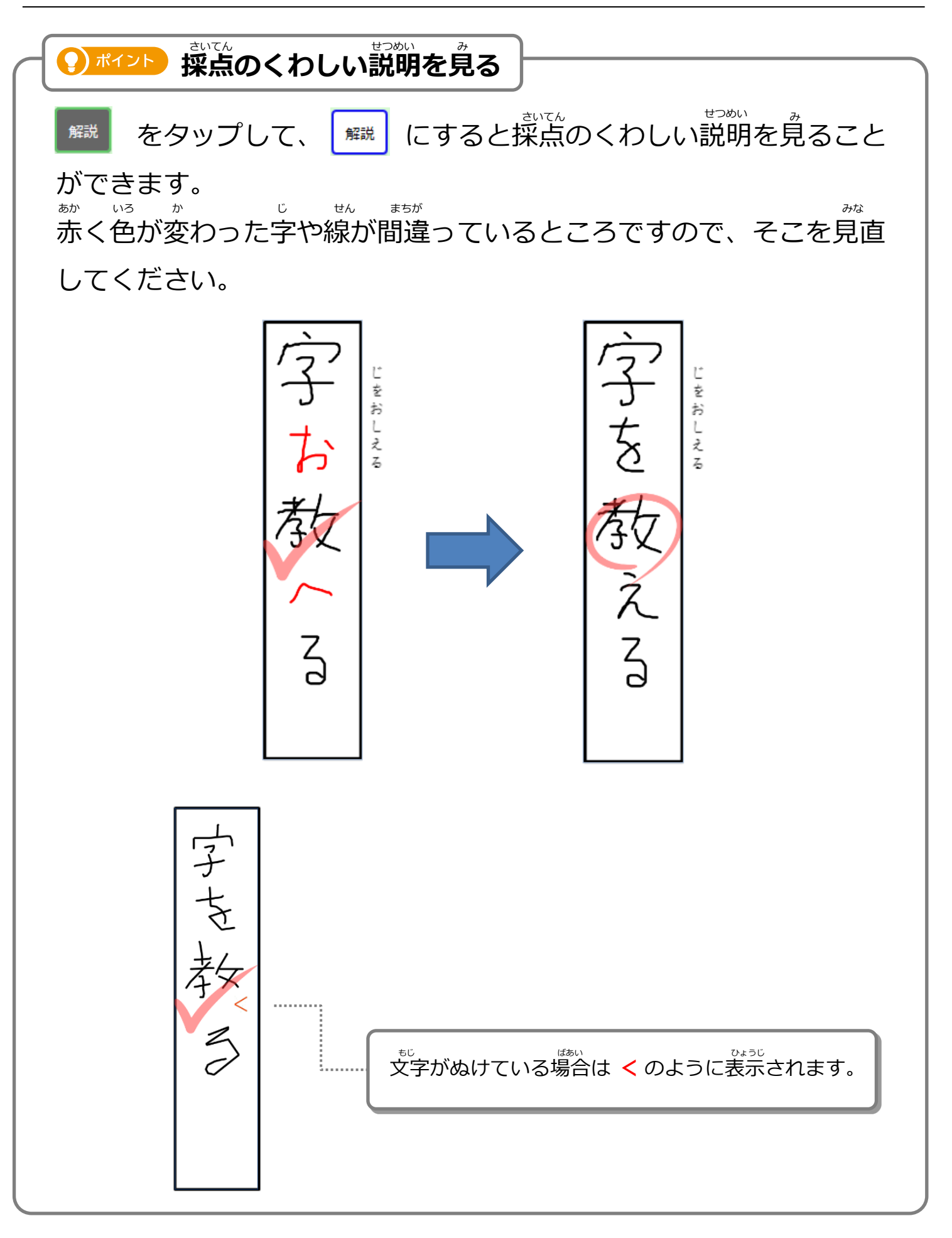

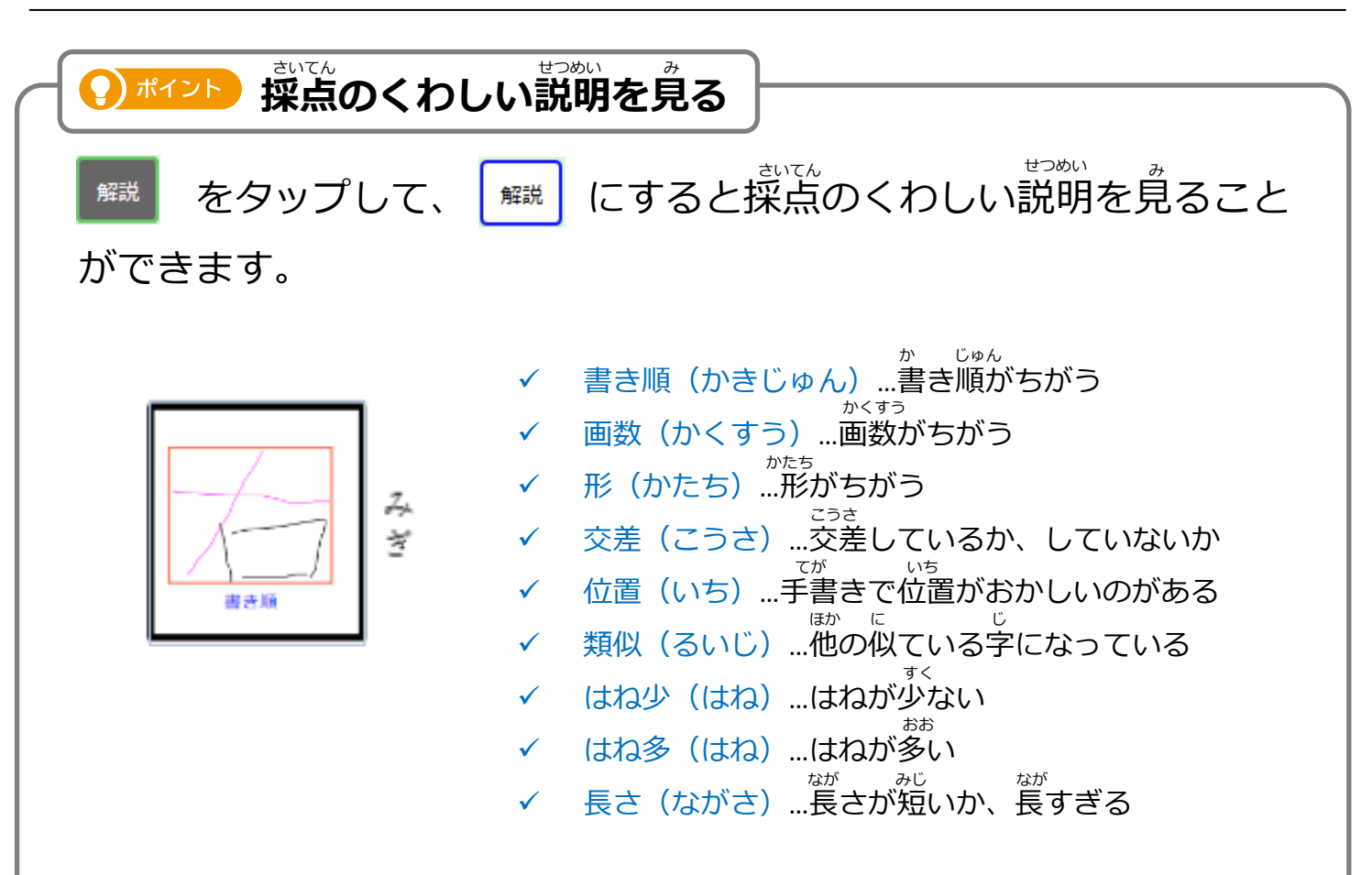

さらに、書いた字をタップすると、国語ドリルの場合、書き順を見る ことができます。 か じ じ こくご こく いんがいかいじゅん み

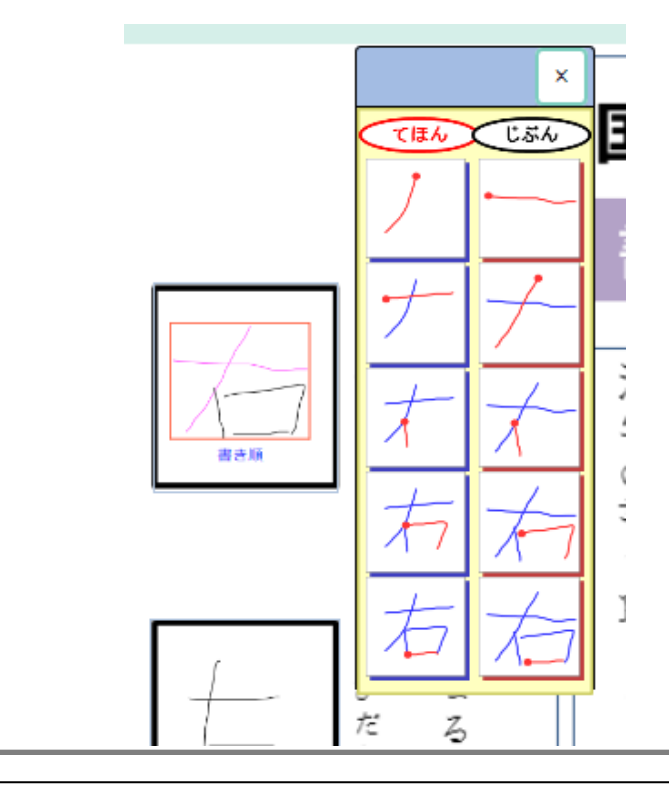

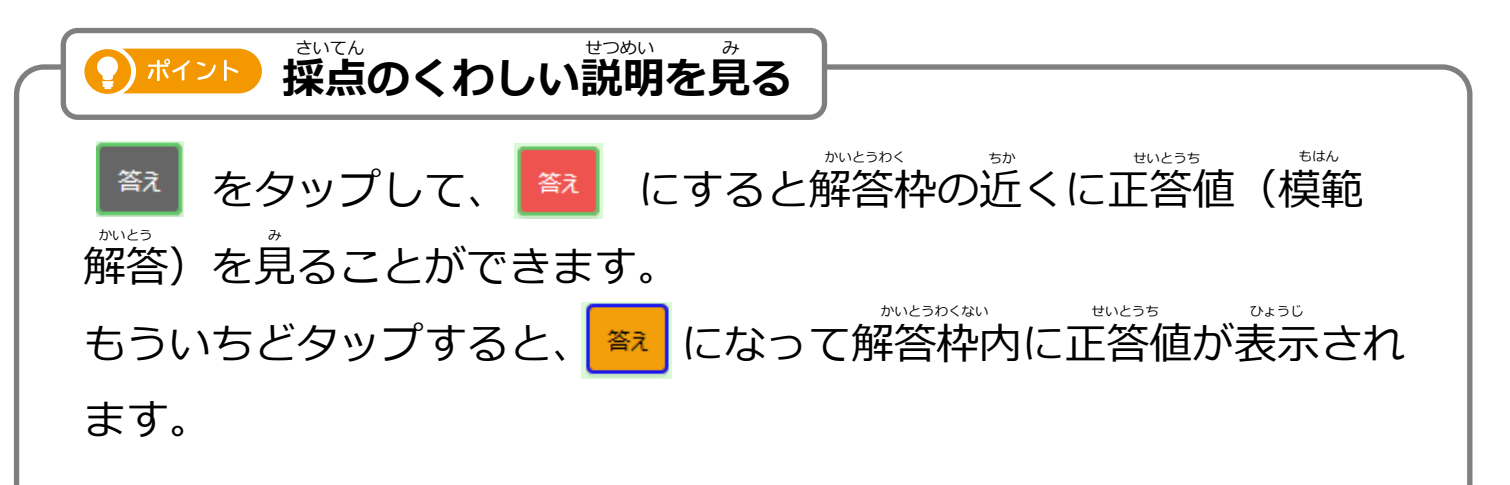

<u>。</u><br>見やすい位置で、正答値と自分の書いた字を比較して、間違いの箇所 を確認してください。

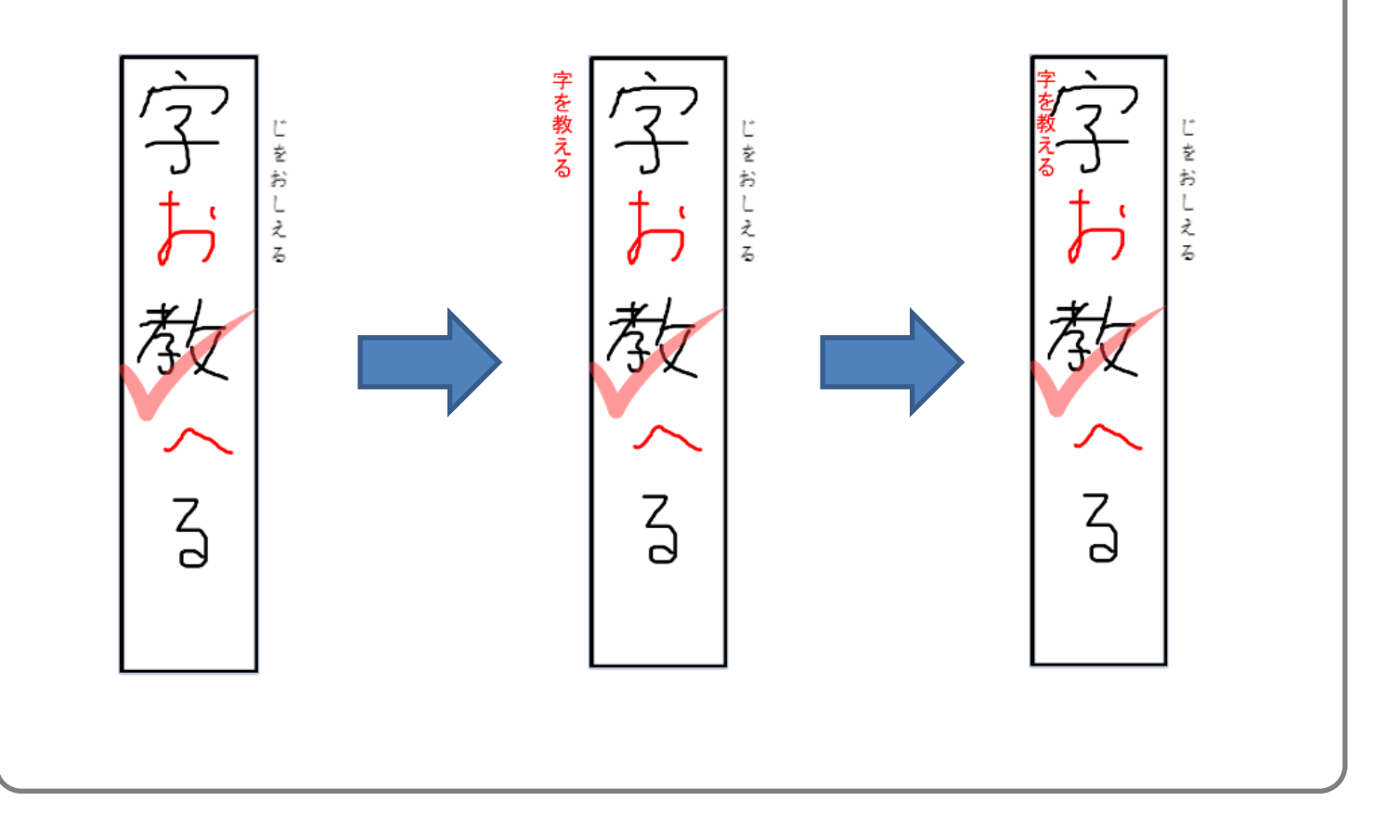

シート一覧にもどります。 いちらん **4**

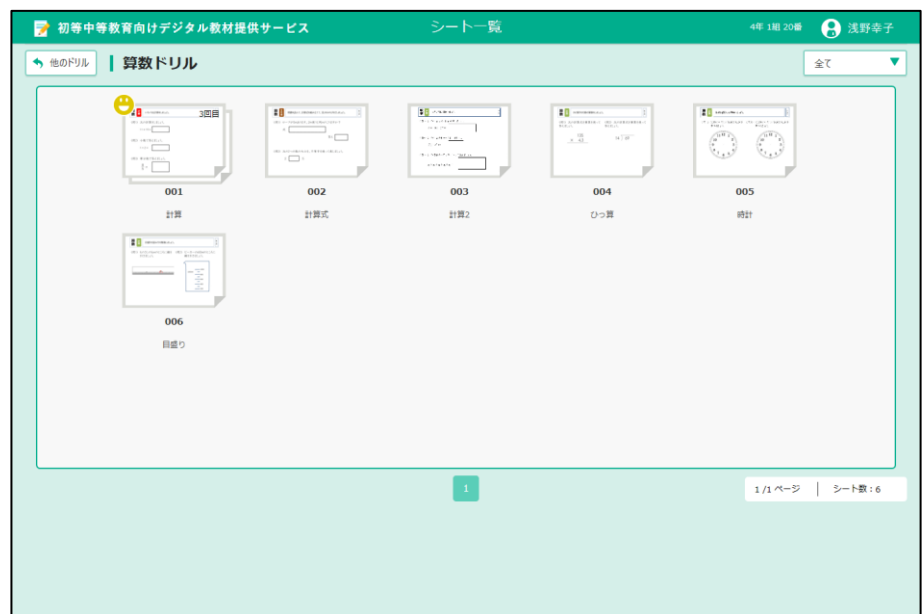

つぎのシートにチャレンジしましょう!

3-2-2 自分で答え合わせをする じぶん こた

じぶん

自分で○、△や×をつけることができます。

デジタル教材提供サービスで答え合わせがおわったあとの画面から、自分で答え合わせをする方法を 。。<br>説明します。

をつけてみましょう。 **1** さいてんがめん しゅどうさいてん

シート採点画面にある「手動採点」の O をタップします。

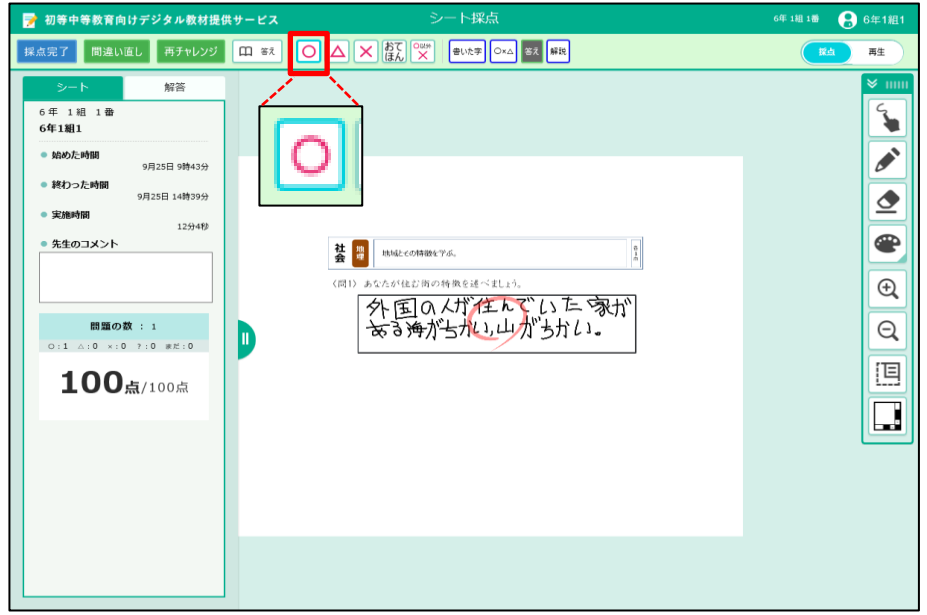

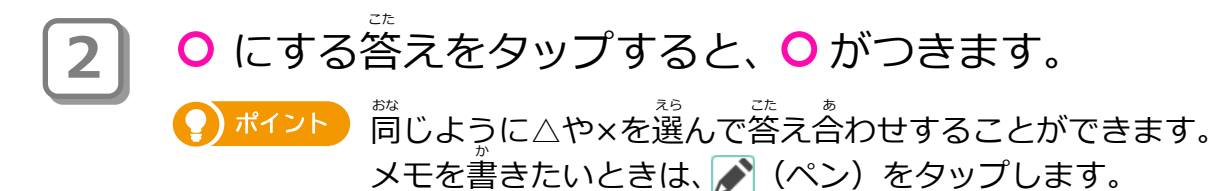

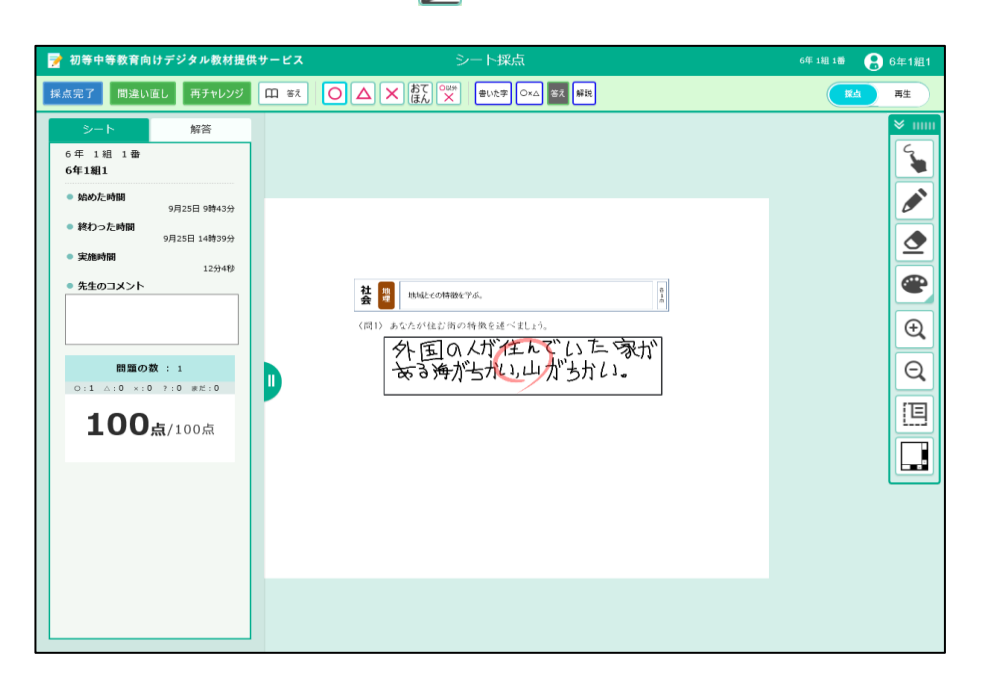

Copyright 2022-2023 FUJITSU JAPAN LIMITED 66

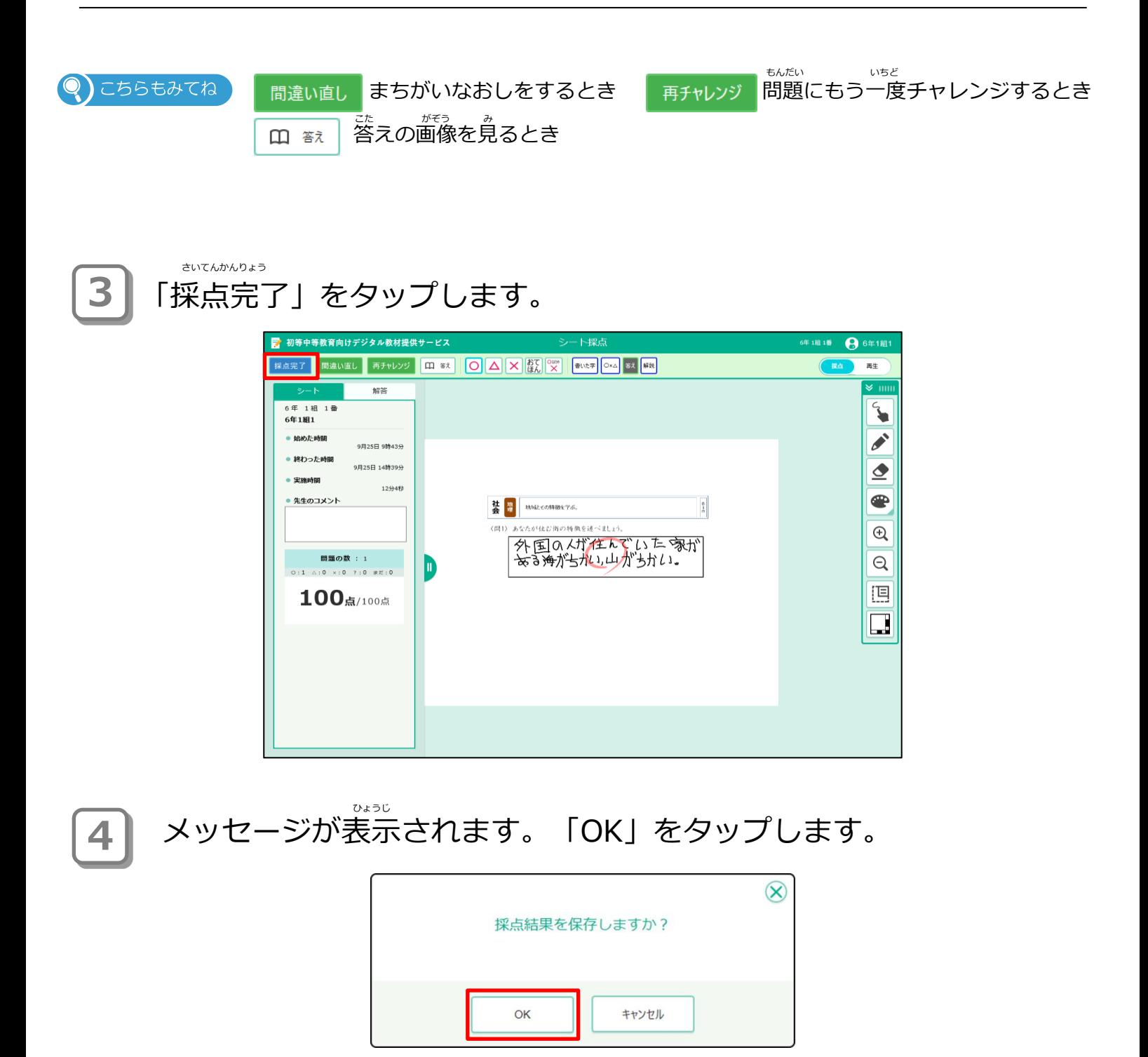

**5** 答え合わせの結果、満点の場合にデジタル教材提供サービスからメッ こた あ けっか まんてん ばあい セージが表示されます。画面のどこかをタップします。 ひょうじ しゅうしゃ かめん きょうざい ていきょう

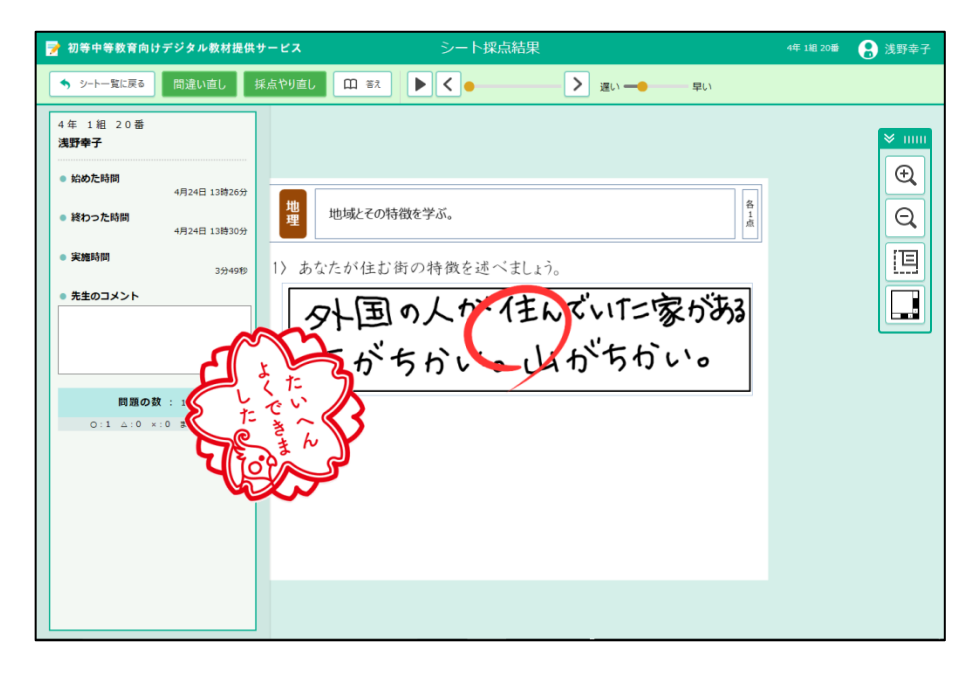

**6 |** シート採点結果に戻ります。「シート一覧に戻る」をタップします。

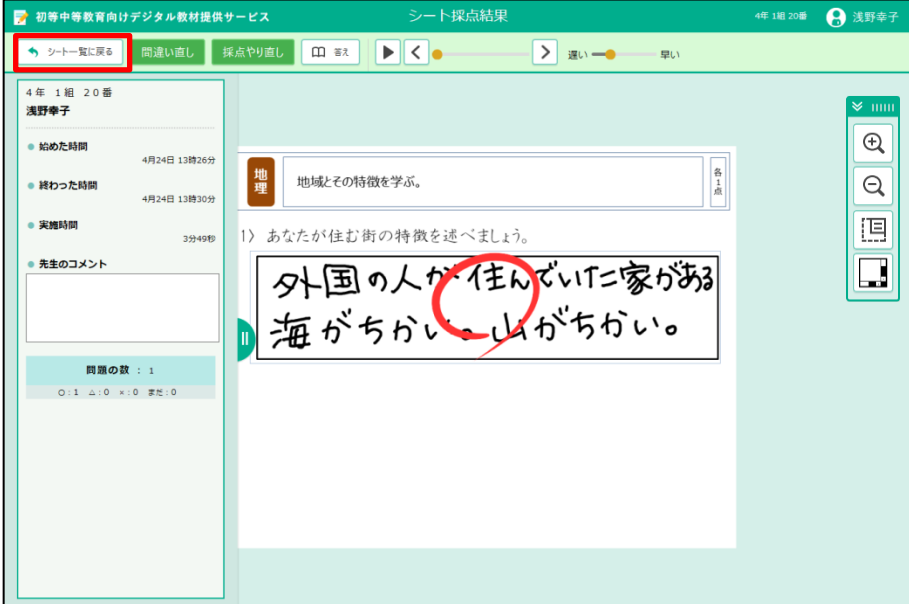

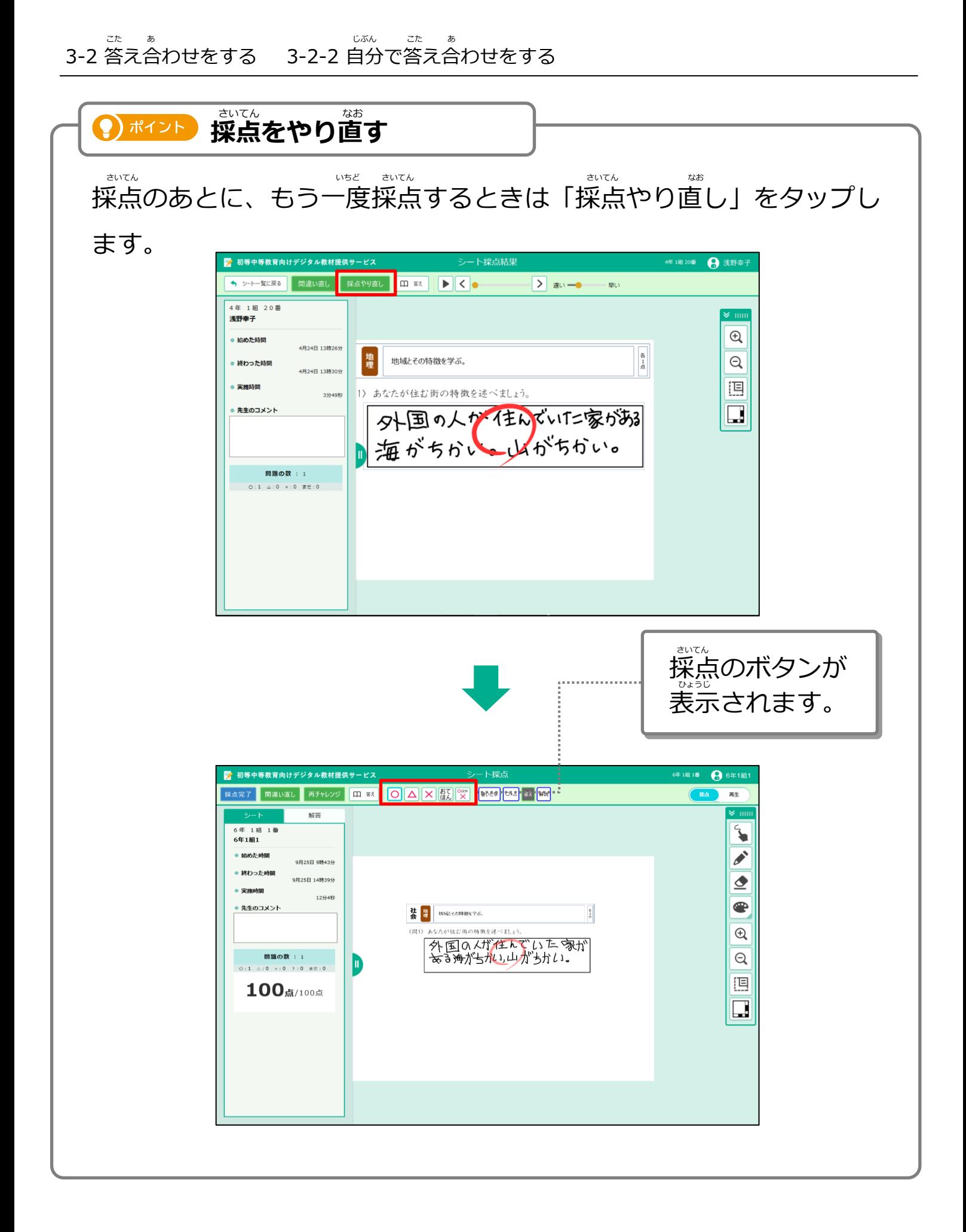

# **3-3 答えの画像を見る**

。<br>答えの画像を見て、正しい答えを調べることができます。

**1** 採点済みまたは採点完了のシートをタップします。 さいてん ず さいてん かんりょう

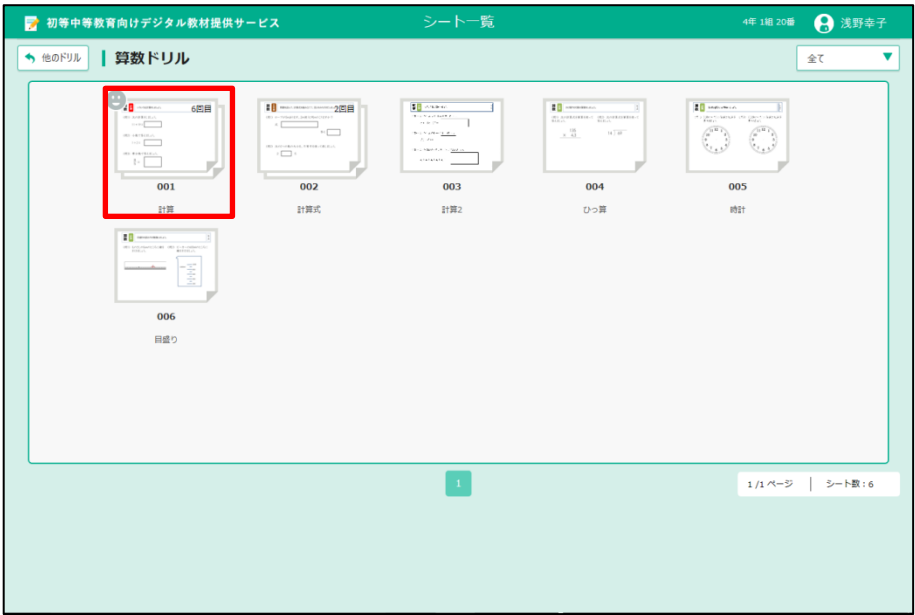

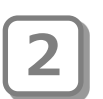

2 │ 画面左側の一覧から ● 「採点済み」 または 「採点完了」 のシートを 選び、 ● 「結果を見る」をタップします。 さいてん ず けっか み がめん ひだりがわ いちらん えら さいてん かんりょう

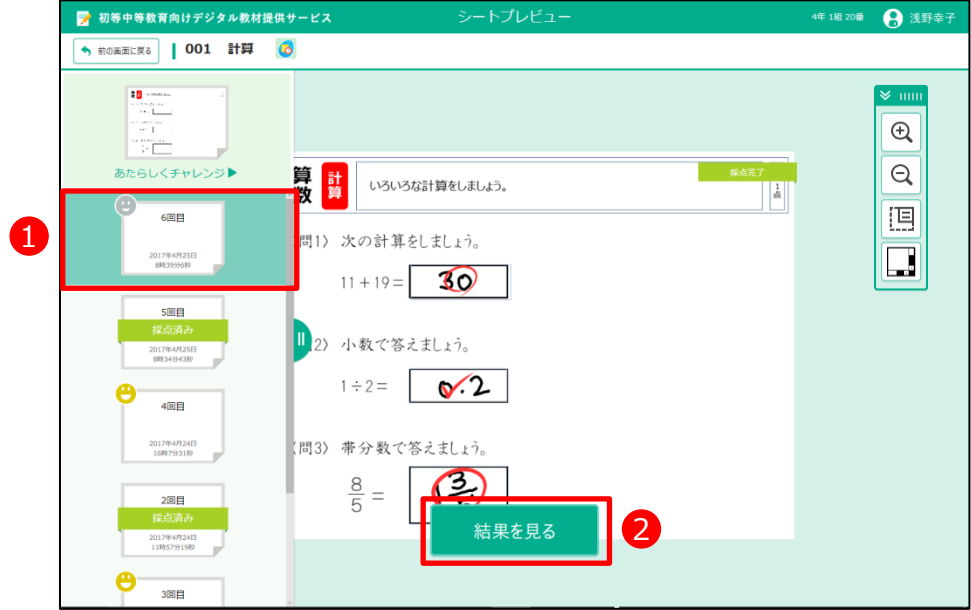

**3 コ** シート採点結果が表示されます。「答え」をタップします。

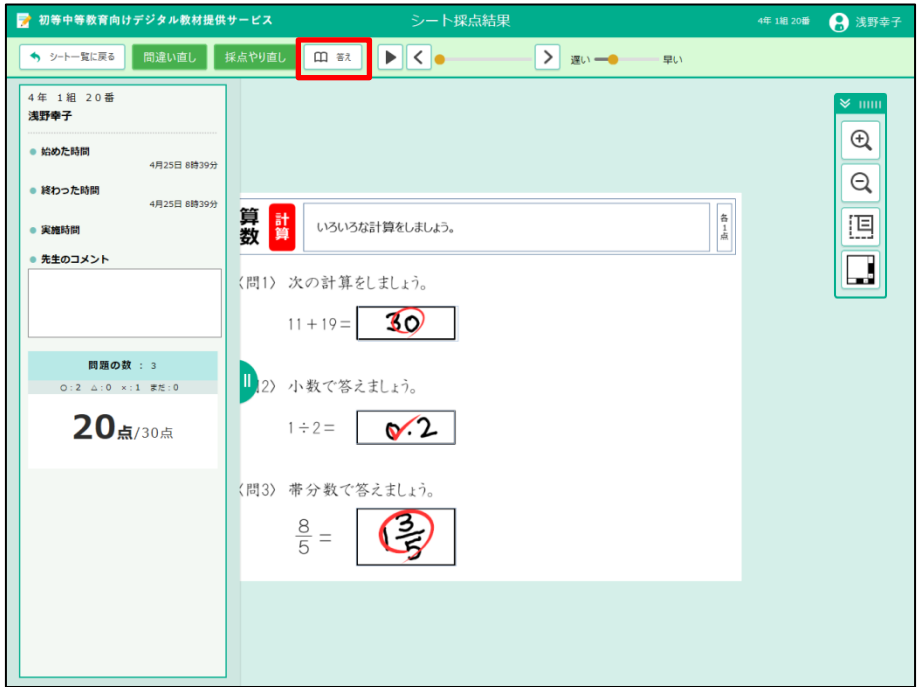

**4 着えの画像が表示されます。** 。<br>答えの上部をスライドすると動かせます。また、右下の丸いマーク を引っぱると、画像のサイズを大きくできます。 をタップして閉じます。 と ひ しょうしゃ かぞう かんかん かいしょう おおし

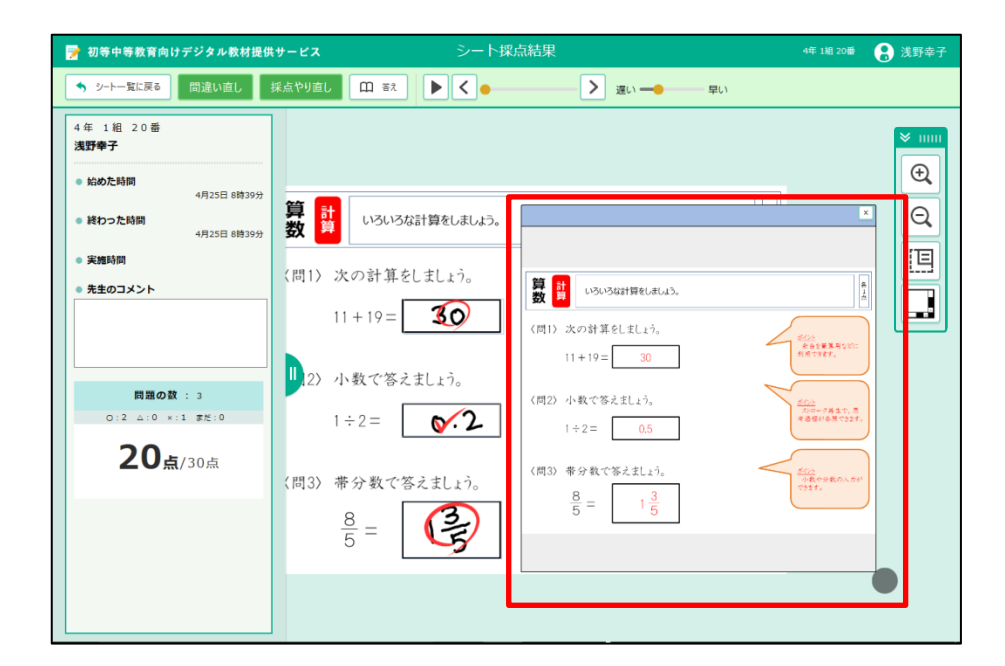

### **3-4 答えを再生する** こた さいせい

ま、、調整<br>答えの再生は、あなたの入力した答えの書き順などを見 るときに使います。答えの再生は、シート採点やシート 採点結果の画面で見ることができます。 デジタル教材提供サービスで答え合わせがおわったあと の画面から、答えを再生する方法を説明します。 さいてんけっか がめん み

<sub>こた さいせい</sub><br>答えの再生イメージ

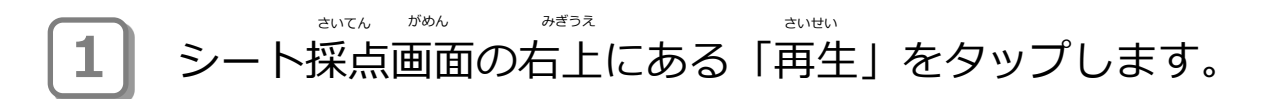

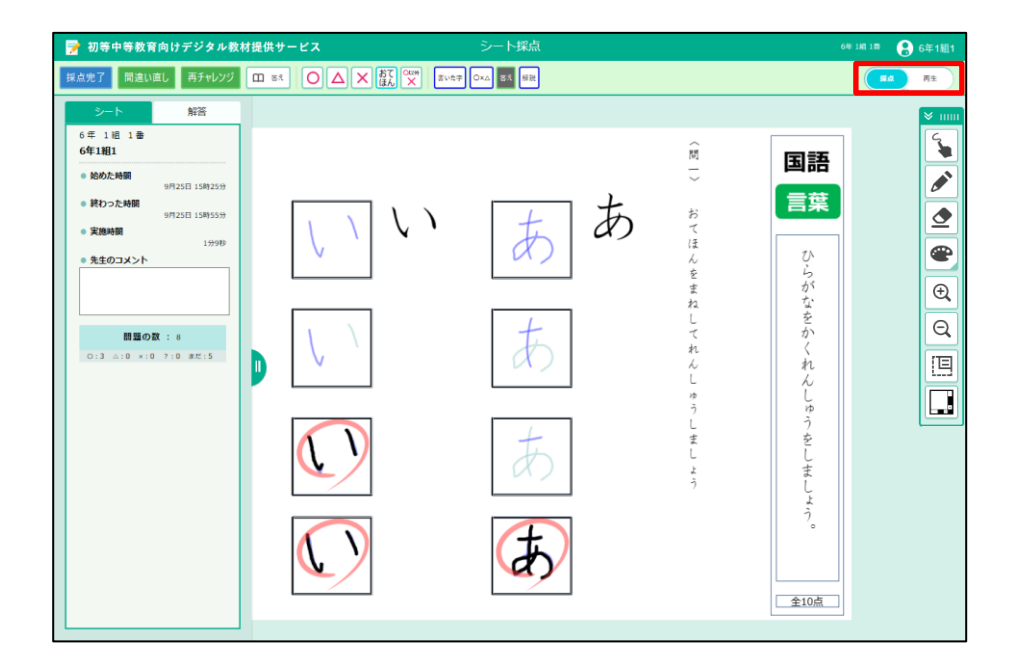
**2000 3000 50000 30000**<br>画面上側の中央に、再生ボタンなどが表示されます。 、<sub>まいせい</sub><br>(再生) をタップします。 がめん うえがわ

ま<sub>い。は、する。</sup><br>再生の早さを調整するときは、「遅い」「早い」のつまみをスライドします。</sub> )ポイント

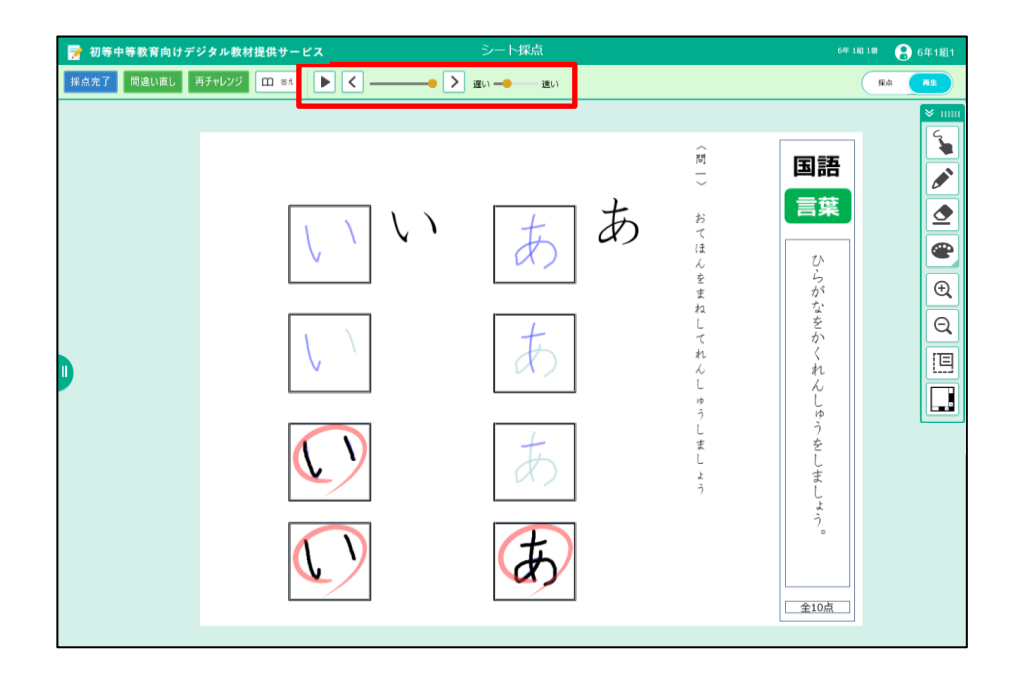

**3)** あなたの書いた答えが再生されます。 再生を途中で止めたいときは、Ⅱ(一時停止)をタップします。 さいせい とちゅう と いちじ こうしゃ こうしゃ こうしゃ いちじ ていし

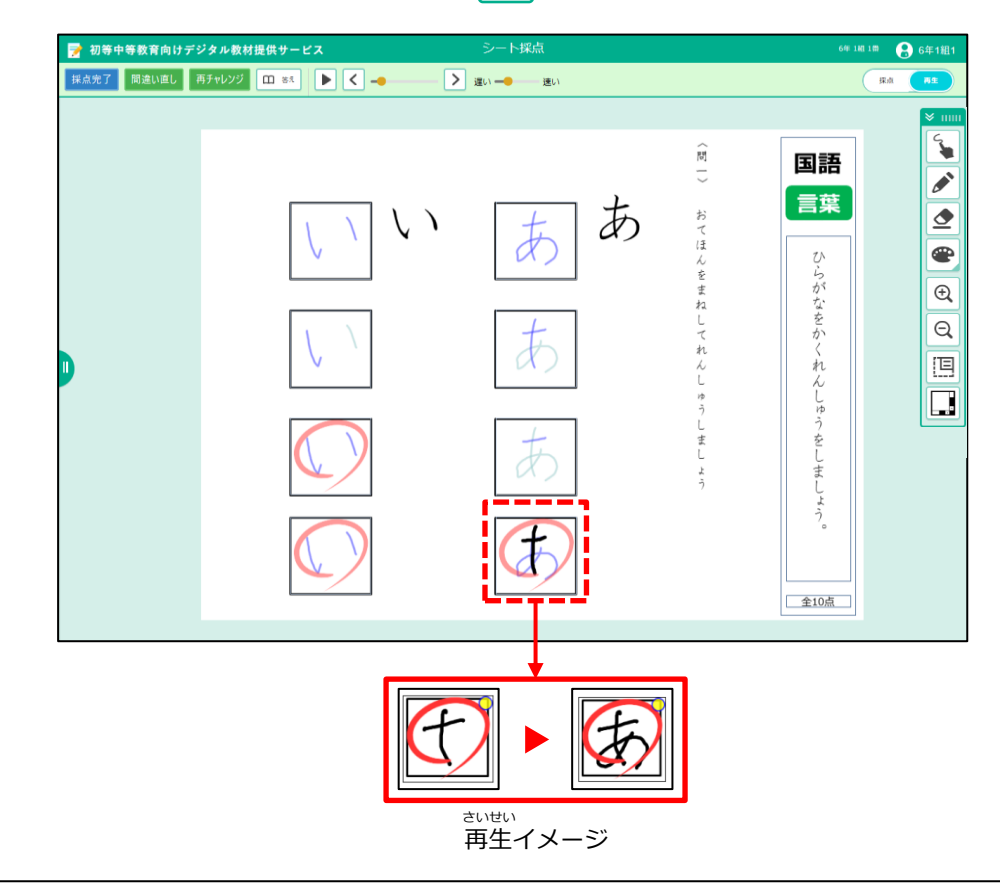

# **3-5 まちがい直しをする** なお

まちがえた問題をやり直しします。

**1** 採点済みまたは採点完了のシートをタップします。 さいてん ず さいてん かんりょう

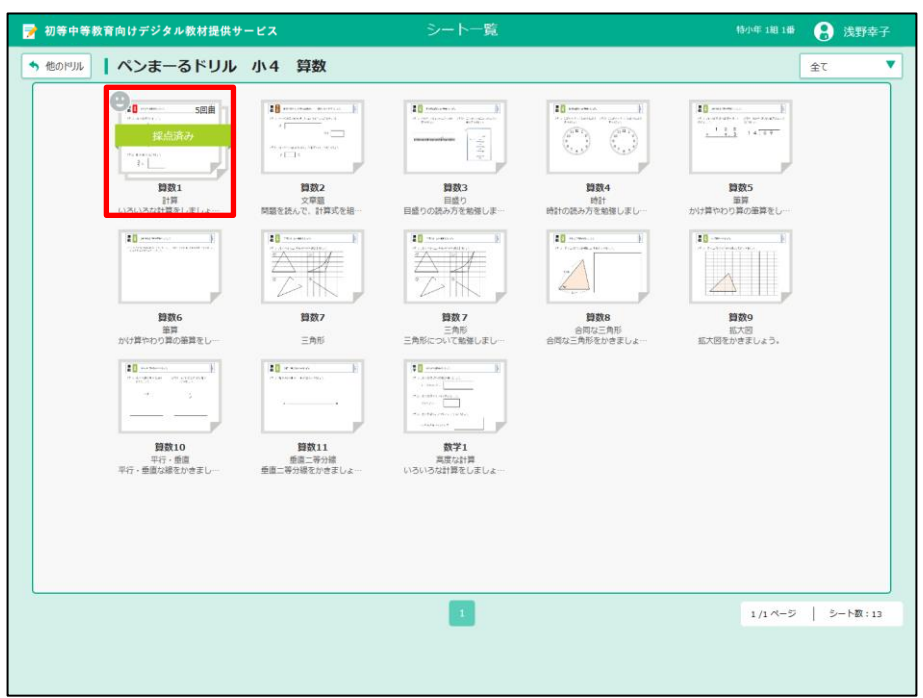

2 | 画面左側の一覧から ●「採点済み」または「採点完了」のシートを 。。<br>選び、 ● 「結果を見る」をタップします。 がめん ひだりがわ いちらん さいさん さいてん ず けっか み さいてん かんりょう

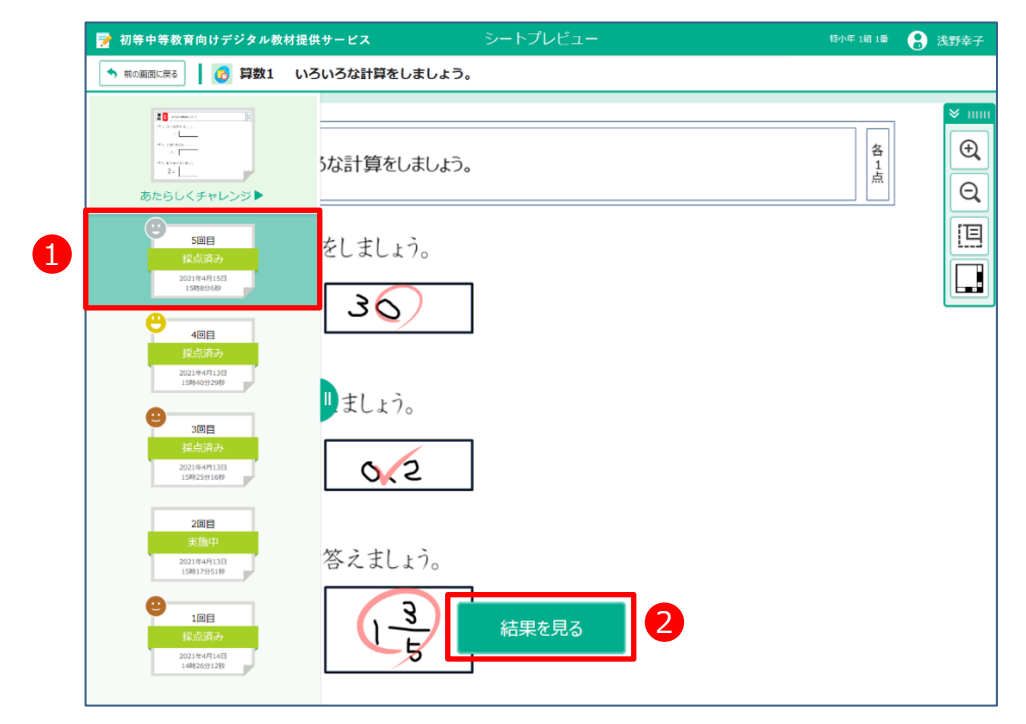

**3 コ** シート採点結果が表示されます。「間違い直し」をタップします。

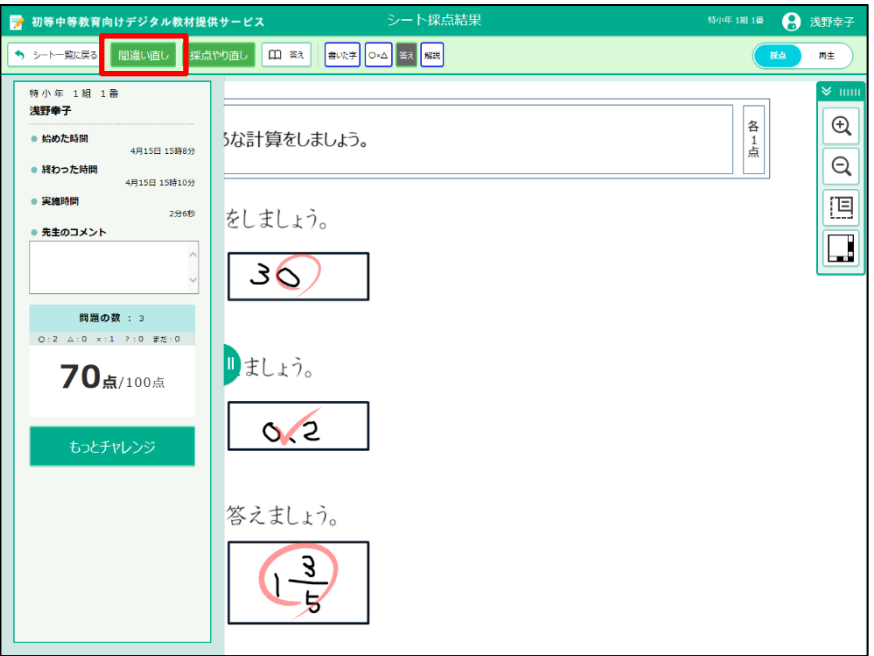

**4** シートを答える画面が表示されます。「間違い解答を削除する」を こた がめん ひょうじ まちが かいとう さくじょ タップします。

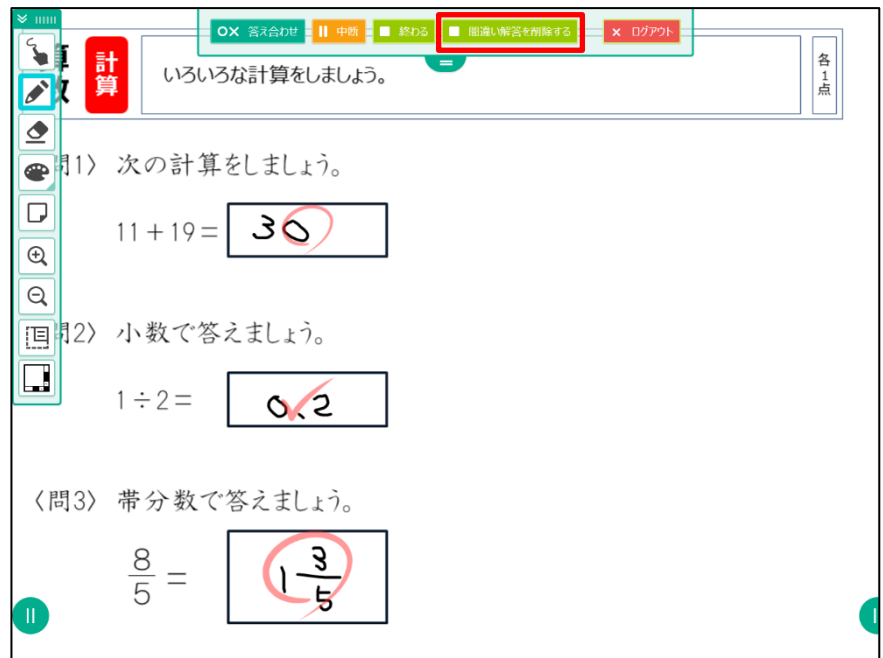

**5)** まちがえた答えが消されました。答えを書きます。

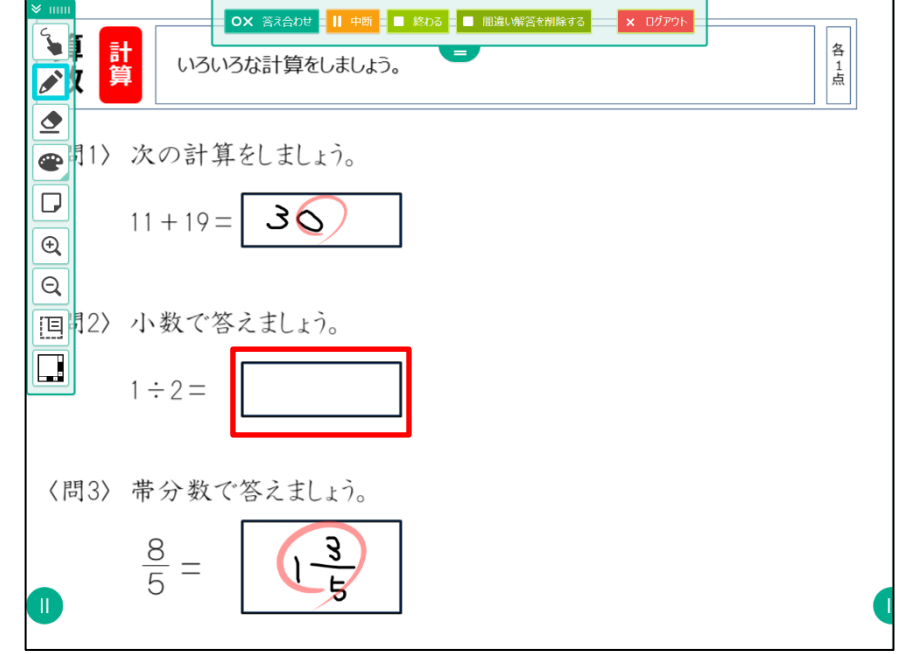

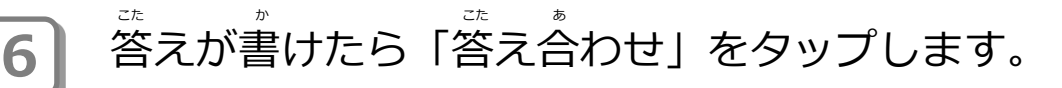

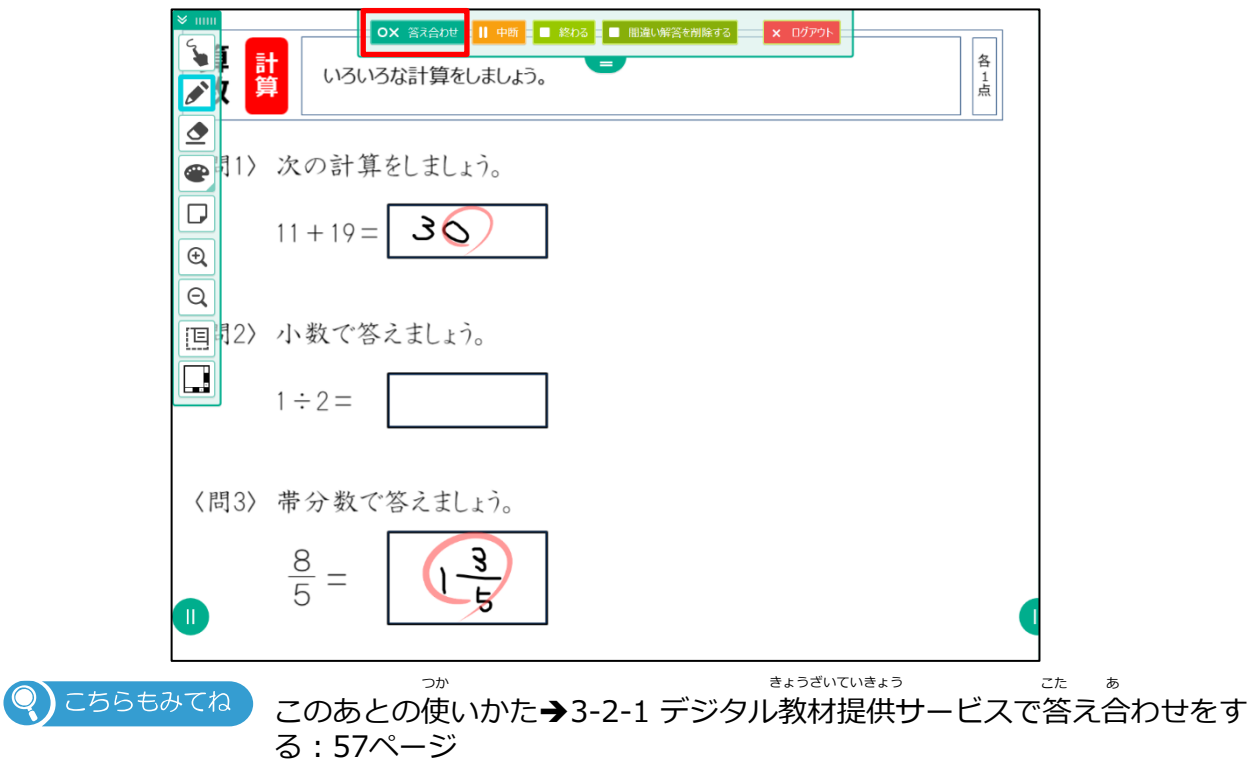

### **3-6 問題をやり直す** もんだい なお

すべての問題をやり直しします。 答え合わせのあとのみ問題をやり直せ ます。

**1 答え合わせが終わったあとのシート採点画面で「再チャレンジ」** をタップします。

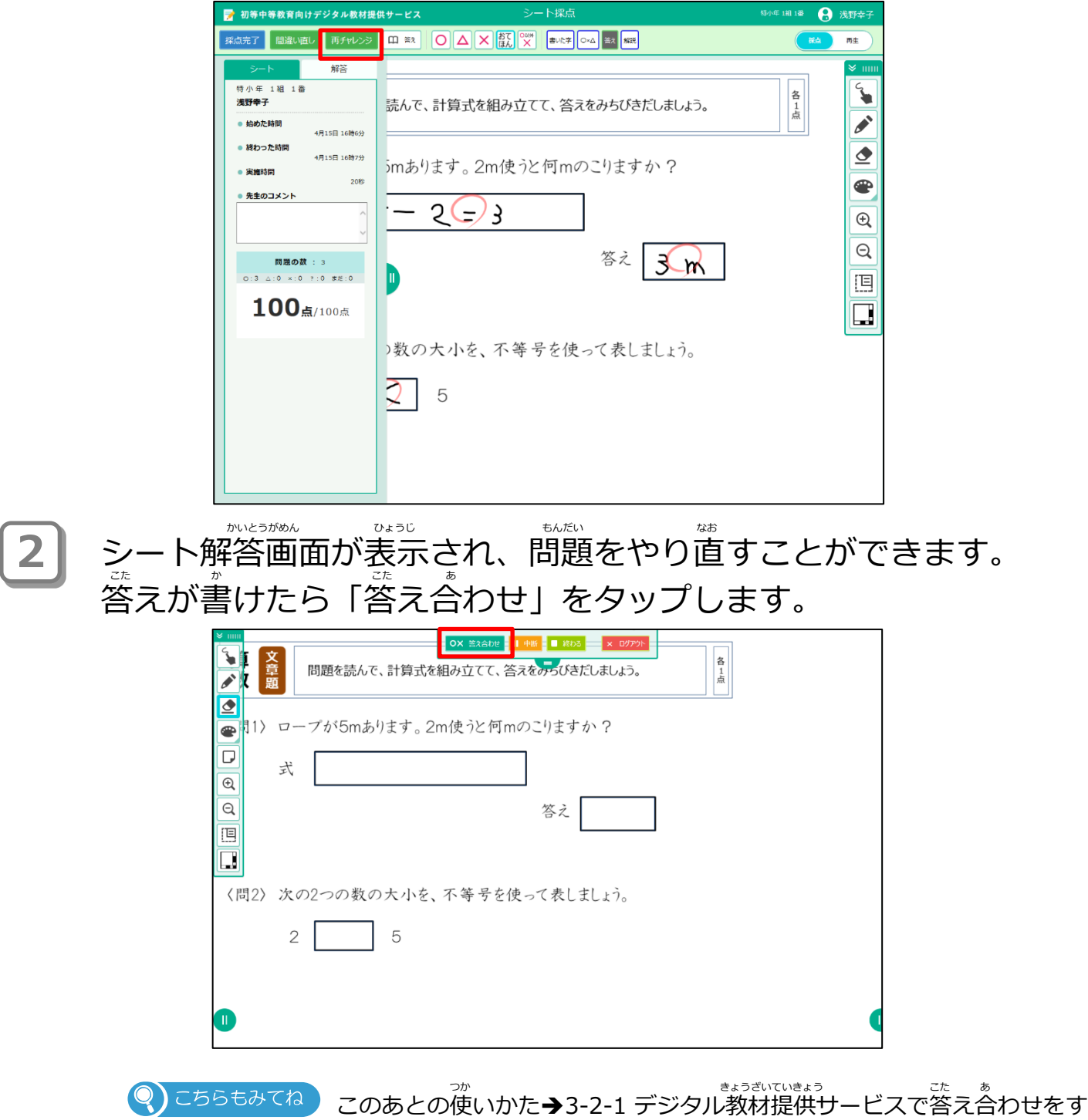

る:57ページ

## **3-7 続きをする** つづ

あなたが学習した内容の続きから学習をはじめます。 がくしゅう ないよう つづ がくしゅう どこまで学習したのか、どのシートをさいごにやったのかを教科ごとに 。<br>見て、続きをすることができます。

1 | ドリル一覧画面で「続きをする」 <del>続き</del>する をタップします。 まだ学習したことがない場合は、 が表示されます。 がくしゅう ばあい ひょうじ

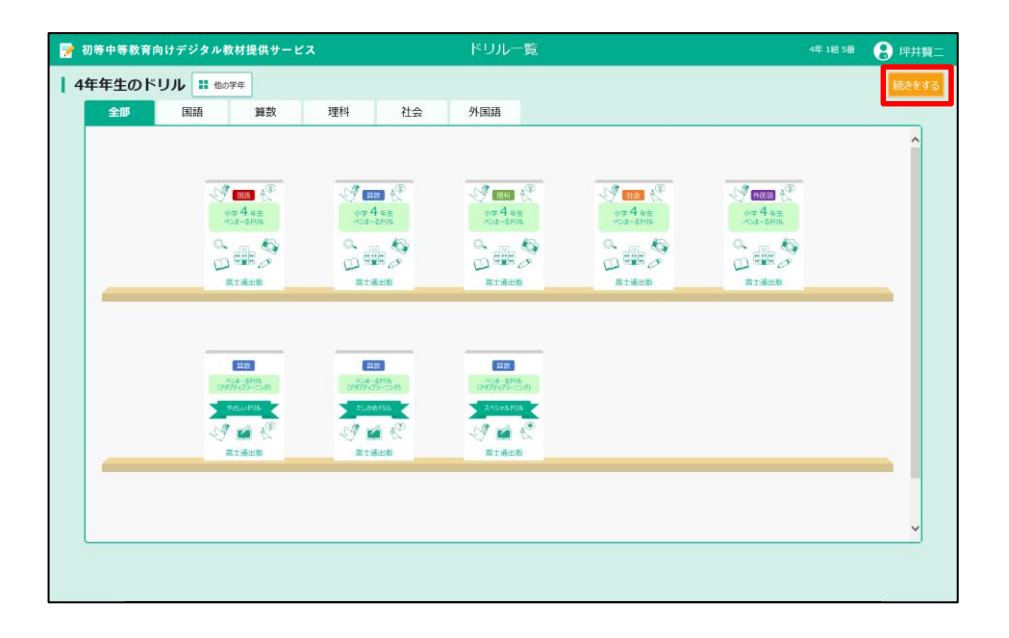

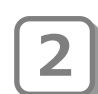

**2** 続きをする画面が表示されます。 つづ がめん ひょうじ さいごに学習したシートが教科ごとに表示されるので、続きをした

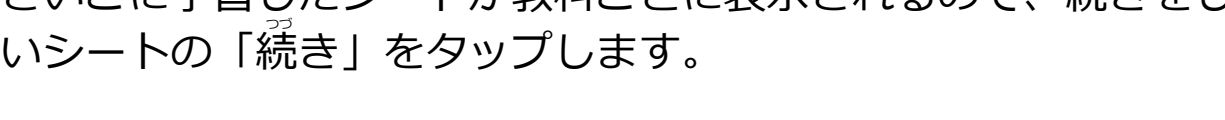

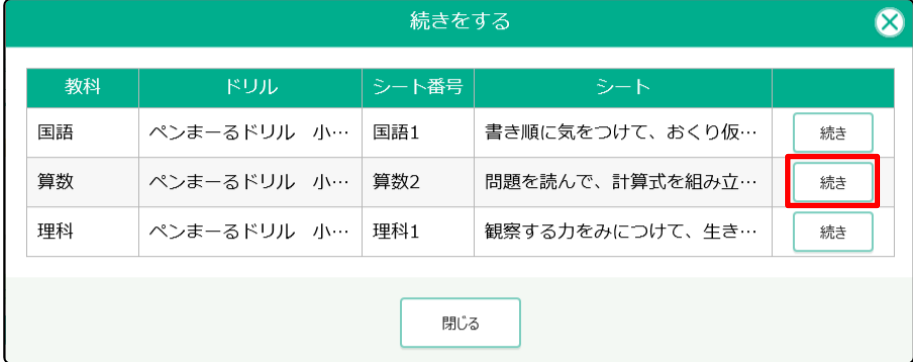

#### **3** コントプレビュー画面が表示されます。 ……<br>前回あなたがシートをどう終わったかで表示される画面は変わります。 ●学習をとちゅうでやめていたとき ●答え合わせが終わっているとき ■ | <mark>◎</mark> 算数2 問題を読んで、計算式を組み立てて、答えをみちびきだし…  $\overline{\phantom{a}}$  *measure*  $\overline{\phantom{a}}$  $\leftrightarrow$  mongoins  $\rightarrow$  m  $\begin{split} \sigma_{\text{F}}^{\text{F}}(\text{F}) = \frac{1}{\sqrt{2\pi}}\sum_{\substack{\mathcal{M}_{\text{F}}\subset\mathcal{M}_{\text{F}}\\ \mathcal{M}_{\text{F}}\subset\mathcal{M}_{\text{F}}}}\sigma_{\text{F}}^{\text{F}}(\text{F})\\ \sigma_{\text{F}}^{\text{F}}(\text{F}) = \frac{1}{\sqrt{2\pi}}\sum_{\substack{\mathcal{M}_{\text{F}}\subset\mathcal{M}_{\text{F}}\\ \mathcal{M}_{\text{F}}\subset\mathcal{M}_{\text{F}}}}\sigma_{\text{F}}^{\text{F}}(\text{F})$  $\begin{picture}(180,10) \put(0,0){\line(1,0){10}} \put(0,0){\line(1,0){10}} \put(0,0){\line(1,0){10}} \put(0,0){\line(1,0){10}} \put(0,0){\line(1,0){10}} \put(0,0){\line(1,0){10}} \put(0,0){\line(1,0){10}} \put(0,0){\line(1,0){10}} \put(0,0){\line(1,0){10}} \put(0,0){\line(1,0){10}} \put(0,0){\line(1,0){10}} \put(0,0){\line(1,0){10}} \put(0$ 算 文<br>数 品 問題を読んで、計算式を組み立てて、答えをみちびきだしましょう。  $\frac{a}{\Delta}$  $\overline{\mathbb{Q}}$ を読んで、計算式を組み立てて、答えをみちびきだしましょう。  $\frac{8}{4}$  $\mathbb{Q}$  $\overline{\mathbf{a}}$  $Q$  $31.6 + 61.$ 〈問1〉 ローブが5mあります。2m使うと何mのこりますか ? :5mあります。2m使うと何mのこりますか? 式 5-2= 3 頂 囘  $5 - 2 = 1$  $\frac{1}{2}$  $\Box$  $\Box$ 答え 3 ■<br /> 次の2つの数の大小を、不等号を使って表しましょう。  $2 \boxed{)} 5$ の数の大小を、不等号を使って表しましょう。

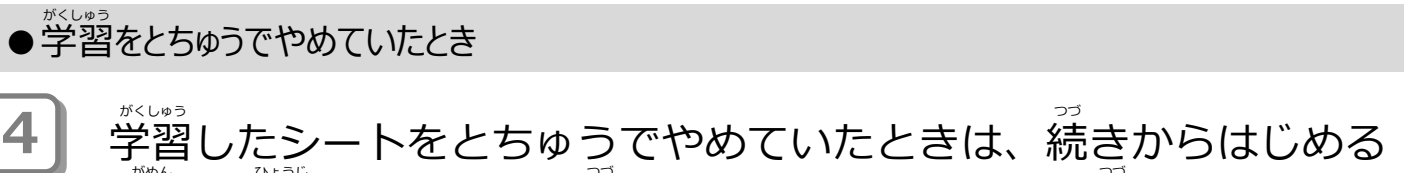

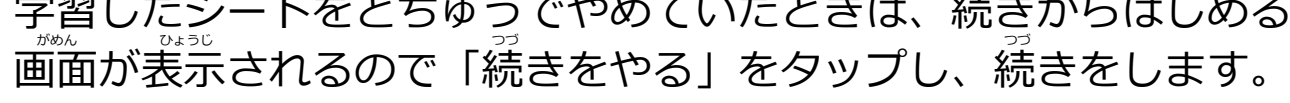

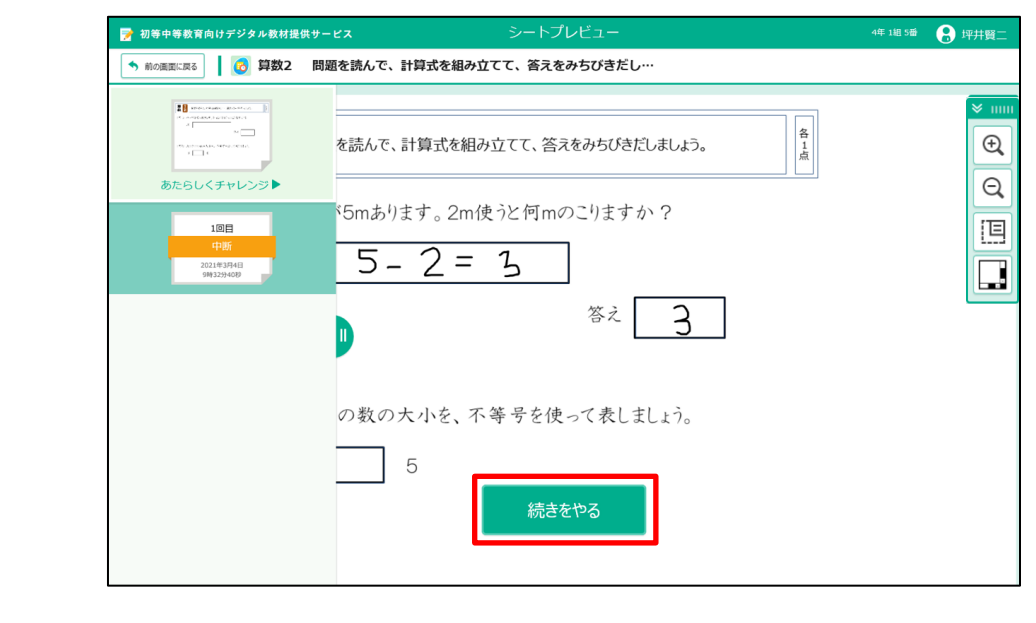

このあとの使いかた→3-1-4 学習をもう一度はじめる : 55ページ  $\textcircled{\textcircled{\small{}}}$ ) こちらもみてね

 $\overline{5}$ 

### ●答え合わせが終わっているとき

**4** 。<br>答え合わせが終わっているときは、採点済みの画面が表示されます。 「結果を見る」をタップします。

、<sub>までの</sub> …。<br>採点結果の画面が表示されるので、まちがい直しや採点やり直しな ど、学習の続きをします。

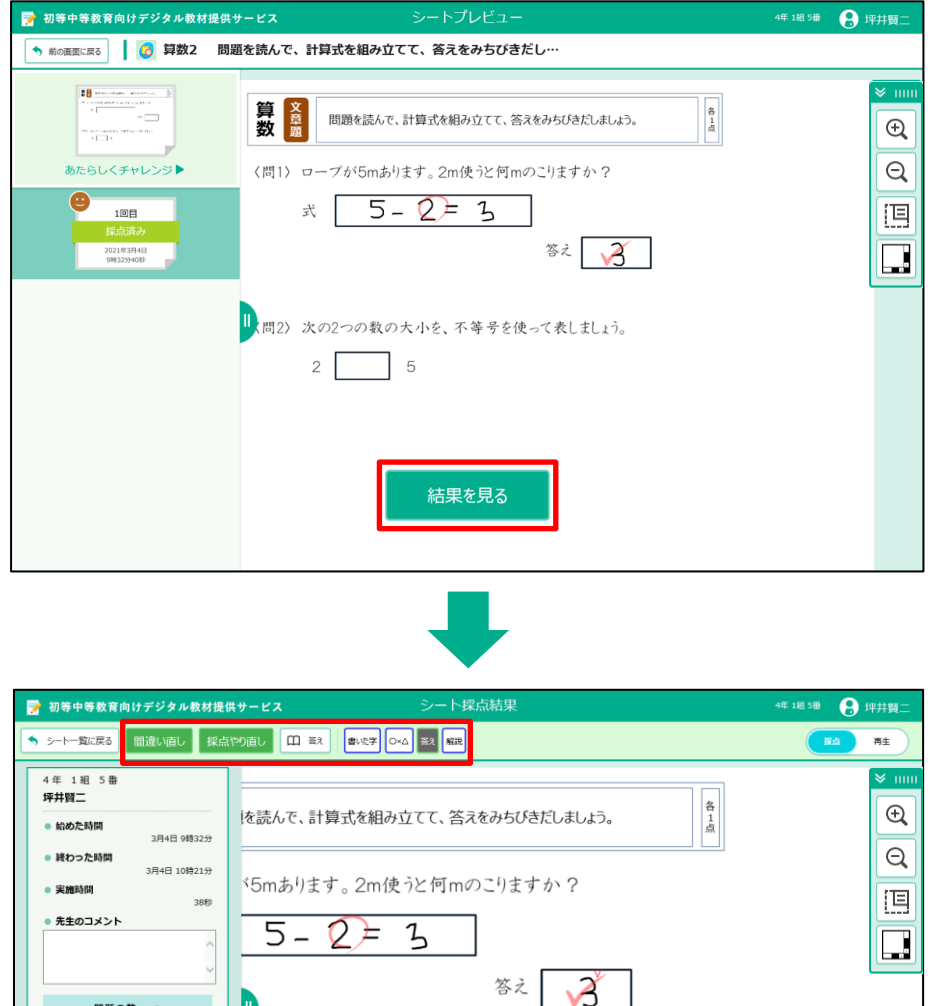

**→3-5 まちがい直しをする : 72ページ** 

5

※自分で次のシートを選ぶときは「シート一覧に戻る」をタップしましょう。 じぶん つぎ えら いちらん もど

このあとの<sup>欩</sup>いかた→3-2 蓉え合わせをする : 57ページ

の数の大小を、不等号を使って表しましょう。

!) こちらもみてね )

- <mark>問題の数</mark> : 3<br><sub>↓</sub>:0 ×:1 ?:0 まだ:1

30点/100点

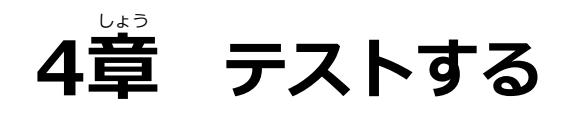

### **4-1 テストについて**

。<br>テストは、学習と同じように、テストをはじめたり、答え合わせしたり できます。 **"<br>使いかたは「3章 学習する」を見てください。** 

**テストのながれ**

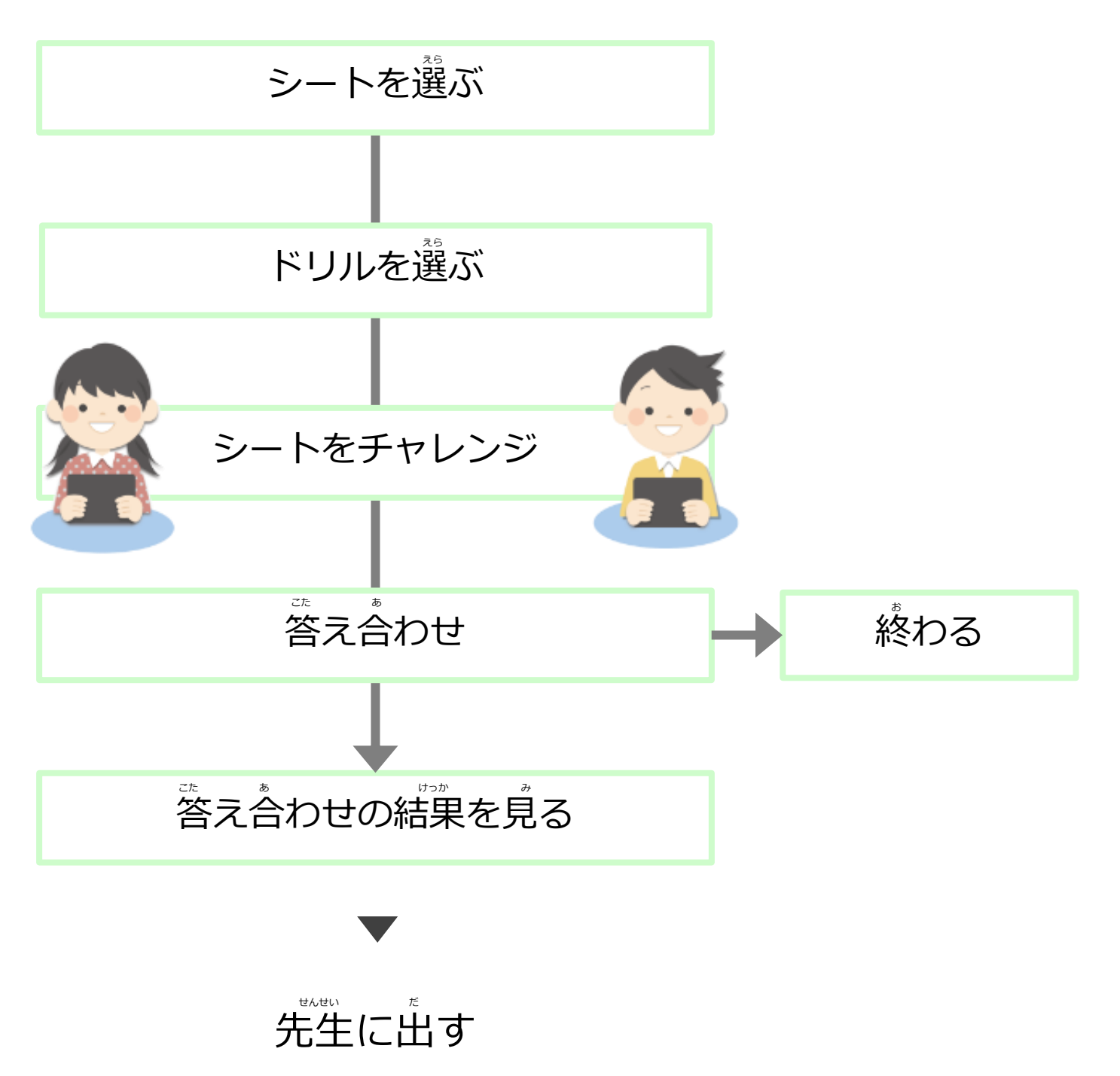

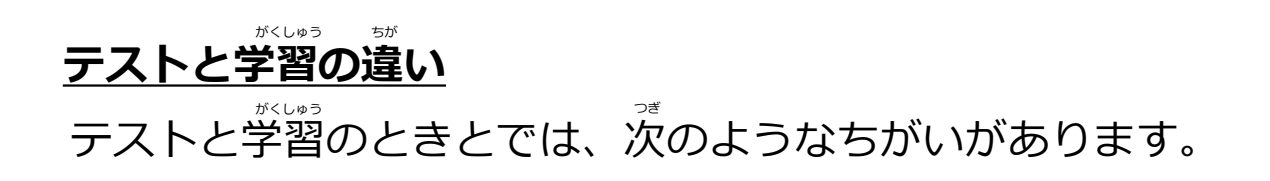

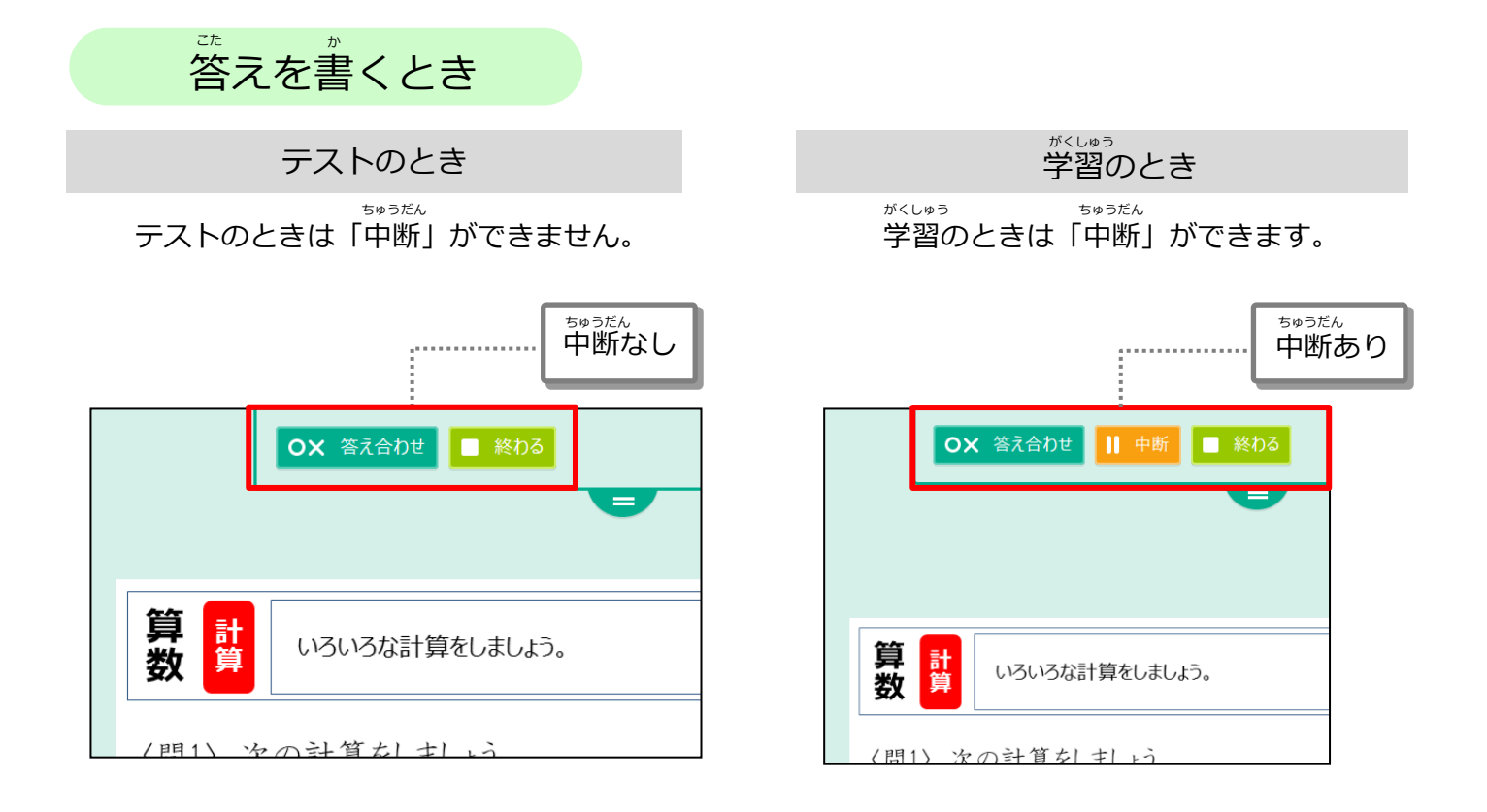

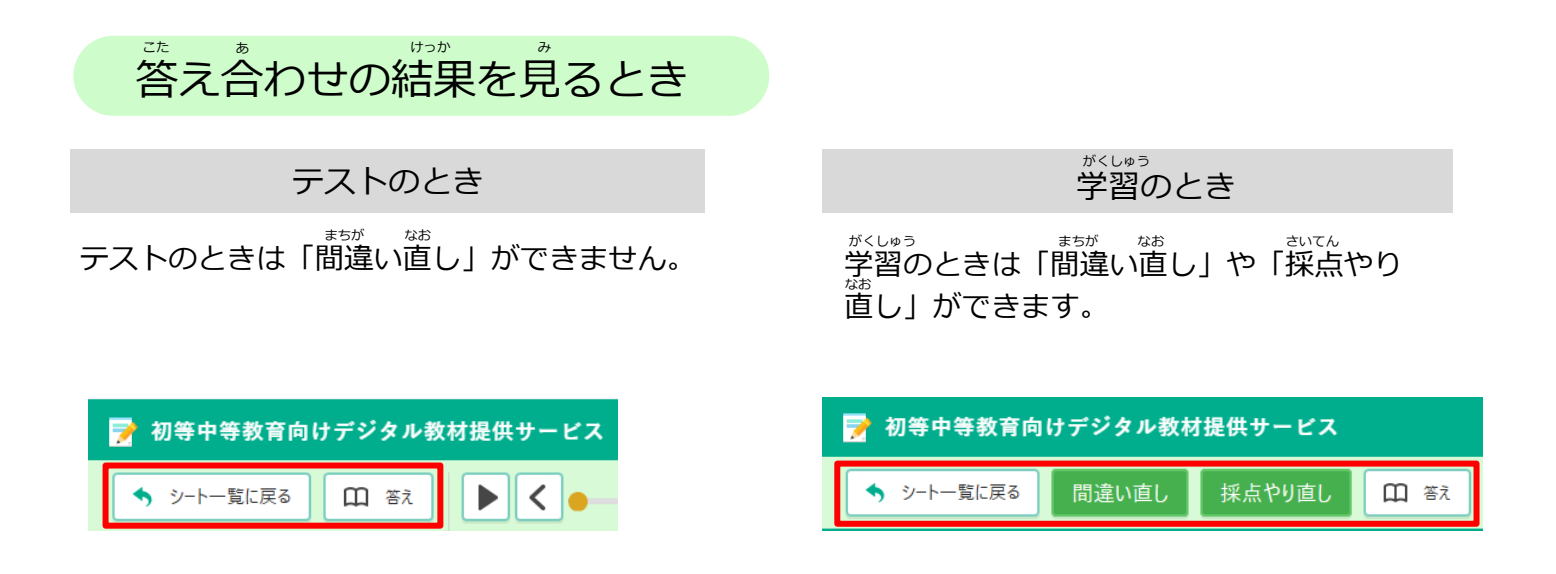

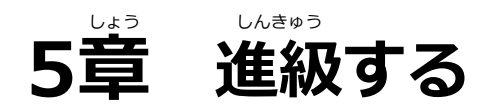

### **5-1 デジタル教材提供サービスで進級する**

、<sub>はなど</sub><br>新年度になり最初にログインする時に、新年度のクラス・出席 番号を 。<br>選択します。

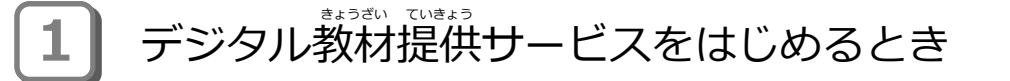

』「クラス」と ❷「出席番号」を選んで、 ❸ 「設定」 をタップします。

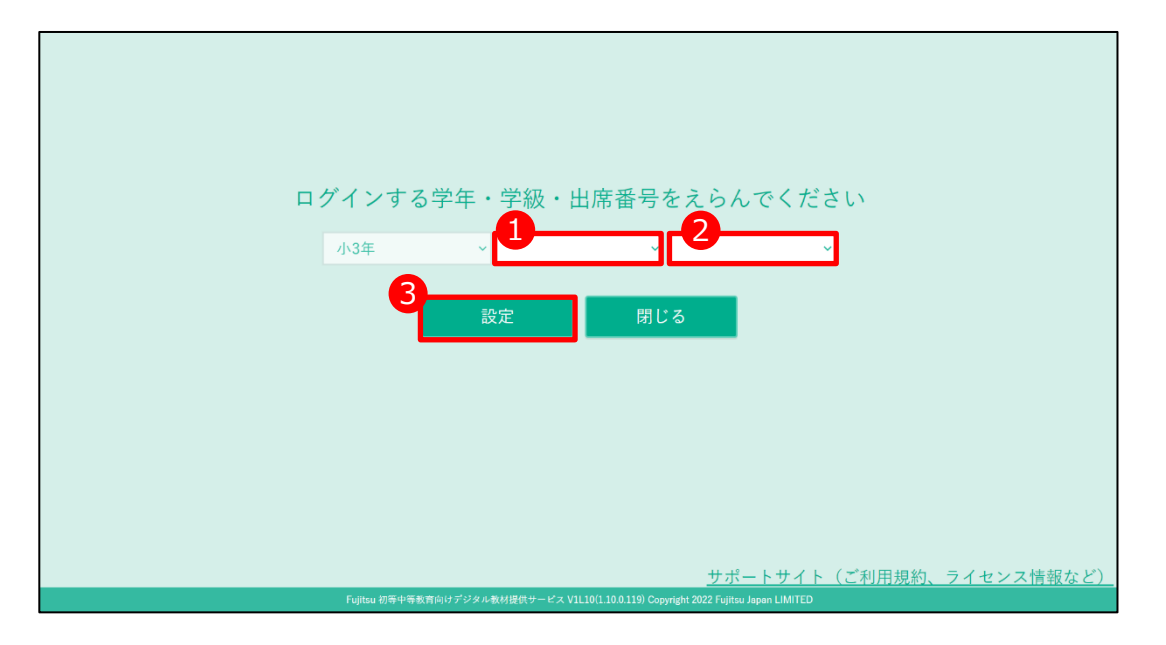

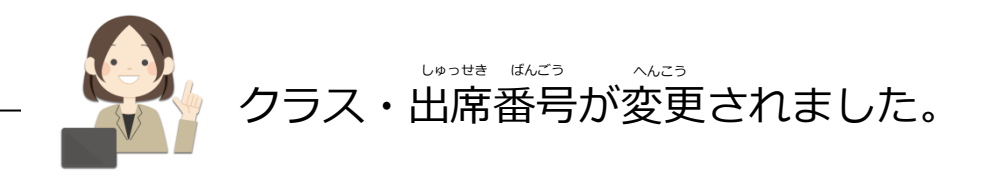

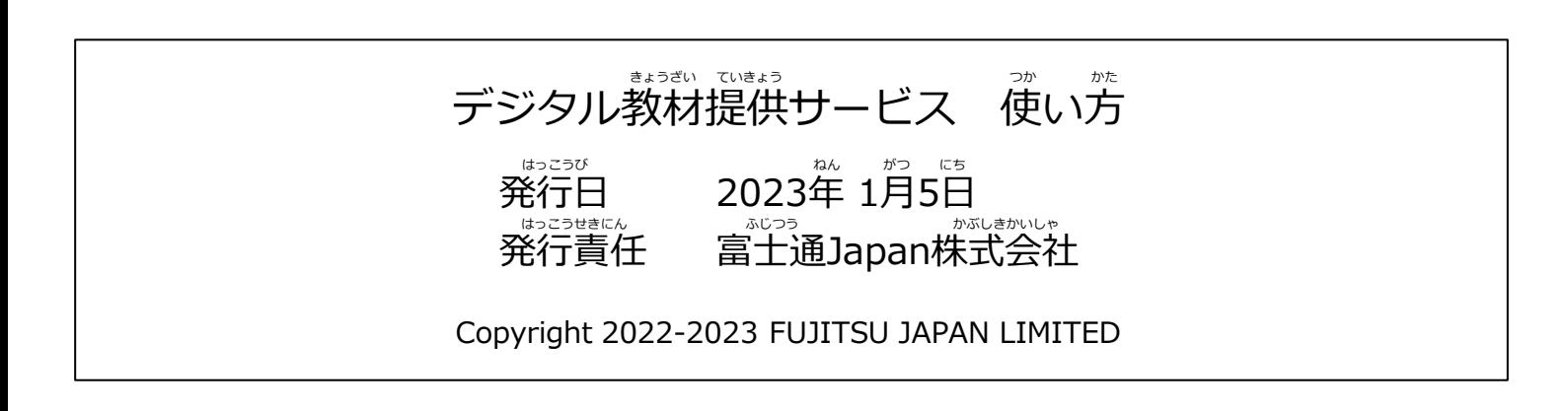